# LOGGER32

PY5ZD – Marcelo Teixeira Julho/2008

\* Revisão: Auto Lookup (QRZ) – Julho/2010

## **Sumário**

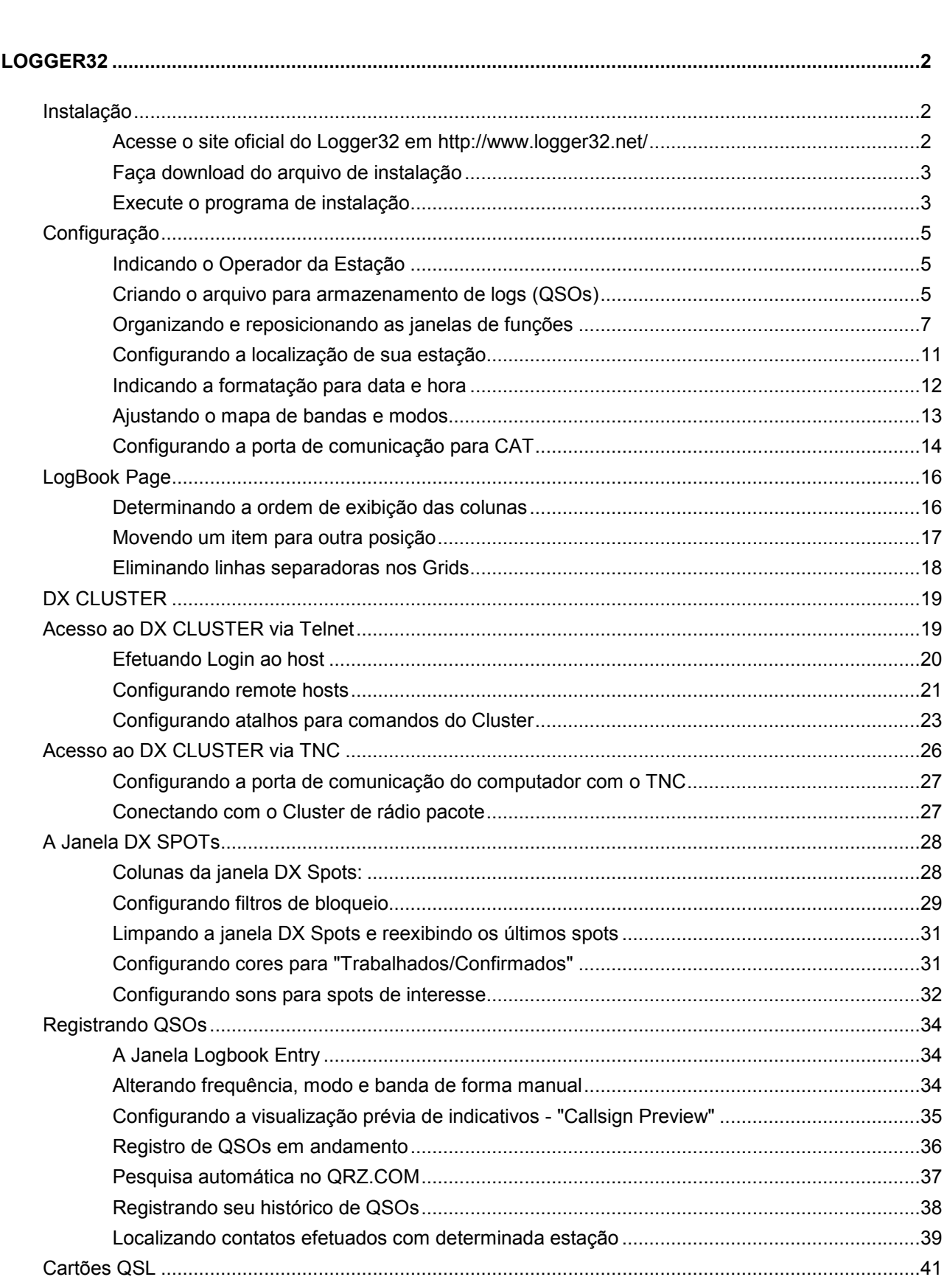

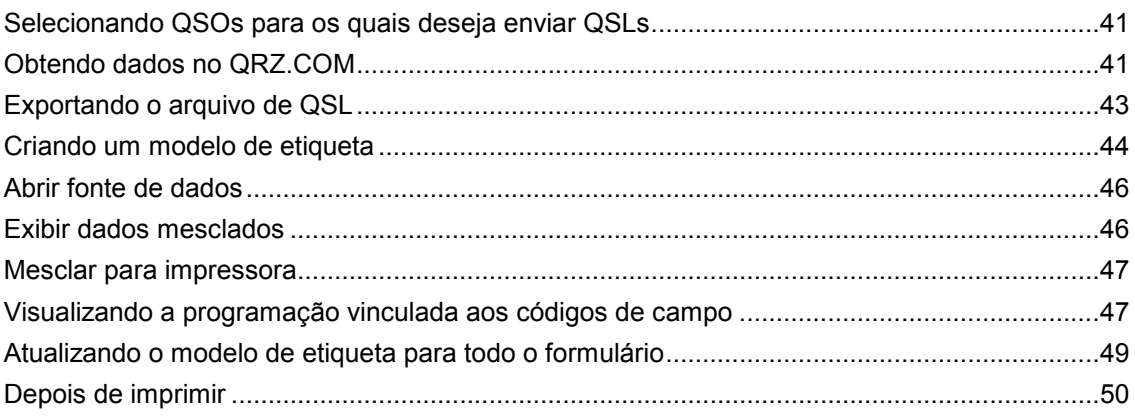

## INTRODUÇÃO

A palestra intitulada INFORMÁTICA NO RADIOAMADORISMO pretende dar noções gerais sobre a importância do uso do computador ("informática") no acréscimo de rendimento ("performance") da estação do radioamador em atividades de DX ("contatos a longa distância") e contestes (concursos nacionais e internacionais)

De certo, muitos adolescentes poderão assimilar facilmente os conhecimentos aqui descritos, utilizando-os quase como se fossem naturais ao seu dia a dia. Os jovens de hoje convivem com tecnologia diariamente, utilizando seus celulares, reprodutores MP3 e computadores pessoais.

Há de se considerar no entanto as dificuldades de acesso a esse conhecimento por parte daqueles que por algum motivo, não possuem condições para tal. Podemos a título de exemplo, citar alguns dos motivos comumente descritos como razões para o "afastamento" desses usuários do computador:

- Não tenho computador, pois não tenho recursos para adquiri-lo...
- Tenho computador em casa, mas quem o utiliza mais é meu filho...
- É muito complicado...
- Não preciso de computador.... faço a mesma coisa manualmente...

De todos os argumentos, o pior deles é o que define a falta de interesse no uso do computador por não se compreender ou visualizar os ganhos que se pode obter com tal ferramenta.

Os medos são naturais. Quem não utiliza o computador por medo, na realidade não o utiliza por falta de conhecimento.

Muitos dirão que é preciso fazer um curso de informática... Engano !!! é mais uma desculpa para adiar o uso do computador.

É preciso gradualmente colocar em prática o uso do computador. Um bom começo é seguir um tutorial ("ensino passo a passo") sobre o uso de determinado programa de computador, fazendo com que a repetição de exemplos claramente ilustrados resultem na absorção de conhecimentos básicos de uso do programa e consequentemente, do computador.

Para facilitar o uso de programas relacionados ao radioamadorismo introduzimos nesse documento alguns tópicos básicos sobre computadores e sua utilização no dia a dia.

Na seqüência abordaremos alguns programas interessantes para o radioamador e sua integração com transceptores através de interfaces CAT (Computer Aided Transceiver – Transceptor auxiliado por computador):

- Logger32: Programa para registro de contatos e controle de QSLs
- N1MM Logger: Programa para registro de contatos, específico para contestes

## LOGGER32

O Logger32 é um programa destinado ao radioamador, escrito por Bob Furzer – K4CY. Pode ser executado em Windows 95/98, 2000, ME, NT e XP.

É um programa desenvolvido para a finalidade de uso como "Logbook" (livro de registro de QSOs), possuindo recursos CAT (Computer Aided Transceiver – Transceptor auxiliado por computador) para interface rádio/computador, incluindo o controle automático de rotor (direcionamento de antenas).

O programa não é adequado para uso em contestes pois não possui inúmeros recursos necessários para essa atividade.

### Instalação

Logger32 roda em microcomputadores dotados de sistema operacional Windows 95/98/2000/ME/NT/XP.

Se você o está instalando pela primeira vez, faça o download do arquivo completo "FULL VERSION" indicada na página de download. Se já possui o Logger32 instalado, poderá instalar o arquivo de atualização "LOGGER32 UPGRADE" ou então, o arquivo completo "FULL VERSION" disponível.

No caso de atualização de versão observe a recomendação quanto a validade da versão que está sendo atualizada, ou seja, verifique se a versão que você possui instalada não é mais antiga que a versão mínima "atualizável". Se for, baixe então a versão completa.

É recomendável fazer um backup da pasta de instalação do Logger32 e baixar sempre a versão completa (FULL VERSION). A pasta padrão de instação é C:\Arquivos de Programas\Logger32

### Acesse o site oficial do Logger32 em http://www.logger32.net/

Faça o download da versão completa (recomendável). No site www.logger32.net, clique no link do menu a esquerda, "Program Files". Você será redirecionado para a página em http://www.logger32.net/program.html que possui os links para download e instruções correspondentes.

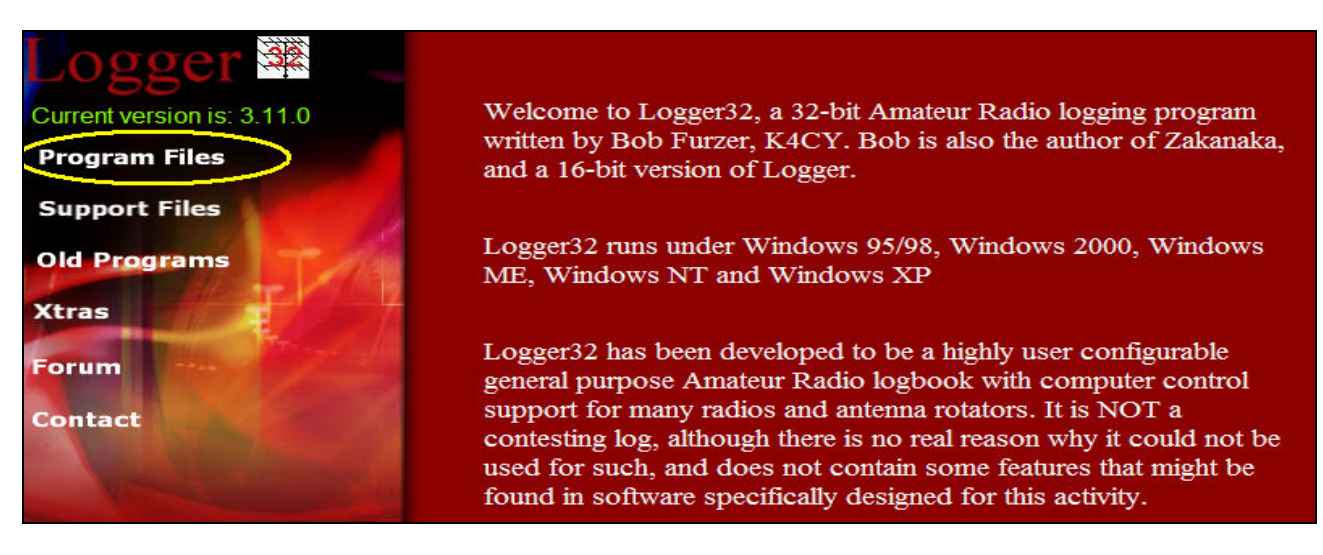

Página principal do website www.logger32.net – Selecione menu "Program Files" (arquivos de programas)

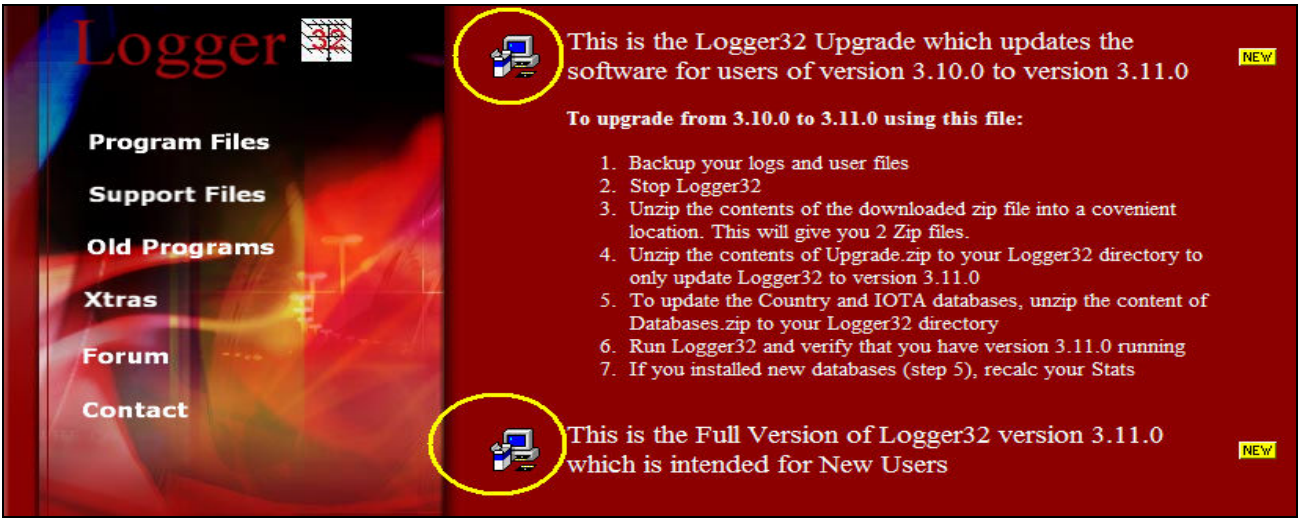

Links para download. O ícone superior baixa o arquivo de atualização e o inferior, a versão completa.

Na parte superior consta o link para download do arquivo de atualização.

Verifique a referência da versão mínima que esse arquivo tem condição de atualizar e se sua versão for inferior, proceda ao download da versão completa.

Na parte inferior a referência "Full Version" indica a versão completa que poderá ser utilizada tanto para instalação inicial quanto para atualização de qualquer versão anterior. A versão completa obviamente, corresponde a um arquivo de tamanho bastante superior ao da versão de atualização.

### Faça download do arquivo de instalação

O link para download está na imagem do pequeno computador à esquerda da opção correspondente.

Ao clicar no link para download, o Windows pede confirmação para "Abrir" ou "Salvar" o arquivo.

Se quiser somente instalar o programa, utilize a opção "Abrir". Nessa opção, assim que terminar o download, o arquivo se abrirá e iniciará a instalação automaticamente. Após encerrada a instalação o arquivo não ficará disponível para uma segunda instalação.

Para a opção "Salvar" você deverá selecionar uma pasta de destino para a gravação do arquivo.

Após o download, abra o Windows Explorer na pasta que você indicou e dê dois cliques no arquivo para iniciar a instalação.

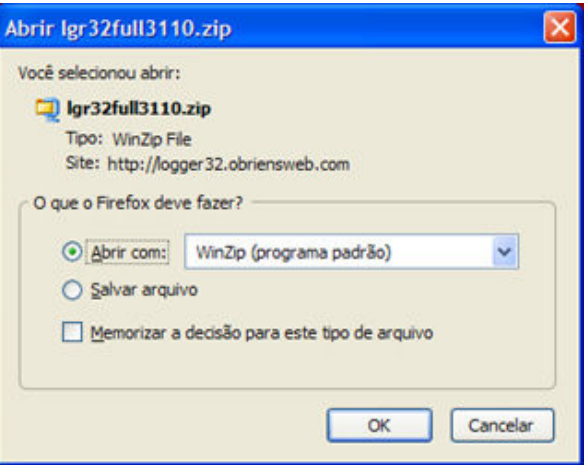

Em ambos os casos o formato do arquivo é compactado (extensão .ZIP). Você deverá dispor de programa descompactador para abrir o arquivo carregado (Winzip).

### Execute o programa de instalação

Ao executar o arquivo, abre-se o Winzip e como existe um programa "Setup.exe" dentre os arquivos de instalação, o Winzip automaticamente inclui o icone "Install" em seu cabeçalho. Clique nesse icone para iniciar a instalação.

Existem outros programas descompactadores além do Winzip. Caso não exista opção "Install" disponível, dê duplo clique no arquivo "Setup.exe" para iniciar a instalação.

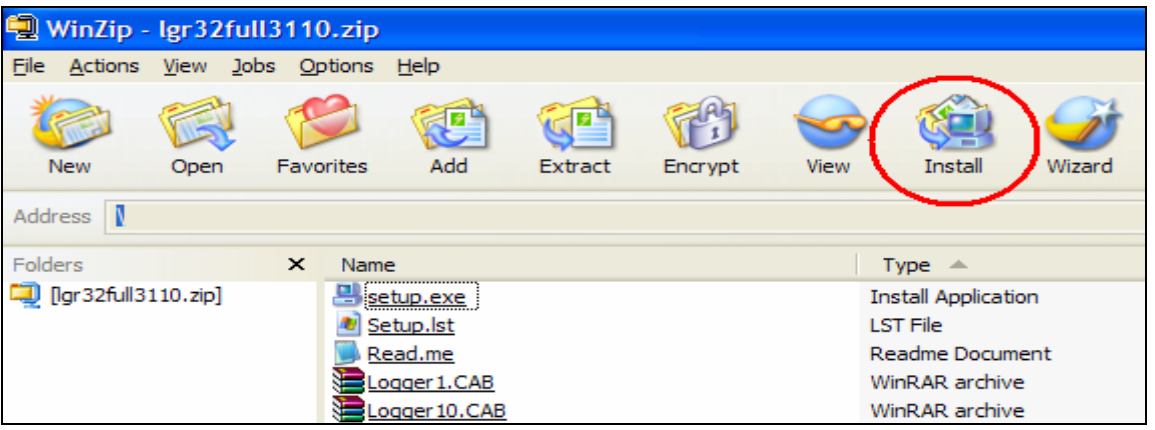

O Windows irá exibir um alerta, em função da execução de um programa carregado a partir da Internet (evitar a execução de programas com virus).

Confirme a execução (Do you want to install this software ? = Yes).

Uma nova mensagem alertará para que você feche outros programas em execução (Setup cannot install system files or update shared files...) pois se algum programa à atualizar estiver em execução, a atualização não será possível. Nesse caso é IMPORTANTE que o Logger32 caso já exista em seu computador, não esteja em execução.

Na sequência, confirme a instalação no diretório padrão recomendado (c:\arquivos de programas\logger32\). Clique em "Install".

Caso apareçam janelas indicando conflito de versão (Version Conflict), indique em todas elas que deseja manter a versão atual em seu computador (Do you want to keep this file ? = YES). Essa mensagem poderá ocorrer por 3 ou mais vezes.

Isso acontecerá ao baixar a versão completa mesmo já possuindo versão anterior do Logger32.

Ao final da instalação uma mensagem de sucesso da instalação é exibida, juntamente com a indicação da versão do programa.

Clique no botão "OK" para encerrar o programa de instalação e feche as janelas do programa Winzip.

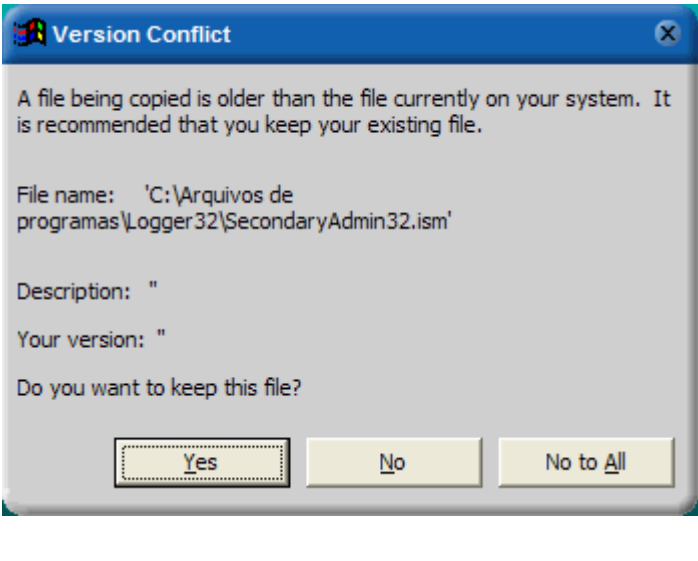

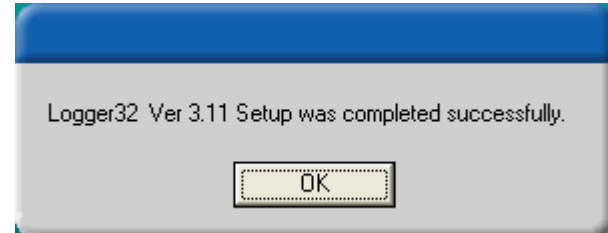

O Logger32 estará então disponível para execução em seu computador. Feche a janela de mensagem e a tela contendo os arquivos compactados (Winzip).

Para executar o Logger32 bastará selecioná-lo a partir do menu do Windows (Iniciar/Programas/Logger32).

### **Configuração**

Acesse o menu do Windows (Iniciar/Programas/Logger32) e selecione "Logger32" para executar o programa.

Ao iniciar pela primeira vez o Logger32 irá requerer uma série de procedimentos básicos de configuração. De início as telas se apresentam bastante confusas, com muitas informações e de certa forma desorganizadas. Isso pode fazer com que o interesse pelo software diminua, porém, essa primeira impressão "ruim" será desfeita após termos configurado corretamente o programa.

### Indicando o Operador da Estação

O Logger32 em sua primeira execução abrirá suas diversas janelas e sobreposta à elas, a de identificação do operador.

Digite seu indicativo e tecle no botão "I will strictly comply with the Terms and Conditions of use" para aceitar os termos de uso do programa e iniciar sua execução.

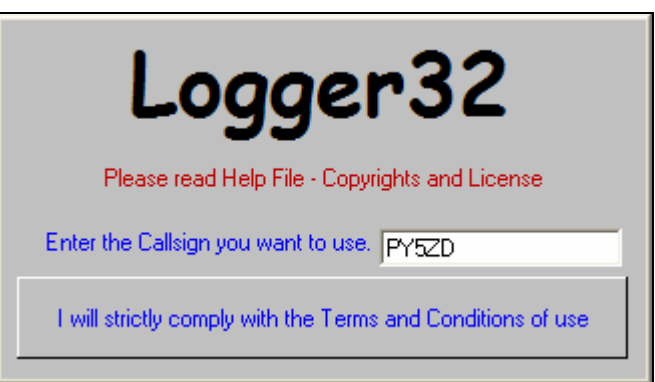

Tela de identificação do Operador

Todas as configurações efetuadas no Logger32 são gravadas em um arquivo de inicialização, de forma que ao encerrar e reiniciar a execução do programa as suas configurações anteriormente efetuadas serão consideradas novamente.

As configurações incluem informações de quais janelas foram abertas e em que local foram posicionadas pela última vez.

O Logger32 possui diversas janelas, cada qual com uma função específica. Abrir somente as janelas à serem utilizadas e posicioná-las nos locais adequados é imprescindível nesse primeiro momento.

Com exceção da janela "Grayline", todas as demais ficam inseridas dentro da janela principal do Logger32. Maximize essa janela principal (janela que contém o menu do Logger32) de forma que ela ocupe toda a área de trabalho de seu computador.

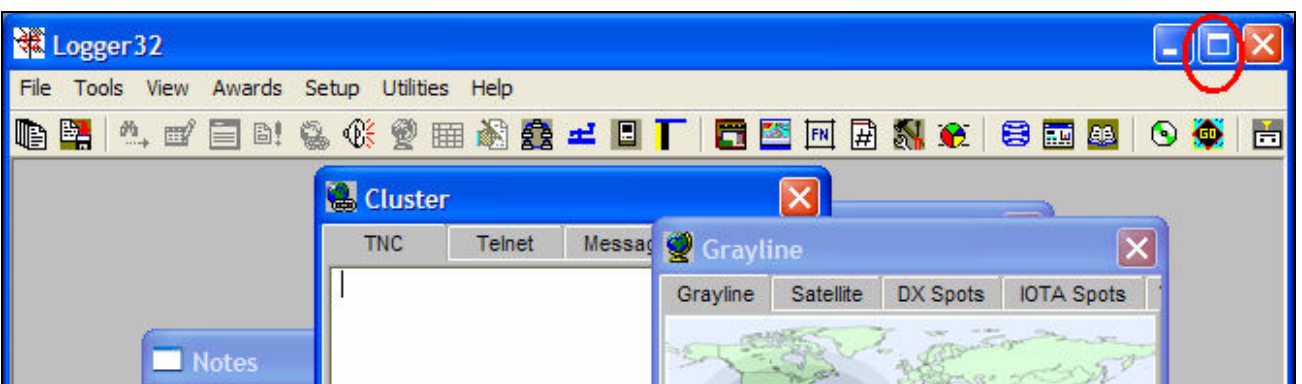

Maximize a janela principal para em seguida reposicionar as demais janelas

### Criando o arquivo para armazenamento de logs (QSOs)

Antes de posicionar as janelas em forma ordenada, iremos definir o arquivo que armazenará os logs e demais configurações efetuadas. O arquivo inicial definido no programa tem o nome "Logbook32" e é aconselhável criar um outro nome qualquer, de preferência, coincidente com seu indicativo de chamada. O menu "File / Change Logbook" irá abrir a janela que configura o logbook (livro de registro) ativo no momento. Poderão existir um ou mais logbooks e você poderá selecionar com qual deles irá trabalhar.

Na prática trabalha-se com um único logbook, o de sua estação.

Por isso, na janela "Logbook selection" altere o nome "Logbook32" para seu indicativo (coloque em maiúsculos para melhor visualização quando exibidos os arquivos da pasta c:\arquivos de programas\logger32.

O "Path" corresponde ao local onde o arquivo de log será gravado. Mantenha o local originalmente indicado.

Confirme o nome do novo logbook (clique no botão "Apply"). Em seguida o Logger32 irá pedir sua confirmação para o indicativo do operador e exibirá o anteriormente indicado. Confirme novamente clicando em "Apply".

Nesse local (pasta de instalação) serão criados os arquivos que receberão os dados de log e de configuração.

Todos eles iniciam pelo "File name" indicado, com extensões ".isd", ".isf", ".isl" e ".ism".

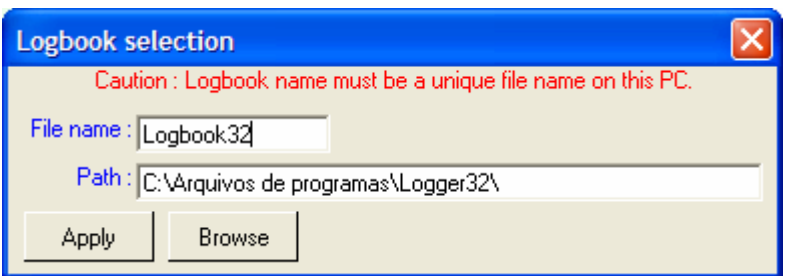

Altere o nome padrão onde são gravados os QSOs

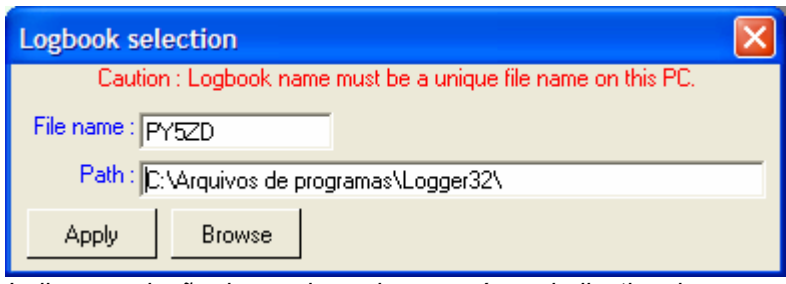

Indique a criação do arquivo cujo nome é seu indicativo de chamada (clique em "Apply" para aplicar a alteração)

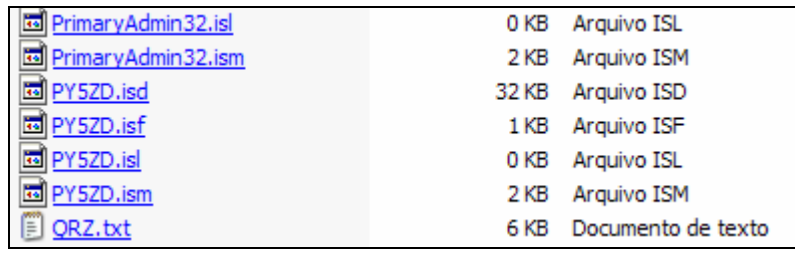

Se quiser efetuar backup de seus dados, copie esses arquivos. Na prática torna-se mais fácil e rápido a cópia de toda a pasta "c:\arquivos de programas\logger32".

### Organizando e reposicionando as janelas de funções

Agora iremos organizar as diversas janelas dentro da janela principal do Logger32. Esse posicionamento dependerá do gosto de cada um.

Que janelas/funções estão disponíveis e quais estão abertas?

Selecione o menu "View" (visão). Os itens iniciando por "Show" indicam as janelas disponíveis no programa, sendo que as que estão atualmente abertas correspondem aos itens de menu que aparecem com texto em "desabilitado" (cinza claro) e as que estão fechadas correspondem aos itens habilitados.

Seguindo a figura ao lado, abra as janelas: Show DX Spots, Show Notes window, Show Logbook Entry, Show Logbook Page, Show Previous QSOs e Show Cluster Window.

Se outras janelas estiverem abertas, feche-as clicando no botão superior direito de cada uma delas (Botao "X"), de modo que ao final seu menu "View" fique igual ao da figura ao lado.

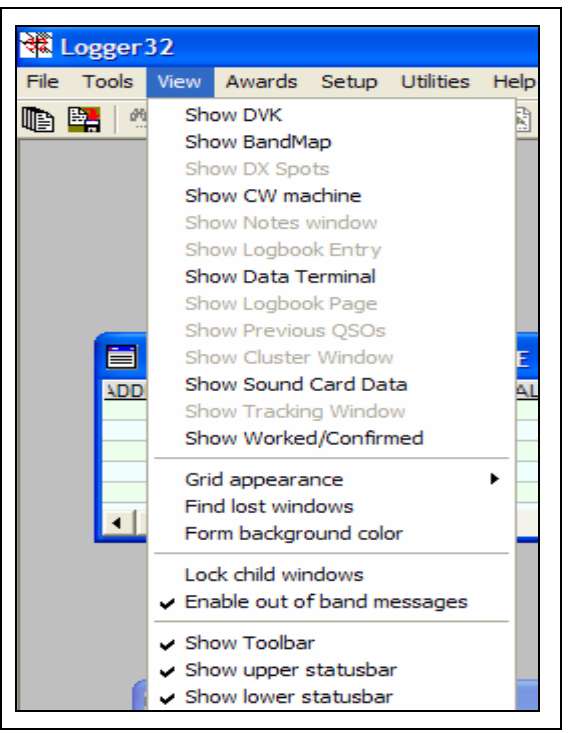

Dependendo do tipo de monitor de vídeo e de sua configuração, mais dados de cada janela poderão ser visualizados simultaneamente. Monitores com resolução 800 x 600 pixels irão visualizar as janelas com menores dimensões que monitores trabalhando em resolução 1024 x 768 pixels.

As janelas podem ser abertas nas posições demonstradas na figura abaixo.

| Logger 32                                                                                                   |                               |                                       |                                                      | $ \sigma$ $\times$                |                  |
|----------------------------------------------------------------------------------------------------|-------------------------------|---------------------------------------|------------------------------------------------------|-----------------------------------|------------------|
| File Tools View Awards Setup Utilities Help                                                                 |                               |                                       |                                                      |                                   |                  |
| <b>山南 4. 1 三中 4 4 9 田村森上日丁 西西国西南省 8 8 8 8 9 4 6</b>                                                         |                               |                                       |                                                      |                                   |                  |
| C Logbook page (C:\ARQUIVOS DE PROGRAMAS\LOGGER32\PY5ZD)                                                    | <b>DX</b> Spots               |                                       |                                                      |                                   | ×                |
| Data   Hora   Banda   Modo   Frequência  <br>$ $ us $ $<br>Call<br><b>QSL VIA</b><br>Nome do operador       | DX Soot                       | $ $ Pfx<br>Freq                       | Comment                                              | Time Origin                       | $\blacktriangle$ |
| 5299 12/04/08 15:54<br>145210.00 PYSIQ<br>2M FM<br><b>Henrique Wamser</b>                                   | KH7DX                         | KH6<br>14202.5 73, Stu                |                                                      | 06:06 EASEX                       |                  |
| 5300 14/04/08 20:35<br>14202.50 SN8NDP<br><b>20M SSB</b><br>147530,00 PUSMTE                                | <b>IZ1LBG</b><br><b>LZ2ZG</b> | 50180.0                               | 14210.0 Thanks Filcoo                                | 06:06 VE7SNC<br>06:06 LZ2ZG       |                  |
| 5301 14/04/08 21:10<br>2M FM<br><b>Isaias</b><br>147530.00 PU2SBB<br>5302 14/04/08 21:12<br>2M FM<br>Luis   | <b>HASKNP</b>                 | LZ.<br>14068.9<br><b>HA</b>           | <b>CO RTTY</b><br>BPSK31                             | 06:06 PA7MEM                      |                  |
| 5303 19/04/08 01:02<br>2M FM<br>147550,00 PYSQW<br>Vigand Olsson                                            | N7BG                          | 50095.0<br>W                          | DN47 > CN87 559                                      | 06:07 W7CE                        |                  |
| 5304 19/04/08 01:03<br>2M FM<br>147550.00 PUSSCH<br>Marcelo                                                 | YT30FOC                       | YU<br>14022.6                         | celebrating his 30 yrs FOC-                          | 06:07 S59AA                       |                  |
| Paulo Romão<br>2M FM<br>147550.00 PYSPJ<br>5305 19/04/08 01:03                                              | OM2KM                         | OM<br>50097.0                         | 559                                                  | 06:07 EA3AKY                      |                  |
| 5306 19/04/08 01:03<br>2M FM<br>147550.00 PUSPRR<br>Junior                                                  | OH <sub>2</sub> CI            | 14012.0<br>OH                         | <b>EU-096</b>                                        | 06:07 YOSOHO                      |                  |
| Marcos<br>5307 21/06/08 01:22<br>2M FM<br>147550.00 PYSPQ                                                   | KE <sub>1V</sub>              | 14010.4<br>KL7                        |                                                      | 06:07 OK1AD                       |                  |
| André<br>2M FM<br>147550.00 PUSRAP                                                                          | <b>FATTR</b><br><b>OK1DRU</b> | 14190.0 CQ NA<br>14018.6<br><b>OK</b> | Gm Ruda Trix Qso                                     | 06:09 AL7GA<br>06:09 W6OAR        |                  |
| IJ                                                                                                    | <b>SECHS</b>                  | 18101.4<br>A9                         | <b>CORTY</b>                                         | 08.10 DG1VL                       |                  |
| Frequência Data   Hora   Banda   Modo<br>CALL<br>Operador<br>Contest                                        | RV3YR/M                       | 7080,0<br>RA.                         | <b>BR-10 now</b>                                     | 06:10 RW3DD                       |                  |
|                                                                                                    | VE7FG/B                       | VE<br>50032.7                         | COS3 TO DN31 UTAH                                    | 06:10 K7UV                        |                  |
|                                                                                                    | NA7XX/B                       | W                                     | 50072.0 DNSS>CN89                                    | 06:10 VE7CC                       |                  |
|                                                                                                    | EA2BNB                        | EA                                    | 50020.0 559; new bcn                                 | 06:10 SV1DH                       |                  |
|                                                                                                    | SP6BVR<br>VA7SIVB             | SP.<br>50056.0<br>VE.                 | 50093.0 JN04FT <es>JOB0HK<br/>CN89 TO DN31 UTAH</es> | 06:11 FSVHX<br>06:11 K7UV         |                  |
|                                                                                                    | AOBSA                         | EA6                                   | 50106.0 Strong on simple antenna                     | 06 12 SP3OC                       |                  |
| $\blacksquare$                                                                                              | <b>KLTAA</b>                  | 14015.0<br>KL7                        | nice sigs                                            | 06:13 ON7PQ                       |                  |
| Operator: PY5ZD<br><b>Notes</b>                                                                             | KL1V                          | KL7<br>14010.4                        | 73. Kent                                             | 06:14 EASFX                       |                  |
| ×                                                                                                    | <b>IQJX</b>                   |                                       | 50095,0 JN04FT <es>JN61GW cq</es>                    | 06:14 FSVHX                       |                  |
| Freq 7055.00<br>Mode SSB<br>Band 40M<br><b>Date</b><br><b>Note</b>                                          | <b>IRSDX</b>                  | 14014.7                               | EU-144                                               | 06:14 UA4NX                       |                  |
| Call                                                                                                    | UA0KBA/3/P RA                 | 14153.9 KG 11                         | CALLING COD                                          | <b>06:14 UASAW</b><br>08:15 G3ABE |                  |
|                                                                                                    | <b>BMPO</b>                   | 50199.8<br>т                          | 3N70fo <ww> N94gr</ww>                               | 06:15 F5EOT                       |                  |
| Sent                                                                                                    | 492HB                         | A9<br>18100.0                         | <b>RTTY John Manama</b>                              | 06:16 SP9FT                       |                  |
| Royd                                                                                                    | CU3URA                        | CU.                                   | 50013.3 519 3Es starting early                       | 06:16 SV1DH                       |                  |
|                                                                                                    | <b>UE1TFF</b>                 | RA.<br>14021,8                        |                                                      | 06:16 RA1OW                       | ۰                |
| Mame                                                                                                    |                               |                                       |                                                      |                                   |                  |
| Addr                                                                                                    |                               |                                       |                                                      |                                   |                  |
| ٠                                                                                                    |                               |                                       |                                                      |                                   |                  |
| $\overline{\mathbf{x}}$<br>Telnet                                                                           |                               |                                       |                                                      |                                   |                  |
| <b>TNC</b><br>Messages<br>Teinet<br>AGWpe                                                                   |                               |                                       |                                                      |                                   |                  |
| 14190.0<br>FATTR<br>4-Jul-2008 06022 good signal west coast<br><ve7snc><br/>×</ve7snc>                      |                               |                                       |                                                      |                                   |                  |
| <sv1dh><br/>50106.0<br/>AO6SA<br/>4-Jul-2008 06022<br/>559 was</sv1dh>                                      |                               |                                       |                                                      |                                   |                  |
| <rz4hf><br/>144300.0<br/><b>UA3RN</b><br/>4-Jul-2008 0602Z</rz4hf>                                          |                               |                                       |                                                      |                                   |                  |
| <in3qbr><br/>\$0105.8<br/>AO6SA<br/>4-Jul-2008 0601Z</in3qbr>                                               |                               |                                       |                                                      |                                   |                  |
| <iodjv><br/>14202.5 KH7DK<br/>4-Jul-2008 06012 Stuart boomingggg</iodjv>                                    |                               |                                       |                                                      |                                   |                  |
| <ha4yf><br/>50092.0<br/><b>EASAKY</b><br/>4-Jul-2008 06012 cq cq 599</ha4yf>                                |                               |                                       |                                                      |                                   |                  |
| PY52D de K4UGA 4-Jul-2008 06172 dxspider >                                                                  |                               |                                       |                                                      |                                   |                  |
|                                                                                                    |                               |                                       |                                                      |                                   |                  |
|                                                                                                    |                               |                                       |                                                      |                                   |                  |
|                                                                                                    |                               |                                       |                                                      |                                   |                  |
| <b><i>B.</i></b> Iniciar<br>CURS<br><sup>9</sup> Prog<br><b>Si</b> Pale<br>a Macrine<br><b>Bo</b> Macrissin | <b>Wilmag</b>                 | <b>By C:VA</b>                        | <mark>※Logg も (→の2.1"ん03:17</mark>                   |                                   |                  |

Janelas de funções devidamente posicionadas dentro da janela principal

A ordem das janelas a partir do posicionamento na parte superior é a seguinte:

Logbook Page - No topo, com largura igual a largura disponível na janela principal (a metade direita dessa janela está encoberta pela janela DX Spots). Essa janela contém a lista de todos os contatos realizados e registrados no logbook.

Previous QSOs - É a janela posicionada logo abaixo da janela Logbook Page, ocupando também toda a largura disponível na janela principal (está sobreposta na imagem pela janela DX Spots) porém, com menor altura. Aqui serão exibidos todos os logs registrados no logbook que coincidam com o indicativo digitado na janela Logbook Entry.

Logbook Entry - É a janela que contém a indicação "Operator: <call>" e onde registrará o QSO efetuado.

Notes Window - Está posicionado à direita da janela Logbook Entry. Ao digitar um indicativo na Logbook Entry, comentários associados a esse indicativo serão exibidos nessa janela.

Cluster Window - Janela que faz a leitura dos spots a partir de conexão Packet (TNC) ou Telnet.

DX Spots - Posicione-a à direita, sobre parte da Logbook Page e da Previous QSOs. Essa janela recebe dados da janela Cluster Window e através de filtros pode-se exibir somente spots de bandas desejadas p.ex.

QRZ Auto Lookup - Essa não é uma janela selecionável no menu "View". Quando digita-se um indicativo na Logbook Entry, se estiver configurado Auto Lookup, abre-se automaticamente a janela de Auto Lookup com dados de cadastro do radioamador no correspondente cadastro. Vamos selecionar Auto Lookup ativo para o cadastro QRZ na Internet:

O Logger32 possui dois menus. No primeiro menu clique em "Setup" para abrir o menu secundário e nesse menu, clique na opção "Auto Lookup", marcando a opção "Auto Internet Callsign Lookup (external)".

Essa função irá fazer com que o Logger32 passe a tarefa de obter os dados do indicativo, à um programa de "terceiros" (um programa externo ao Logger32).

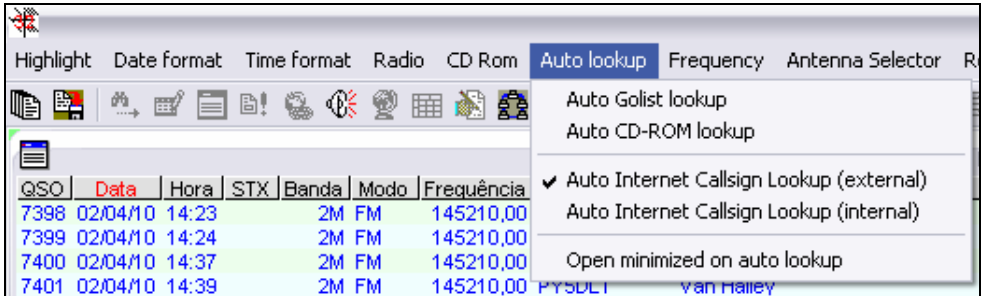

O acesso ao QRZ pode ser efetuado de duas formas distintas:

- 1. Acesso direto, através da troca de arquivos no formato XML
- 2. Acesso indireto, através da pesquisa no site do QRZ através de um navegador (Internet Explorer p.ex), e leitura dessa página de site para obtenção dos dados à serem exibidos no formulário do Logger32.

Para o acesso na forma "1" (arquivo XML), deve-se possuir uma assinatura anual para tal. Essa assinatura deve ser efetuada diretamente no site QRZ através do pagamento de uma taxa anual.

O acesso indireto é obtido através da pesquisa WEB. É o que fazemos manualmente no site QRZ. O que diferencia o procedimento nesse caso é que um programa irá simular a consulta WEB, lerá os dados exibidos e os copiará para o Logger32.

#### Configurando o acesso externo através do programa QRZHTTPLookup.exe

1) Acesse o site: http://www.n2amg.com/software/ e faça download do programa QRZHTTPLookupFullInstall.zip.

No site tem diversas versões para diversos programas. Utilize o específico para o Logger32:

#### Logger32 QRZ HTTP Lookup:

Logger32 QRZ HTTP Lookup uses a web browser to display the QRZ website. After the Browser window is opened by L32 the data is taken from the lookup page and populates the Logger32 lookup window. This way it does not bypass QRZ because the web page is still displayed before the information populates L32. Current Version: 1.4.5

Update Download:QRZHTTPLookup.zip Updated June 06 2010 v1.4.5

If your system complains about missing files, Download this full install zip and it will install all dependant files on your system.Just copy the "QRZHTTPLookup.exe file to your L32 directory after installed. Full Install Download:QRZHTTPLookupFullInstall.zip Updated June 06 2010 v1.4.5

O primeiro arquivo é somente de atualização. Para quem não tem o programa instalado, baixar o QRZHTTPLookupFullInstall.zip

2) Descompacte-o em uma pasta qualquer em seu micro

3) Execute SETUP para instalar o programa na mesma pasta do Logger32.

4) Configure agora o Logger32 para utilizar esse programa:

a) Faça uma pesquisa de qualquer indicativo para forçar a abertura da janela QRZ Subscriber Lookup

b) Na janela de pesquisa, execute a opção de menu TOOLBOX/Setup external module to use.

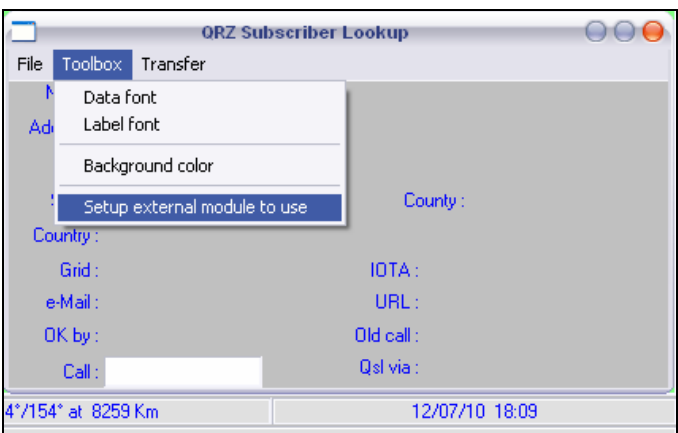

c) Crie mais uma entrada de programas externos e informe:

- Lookup form caption: Um nome qualquer, um descritivo que te diz qual o programa correspondente

- External program name: Clique em BROWSE e vá até a pasta do Logger32, selecionando o programa QRZHTTPLookup.exe

No meu caso, instalei o Logger32 em "F:\Arquivosdeprogramas\Logger32\" e portanto o nome do programa irá referenciar todo esse "caminho" e mais "QRZHTTPLookup.exe", ficando:

F:\Arquivosdeprogramas\Logger32\QRZHTTPLookup.exe

Se a instalação foi efetuada em C:\Arquivos de Programas\Logger32, então o caminho completo seria: C:\Arquivos de Programas\Logger32\QRZHTTPLookup.exe

Se a instalação tiver sido efetuada em C:\Logger32, o nome do programa externo seria: C:\Logger32\QRZHTTPLookup.exe

d) Marque então em "Use", o programa que você quer usar. No caso, o Lookup via HTTP (via navegador).

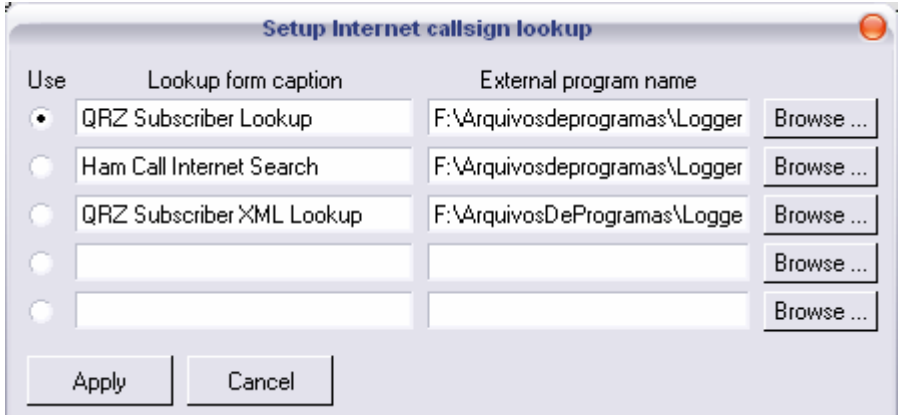

O programa Subscriber XML Lookup é o programa para acesso direto, muito mais rápido que o via HTTP, porém, disponível somente para assinantes do QRZ. Ele consta no exemplo acima, porém, não é utilizado.

#### Funcionamento:

Ao pesquisar um indicativo, o Logger32 solicitará ao programa externo QRZHTTPLookup.exe que recupere os dados no QRZ. Esse programa por sua vez irá abrir o navegador Internet e fará a pesquisa no site QRZ, lendo então a página WEB e transferindo os dados para o formulário do Logger32.

Como a página de pesquisa atrapalha o uso do Logger32, diminua essa janela ao menor tamanho possível e deixe ela aberta num canto qualquer que não atrapalhe a visualização e operação do Logger32. Os dados continuarão a ser pesquisados nessa tela e transferidos para o Logger32.

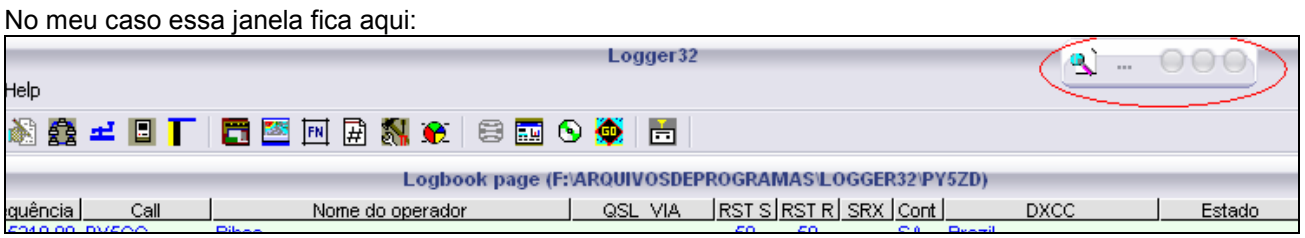

Após tudo configurado, digite na janela "Logbook Entry" um indicativo existente no QRZ.COM para que o Auto Lookup exiba os dados e então, arraste a janela para o canto inferior direito da janela principal e ajuste a dimensão da janela "Auto Lookup" para o espaço alí disponível.

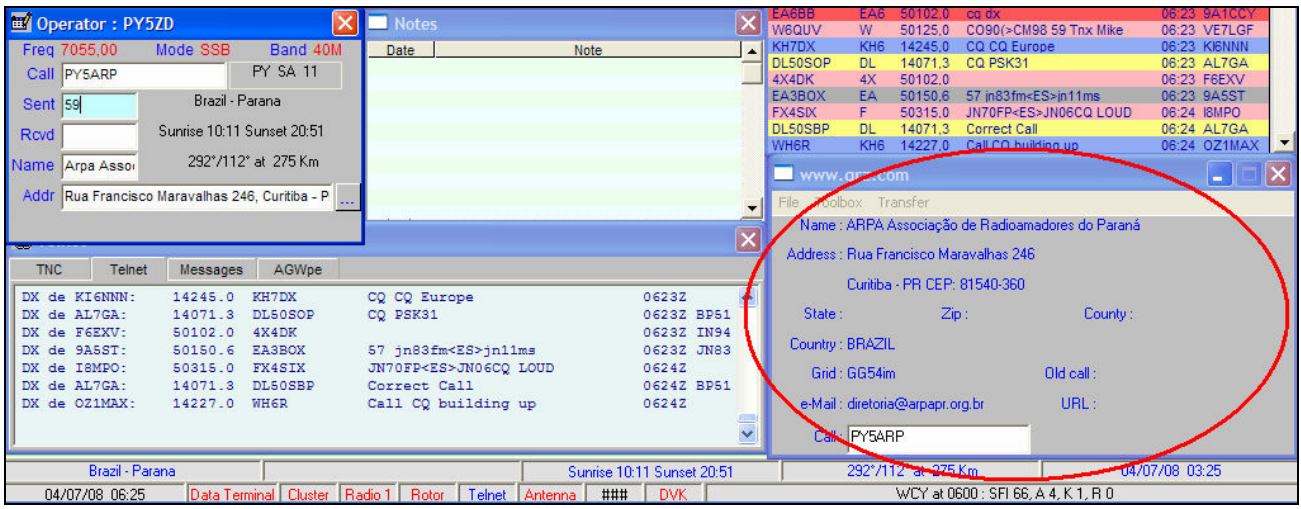

Para retornar ao menu principal, clique na opção de menu "Main menu".

### Configurando a localização de sua estação

É importante marcar a localização da estação para que a orientação da antena e distância ao contato indicado sejam exibidos pelo Logger32.

Aponte o mouse em um dos campos da janela "Entry Windows" (p.ex. "Call") e clique com o botão direito para exibir o menu desse contexto.

Selecione o item de menu "Setup" e em seguida o item "My QTH Lat/Long". Irá abrir a janela de configuração das coordenadas.

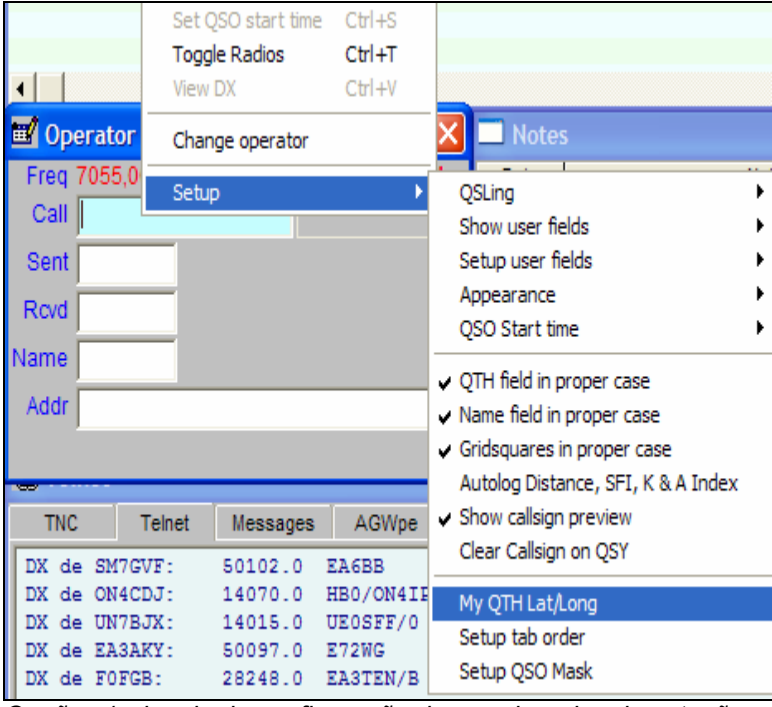

Opção p/ a janela de configuração de coordenadas da estação

Setup Latitude/Longitude × Latitude Longitude North and West are positive. East and<br>South are negative. -25,47916666 49.2083333333 You can type in your 6 character Grid Square to calculate your Lat/Long. **Distance Units** C Kilometers Nautical Miles Miles Apply Cancel

Indique o GRID Locator para que o programa calcule as coordenadas para você.

Coordenadas positivas são digitadas para NORTE e OESTE. Coordenadas negativas para SUL e LESTE.

Ao final clique m "Apply" para salvar as definições

### Indicando a formatação para data e hora

No menu principal clique em "Setup" para abrir o menu secundário no qual poderão ser configurados os formatos de exibição para data e hora respectivamente nos menus "Date format" e "Time format".

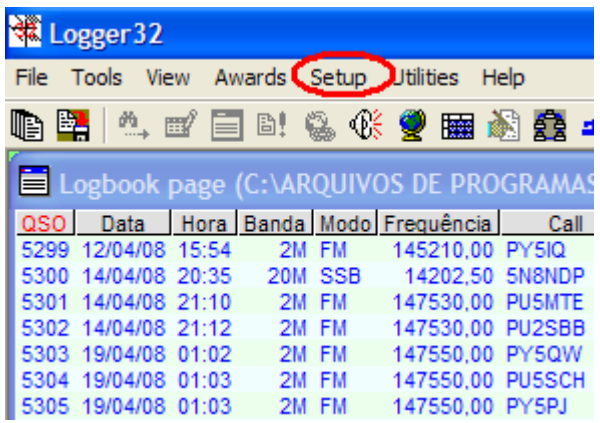

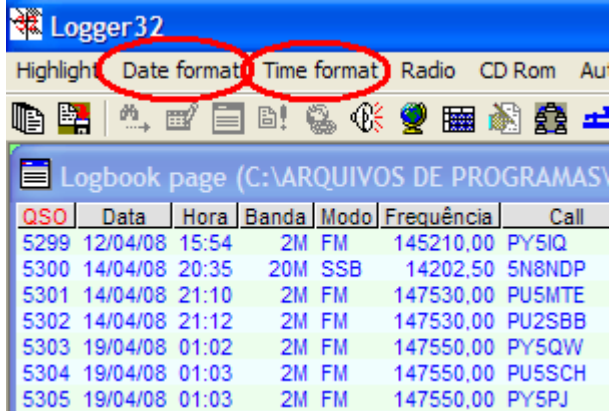

Clique no menu "Date format" e marque o formato desejado. Faça o mesmo para o menu "Time format".

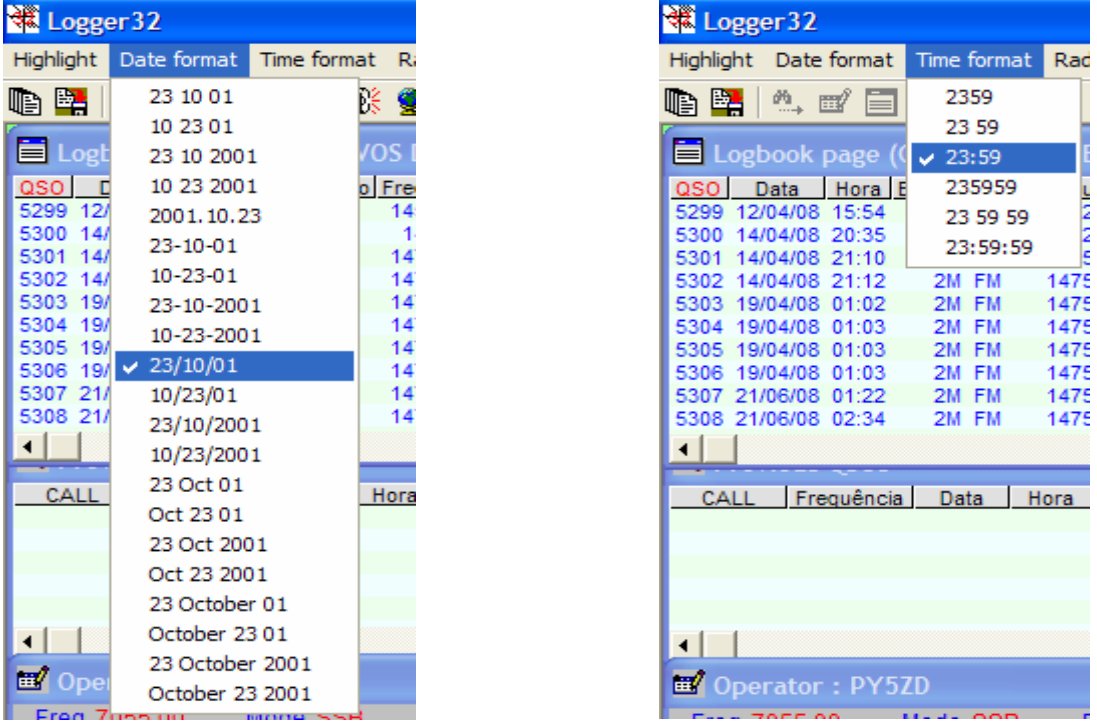

Para retornar ao menu principal a partir do menu secundário, clique em "Main menu".

### Ajustando o mapa de bandas e modos

O mapa de bandas e modos (Bands & Modes) é utilizado pelo Logger32 em conjunto com a frequência de trabalho.

Tanto na indicação manual da frequência de trabalho quanto na operação auxiliada por computador (controle de rádio por computador - uso de cabo CAT), o Logger32 utiliza esse mapa para determinar qual modo deve ser registrado no log.

Na indicação manual de frequência, digite na "Entry Window", campo "Call", a frequência de trabalho 7048 (tecle <Enter> ou <TAB>) e veja qual modo Logger32 seleciona... verá então a indicação RTTY !

Você deve então abrir o mapa de bandas e modos e atualizá-la para corresponder ao desejado. É importante observar que o Logger32 exige o cadastro de frequências em ordem decrescente da coluna "Lower Freq".

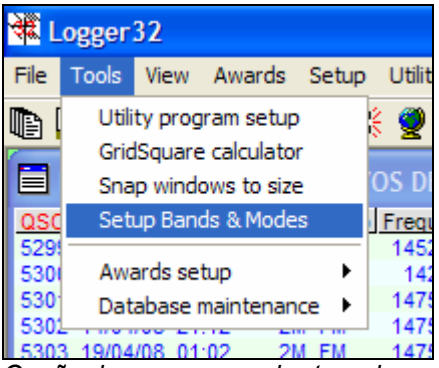

Opção de menu para abertura do mapa de bandas e modos

Se você faz apenas CW e/ou SSB, apague as demais linhas de configuração (RTTY, PSK... etc) para que o Logger32 não selecione essas sub-faixas.

Para apagar posicione o cursor na linha desejada e clique o botão "Delete Row".Para editar uma frequência, clique na célula que deseja editar e digite a frequência correta.

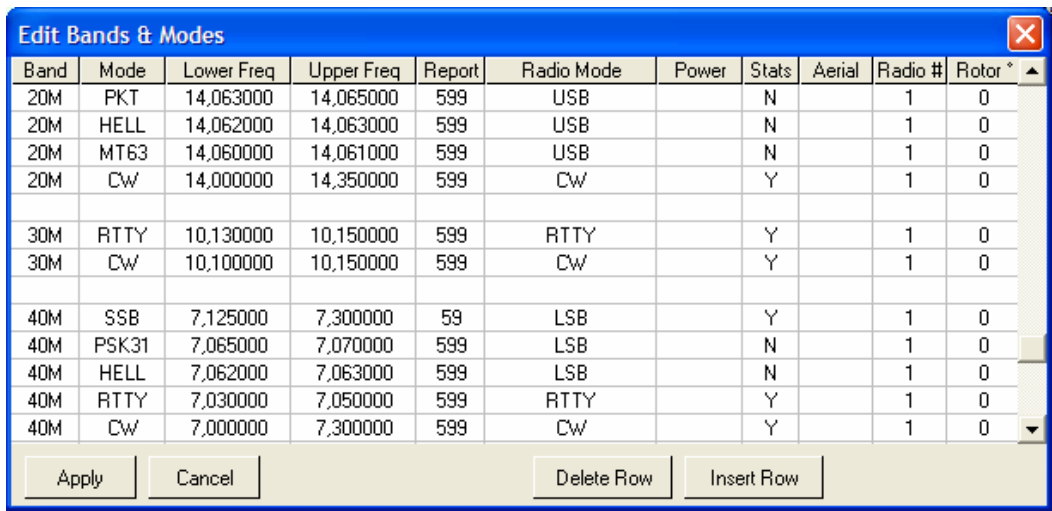

Configuração inicial de bandas e modos

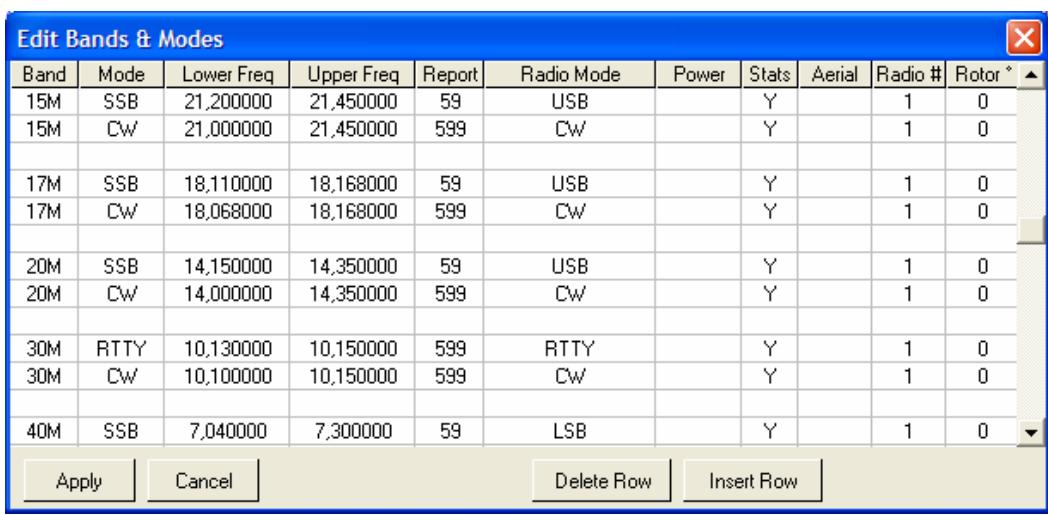

Configuração já ajustada para as bandas e modos desejados para operação

### Configurando a porta de comunicação para CAT

O CAT – Computer Aided Transceiver, é um sistema que permite ao transceptor ser controlado por um computador. Diversas operações podem ser então realizadas com o simples clicar do mouse.

A conexão entre computador e transceptor somente é possível se o transceptor tiver tecnologia para tal. Verifique no manual a referência de operação CAT para se certificar que o transceptor possui esse recurso.

Alguns equipamentos necessitam apenas de um simples cabo para a conexão, outros, de um circuito eletrônico que converta os sinais de dados do rádio em sinais de controle apropriados para leitura pelo computador através de uma porta serial (porta COM1 p.ex)

Uma vez efetuada a conexão física entre os equipamentos com o uso de cabo ou interface eletrônica, resta configurar no Logger32 os parâmetros de comunicação da porta serial utilizada.

No menu principal do Logger32 selecione o menu "Setup" para expandir o menu secundário.

Selecione o menu "Radio" e a opção "Radio 1 configuration" para indicar qual transceptor será utilizado.

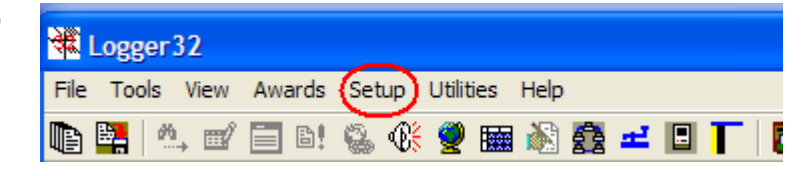

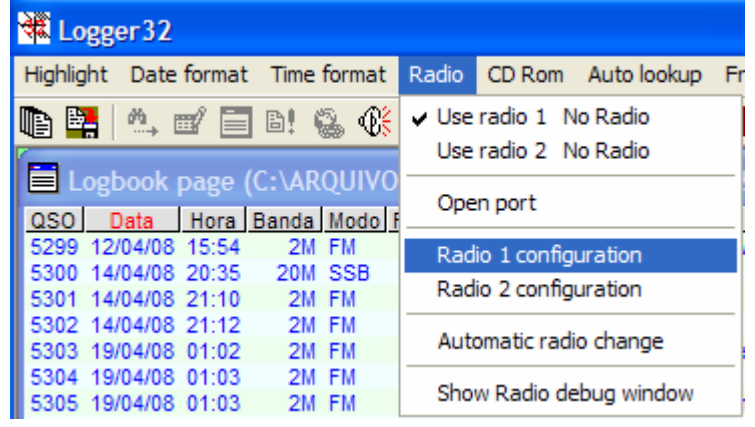

Indique qual porta serial será utilizada, a velocidade, bits de dados, bits de stop, paridade e marca/modelo do rádio.

É importante notar que diversos parâmetros são fixos nos rádios e portanto, deve-se recorrer ao manual para obter os parâmetros padrões de comunicação.

Ao final, clique em "Apply" para salvar a configuração.

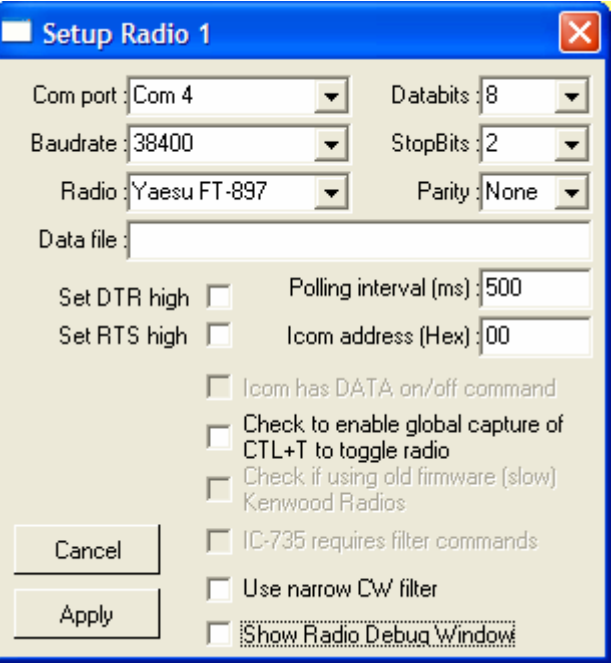

Defina em seguida que o "Radio 1" recém configurado está selecionado para a operação CAT.

No menu Radio, certifique-se que "Radio 1" está marcado para utilização.

| Logger 32                                                                 |                                       |                          |  |  |  |  |  |  |  |  |  |  |  |
|---------------------------------------------------------------------------|---------------------------------------|--------------------------|--|--|--|--|--|--|--|--|--|--|--|
| Highlight Date format Time format<br>Radio<br>CD Rom<br>Auto lookup<br>Fr |                                       |                          |  |  |  |  |  |  |  |  |  |  |  |
| (BE 4 5'E 6' &                                                            | ∢ક                                    | Use radio 1 Yaesu FT-897 |  |  |  |  |  |  |  |  |  |  |  |
| Use radio 2 No Radio                                                      |                                       |                          |  |  |  |  |  |  |  |  |  |  |  |
|                                                                           | Logbook page (C:\ARQUIVO<br>Open port |                          |  |  |  |  |  |  |  |  |  |  |  |
| QSO Data Hora Banda Modo F                                                |                                       |                          |  |  |  |  |  |  |  |  |  |  |  |
| 5299 12/04/08 15:54                                                       | 2M FM                                 | Radio 1 configuration    |  |  |  |  |  |  |  |  |  |  |  |
| 5300 14/04/08 20:35 20M SSB                                               |                                       | Radio 2 configuration    |  |  |  |  |  |  |  |  |  |  |  |
| 5301 14/04/08 21:10                                                       | 2M FM                                 |                          |  |  |  |  |  |  |  |  |  |  |  |
|                                                                           | 5302 14/04/08 21:12<br>2M FM          |                          |  |  |  |  |  |  |  |  |  |  |  |
| 5303 19/04/08 01:02                                                       | 2M FM                                 | Automatic radio change   |  |  |  |  |  |  |  |  |  |  |  |
| 5304 19/04/08 01:03                                                       | 2M FM                                 | Show Radio debug window  |  |  |  |  |  |  |  |  |  |  |  |
| 5305 19/04/08 01:03                                                       | 2M FM                                 |                          |  |  |  |  |  |  |  |  |  |  |  |

Informando que a configuração Rádio 1 deve ser utilizada

Para iniciar o controle do rádio é necessário "abrir" a porta de comunicação.

Observação: Ao executar o Logger32, uma vez configurada a Porta 1 para utilizar um determinado rádio, a conexão será buscada automaticamente pelo programa.

Caso a conexão não seja possível (rádio desligado ou desconectado, p.ex), uma mensagem de erro será exibida na abertura do Logger32. Feche a mensagem e a ignore.

| Logger 32                                                                   |                                                                           |  |  |                                                  |                                                |  |  |  |  |  |  |  |  |
|-----------------------------------------------------------------------------|---------------------------------------------------------------------------|--|--|--------------------------------------------------|------------------------------------------------|--|--|--|--|--|--|--|--|
| Date format Time format<br>Highlight<br>Radio  <br>CD Rom Auto lookup<br>Fr |                                                                           |  |  |                                                  |                                                |  |  |  |  |  |  |  |  |
|                                                                             | Logbook page (C:\ARQUIVO                                                  |  |  | Use radio 1 Yaesu FT-897<br>Use radio 2 No Radio |                                                |  |  |  |  |  |  |  |  |
| QSO <sup>1</sup>                                                            | Data Hora Banda Modo                                                      |  |  |                                                  | Open port                                      |  |  |  |  |  |  |  |  |
|                                                                             | 5299 12/04/08 15:54<br>5300 14/04/08 20:35 20M SSB<br>5301 14/04/08 21:10 |  |  | 2M FM<br>2M FM                                   | Radio 1 configuration<br>Radio 2 configuration |  |  |  |  |  |  |  |  |
|                                                                             | 5302 14/04/08 21:12<br>5303 19/04/08 01:02                                |  |  | 2M FM<br>2M FM                                   | Automatic radio change                         |  |  |  |  |  |  |  |  |
|                                                                             | 5304 19/04/08 01:03<br>5305 19/04/08 01:03                                |  |  | 2M FM<br>2M FM                                   | Show Radio debug window                        |  |  |  |  |  |  |  |  |

"Abrindo a porta de comunicação" – Ativando a comunicação

Para retornar o menu ao menu principal, clique em "Main menu".

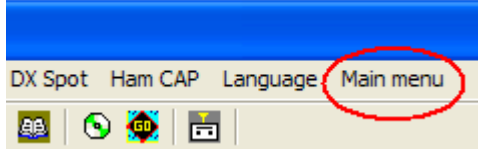

Caso a comunicação CAT não funcione, verifique a conexão física dos cabos de controle e as configurações da porta de comunicação serial a ser utilizada.

### LogBook Page

"Logbook Page" (página do livro de registros – janela do livro de registros de QSOs) exibe todos os contatos registrados em seu logbook (livro de registros). A seguir são relacionados os procedimentos básicos para configurar a forma de apresentação dos dados exibidos nessa janela.

### Determinando a ordem de exibição das colunas

Vamos ordenar as colunas do "Grid" (grade, tabela) de uma forma mais racional que aquela apresentada após o procedimento de instalação. Com o mouse dentro da janela Logbook Page (em qualquer uma das linhas, menos no título), clique com o botão direito para abrir o menu correspondente.

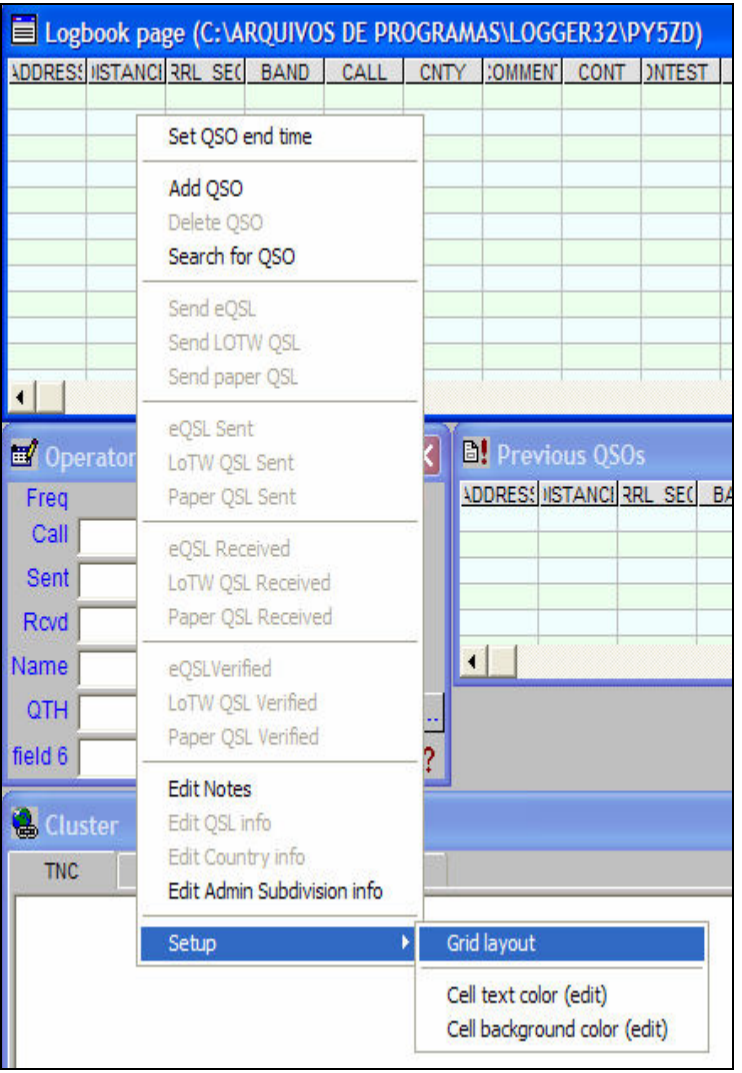

Selecione a opção "Setup", clicando-a com o botão esquerdo para que abra m submenu desse item (note que há uma seta à direita de "Setup" indicando que esse item tem mais de uma opção),

Aberto o sub-menu, selecione "Grid Layout" p/ abrir a janela de configuração do "Grid".

#### (\*) Regra geral do Windows:

Botão Esquerdo: Use para selecionar o item que está apontado pelo mouse. Botão direito: Use para abrir um menu contextual, ou seja, um menu do item que está sendo apontado pelo mouse.

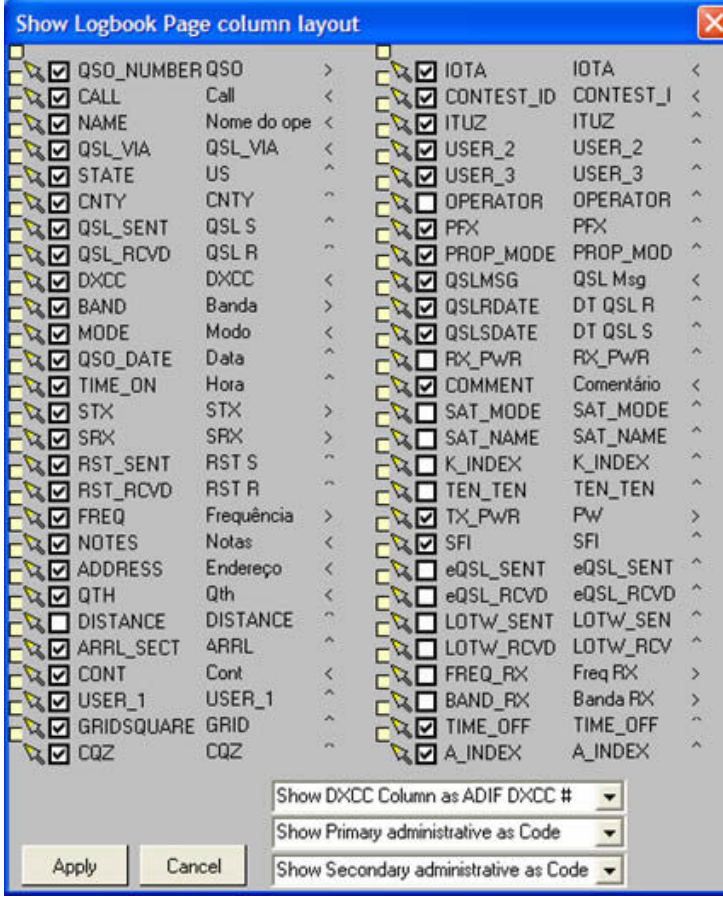

### Movendo um item para outra posição

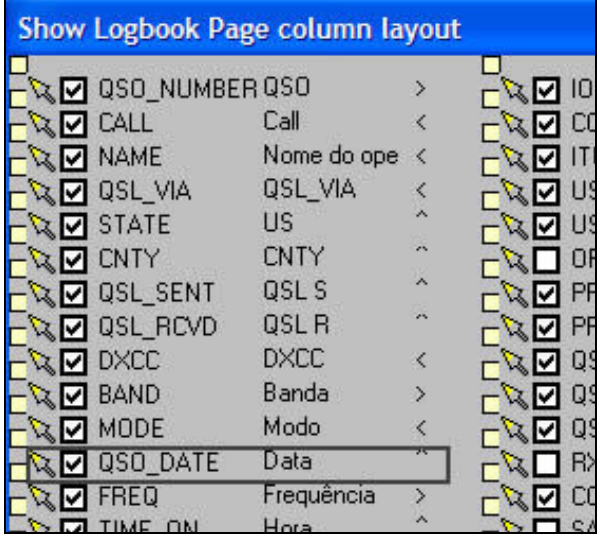

Pressionar com botão direito do mouse sobre o símbolo "seta" de QSO\_DATE

Note a figura ao lado "Show Logbook Page column layout". Nela já está o formato final de configuração que adotei para a exibição do meu Logbook Page.

Acompanhe a seguir os procedimentos para adequar conforme suas necessidades:

a) O "checkbox" marcado indica que a coluna é visível. Desmarque para não exibíla (a informação "DISTANCE" está desmarcada e portanto não aparecerá no Grid).

b) Nome do campo (nome interno... não se preocupe com ele nesse momento).

c) Nome para o título. Dê dois cliques no título e edite-o conforme achar necessário.

O título "CALL" foi editado para "Call".

d) A orientação (alinhamento) para exibição dos dados é dada pelos caracteres "<","^" e ">" que correspondem a:

"<" alinhar pela esquerda (use para nomes) "^" centralizar (use para datas p.ex.)

">" alinhar pela direita (use para números)

A ordem em que os campos são inseridos na instalação não é muito adequada. Você terá que arrastar/soltar os campos de sua posição atual para a posição em que deseja que sejam exibidos.

Isso é feito com a ajuda dos dois primeiros símbolos mais a esquerda.

Com o mouse, clique no simbolo "seta" do campo que deseja mover de posição e em seguida arrasteo até o simbolo "quadrado" da posição desejada.

Note que isso não é muito fácil quando você quiser mover um campo da coluna da direita para a da esquerda. Lembre-se de não passar sobre outro quadrado a não ser aquele da posição final desejada.

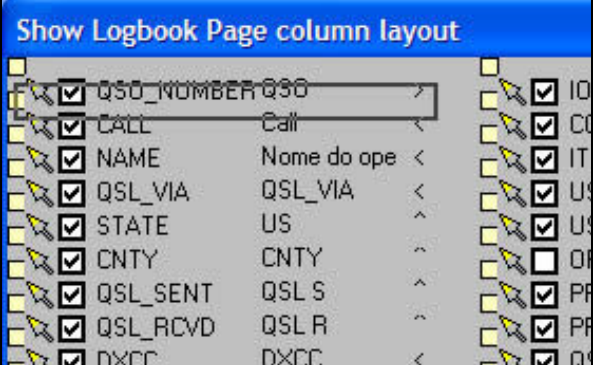

Levar até a posição desejada e posicionar o mouse sobre o símbolo "quadrado" do campo após o qual deseja inserir

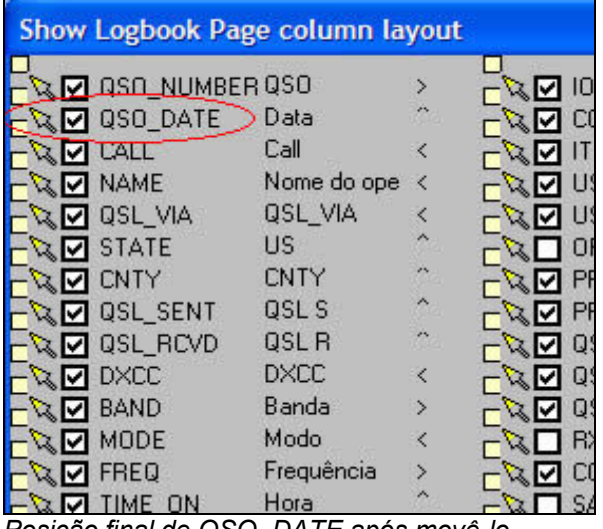

Posição final de QSO\_DATE após movê-lo

### Eliminando linhas separadoras nos Grids

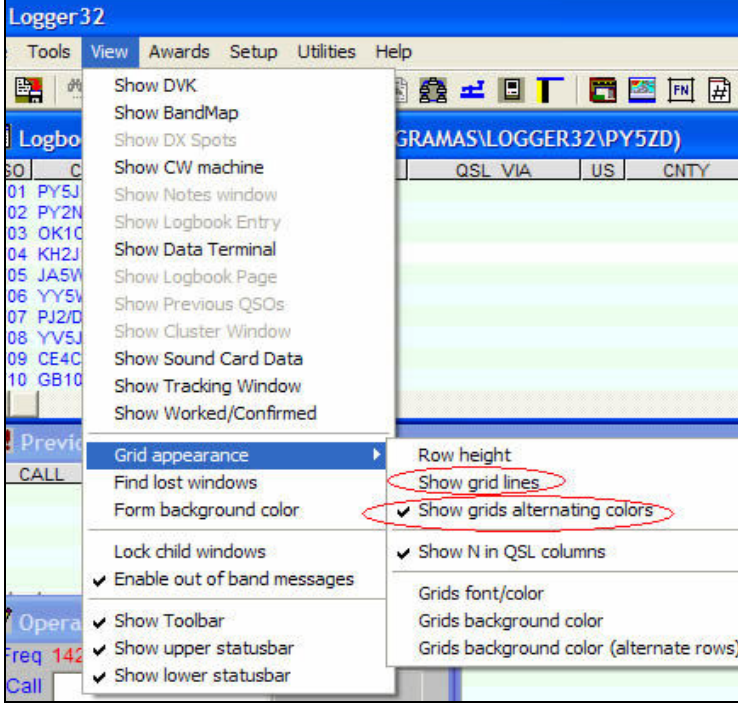

Exemplo: Movendo o campo "QSO\_DATE" para após o campo "QSO\_NUMBER".

- Com o mouse, clique com o botão esquerdo sobre o símbolo "seta" ao lado esquerdo do campo "QSO\_DATE"

- Mantendo-o pressionado arraste-o até chegar sobre o símbolo "quadrado" a esquerda de "QSO\_NUMBER"

- Automaticamente ao passar sobre o quadrado, o campo será movido.

> Para deixar menos "poluído" o Grid, vamos agora eliminar os traços que separam as linhas do mesmo.

Além disso, para facilitar a visualização, vamos alternar a coloração das linhas do Grid.

Isso é feito no menu "View".

a) No menu View, selecione a opção "Grid appearance"

b) Abrirá um sub-menu. Desmarque (clique no item se estiver marcado) o item "Show grid lines"

c) Novamente, no menu View, Grid appearance, marque (clique se o item estiver desmarcado) o item "Show grids alternating colors".

Essa configuração afeta o formato de de todos os Grids do Logger32.

### DX CLUSTER

O acesso ao DX Cluster poderá ser efetuado via TNC (Packet Radio) ou TELNET (Internet).

O que é DX Cluster? (Cluster = Grupo, agrupamento)

Um DX Cluster é o recurso que permite a um radioamador repassar a outros radioamadores, em tempo real, informações sobre atividade DX.

Uma estação é configurada com software de comunicação específico (comunicação por "pacotes" de dados) e lincada (conectada via Internet p.ex) com uma ou mais estações que possuem o mesmo software. Esses "nós" quando conectados são chamados de "Cluster".

Clusters são conectados a Clusters, expandindo a rede de comunicações.

Usuários individuais se conectam a esses nós (via Internet ou link de rádio, dependendo do tipo de entrada permitido pelo nó Cluster) e passam a ter a capacidade de enviar mensagens que serão propagadas em todos os nós da rede Cluster.

Tais mensagens podem ser informações DX (DX Spot = Anúncio de DX feito por uma estação), declarações e notificações (announcement), mensagens pessoais, mensagens de e-mail, arquivos de dados, etc.

O mais importante é observar que um anúncio de DX feito por uma estação da Europa irá se propagar por todos os nós da rede DX Cluster até chegar ao nó da rede onde você poderá estar conectado. Dessa forma, visualiza-se a atividade DX no planeta para aquelas estações que se preocupam em registrar suas atividades na rede DX CLUSTER.

### Acesso ao DX CLUSTER via Telnet

TELNET = "TELecommunication NETwork" é um protocolo de comunicação em rede entre computadores, usado na comunicação pela Internet ou em uma rede local.

O usuário poderá se conectar a um nó DX CLUSTER através da Internet, quando o nó CLUSTER estiver também conectado na Internet. Quando isso ocorrer, o CLUSTER irá disponibilizar um endereço IP e uma porta para conexão.

Observação: A conexão com um computador sempre necessita identificar o computador destino, o que é feito por seu endereço IP na rede, e também por um número de "porta". Cada conexão assume um número de porta que não necessariamente é padrão para determinada finalidade, p.ex., a conexão TELNET com um computador normalmente usa a porta 23, mas pode ser qualquer número que o administrador do computador remoto tenha configurado para que responda a esse serviço.

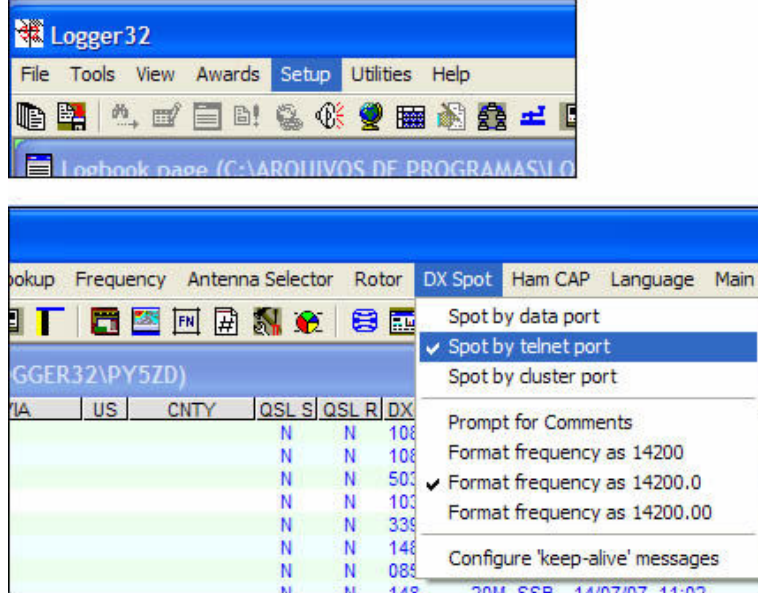

No menu principal, clique em "SETUP" para abrir o menu secundário.

Selecione então o menu "DX Cluster" e marque a opção "Spot by telnet port".

Aproveite e selecione o formato de apresentação da frequência no Logger32 (minha preferência é o formato com uma decimal apenas).

### Efetuando Login ao host

Para acesso ao DX Cluster por TELNET é necessário que uma conexão com a Internet esteja ativa.

Você deverá indicar o endereço do host (servidor) na Internet, com o qual deseja conectar. O Host padrão já configurado no Logger32 é o de K4UGA.

Após indicar o servidor Host, você deverá se identificar para efetuar o LOGIN (normalmente exigido um código de usuário e uma senha).

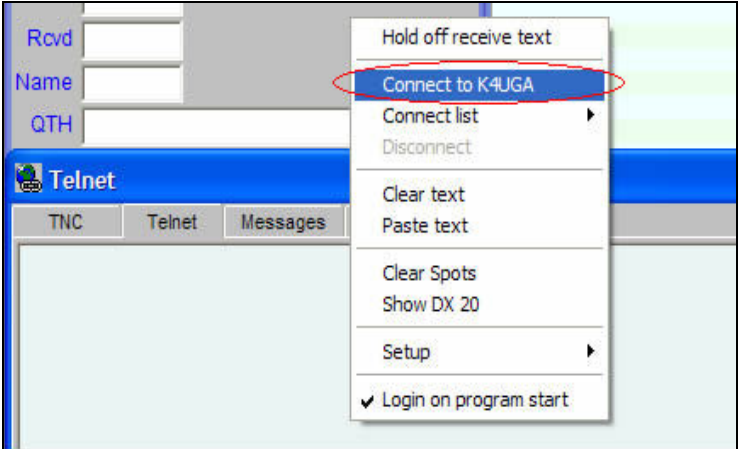

Tela de conexão ao DX Cluster (janela Cluster Windows) com

a aba "Telnet" selecionada e o menu exibido.

Conectando ao host de K4UGA:

- Selecione na janela "Cluster Windows" a aba "TELNET".
- Posicione o mouse na área dentro da janela e clique com o botão direito para exibir o menu dessa janela.
- Vá até a opção "Connect to K4UGA" e clique com o botão esquerdo do mouse (selecione o item)

Ao selecionar inicia-se o procedimento de conexão com o servidor. As mensagens do servidor são exibidas na janela de Telnet.

- Ao ser solicitado "Your callsign: " digite seu indicativo e tecle <Enter> .
	- Ao ser solicitado "Password: " tecle <Enter> sem digitar nada (se quiser, pode indicar uma senha... mas cuidado para não esquecê-la !)
	- No primeiro acesso será solicitado "Re-enter password:" e você deverá teclar novamente <Enter>

Alguns servidores (Hosts) fazem outras perguntas... qual seu nome, QTH, etc... Responda a todas as perguntas para que seu registro seja efetivado.

Existem diversos comandos que você poderá executar para indicar seu nome, QTH, etc., e assim se identificar expontaneamente nos Hosts que não fazem essa pergunta automaticamente.

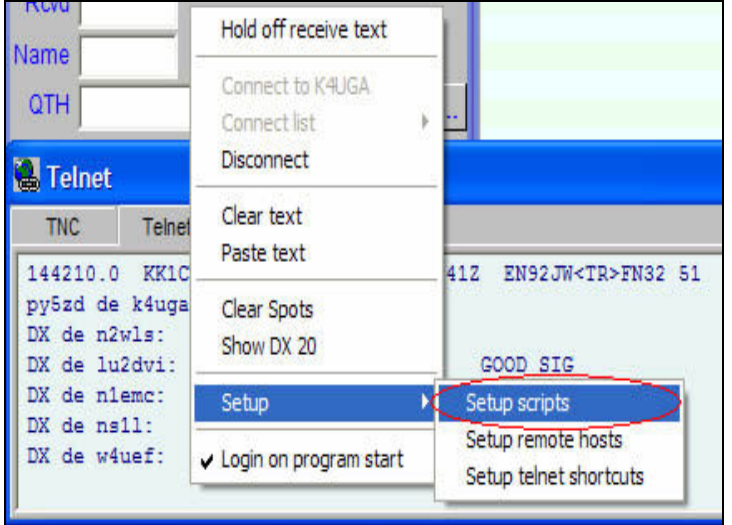

Para que você não tenha que digitar sempre seu indicativo e password, configure-os para responder automaticamente.

Isso é feito no menu da janela "Setup" / "Setup scripts".

- Aparecerá um quadro com duas colunas - Na da esquerda, digite a pergunta apresentada - Na da direita, sua resposta automática. Response  $\overline{\phantom{a}}$ pv5zd

no caso, informaremos "Your callsign:" e "Password:" na coluna da esquerda e na direita, indicativo e nada para password.

Observação: Alguns Clusters podem exigir uma senha para cadastro.

Aproveitamos também para indicar que o Logger32 deverá automaticamente acessar por Telnet o DX Cluster, sempre que for executado.

Isso se faz também no menu da janela de Telnet, deixando marcado o item "Login on program start" (vide figura anterior).

Configurando remote hosts Você poderá configurar outros Hosts para acesso, assim, se um estiver inativo você terá sempre outras opções para acesso a rede DX Cluster.

Acione o menu "Setup remote hosts"

Após indicar perguntas do sistema (Prompt) e suas respostas automáticas (Response), não esqueça de clicar com o botão direito no "Grid" dessa janela para poder acionar a opção "Save".

Paste text

Save Cancel

**Setup Telnet script** 

Your callsign:

Password:

Prompt

- Inclua novos servidores identificando um nome, o endereço do servidor e a porta dedicada ao serviço (esses dados são obtidos com o administrador do servidor)

As imagens abaixo exemplificam o procedimento.

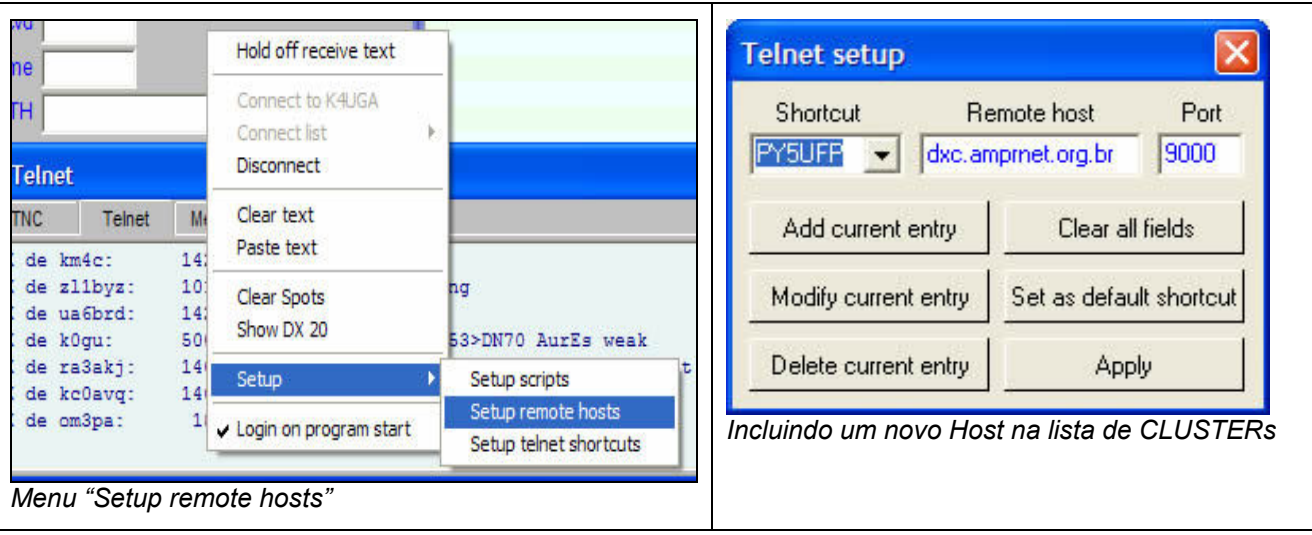

Para incluir novo Host, tecle em "Clear all fields" e em seguida preencha os campos conforme informações fornecidas pelo administrador do servidor.

Acima está exemplificado o acesso ao DX Cluster via server da ARPA - Associação de Radioamadores do Paraná, instalado no campus da UFPR em Curitiba.

Após informar todos os dados, clique em "Add current entry".

A lista de Hosts é acessada no menu da janela Telnet, em "Connect list". Caso esteja conectado a um Host e desejar alterar para outro, disconecte (opção do menu = "Disconnect") e então acesse a lista "Connect List" para selecionar outro nó da rede.

### Configurando atalhos para comandos do Cluster

O DX Cluster aceita uma grande quantidade de comandos. Todos os comandos são digitados na janela de Telnet (durante a digitação cessa temporariamente a exibição dos spots até que você digite <Enter> para dar entrada ao comando).

Exemplos de comandos :

#### dx (call) (freq) (comment) Para dar entrada em um spot.

Para indicar contato com OK1CF em 7064.6 KHz: dx ok1cf 7064.6 Very loud !! Tks

O exempo incluiu um comentário "Very loud !! Tks" para ser exibido no DX Cluster.

Para obter uma relação de todos os comandos, digite o comando: help overview A lista abaixo é então exibida na tela de TELNET:

 Overview dos comandos do CLX 4.02 para usuários ----------------------------------------------- Somente a parte maiúscula do comando necessita ser digitada, sendo a parte minúscula opcional: SHOW/CONFIGURATION/NODES é id?o ser digitados. Argumentos em "<" e ">" são variáveis. Para <call> deve ser entrado um indicativo real. CLX não faz distinção entre maiúsculas e minúsculas. Announce <text> Anúncio para todos os usuários locais conectados <br/>Anúncio a todas as estações conectadas <br/>Anúncio a todas as estações conectadas <br/> Anúncio a todas as estações conectadas Bye Termina a conexão CLear Apaga registro no database ou perfil de usuário CLear/PROFILE Apaga perfil de usuário CLear/QSL <dx> <mgr><br>CONFERence CONFERence<br>
CONFERence/<name>
Entra na conferência de nome CONFERence/<name> Entra na conferência de nome <name> CONNECT <call> Inicia conexão a um node. (P) CONNECT <call> Inicia conexão a um node. (P) Cria uma nova tabela (P) DB\_MAINT Inicia o programa de manutenção (P) DIRectory Lista as últimas cinco mensagens DIRectory/<n> Lista as últimas <n> mensagens DIRectory/NEW Lista novas mensagens DIRectory/<n> <call> Lista as últimas <n> mensagens de/para <call> DIRectory/OWN/<n> Lista as <n> últimas mensagens suas DIRectory/NODE Lista a fila de envio por forwarding<br>DISCONNECT <call> Desconecta um usuário ou node DISCONNECT <call>
DELete <nr1,..,nrX>
DELete <nr1,..,nrX>
Apaga mensagens de números <nr1,..,nrX> DELete <nr1,..,nrX> Apaga mensagens de números <nr1,..,nrX> DESTROY <table> Apaga um tabela <table> do database (P) DX <call> <freq> [<rmx>] Entra um spot de DX GET <file> Lê um arquivo do diretório box (P) GREP <pattern>
Procura textos em arquivos de boletins<br>
Help <cmd>
Help dos comandos CLX Help <cmd>
Help <cmd>
Help dos comandos CLX<br>
INFO <table>
Mostra o info de um re Mostra o info de um registro de uma tabela do database<br>LS <file> LS <file> Lista um arquivo no diretório box (P) MONITOR [string] Monitora a conexão de um usuário ou link (P) Cria um arquivo no diretório box (P) PW Inicia diálogo de password Baycom Quit  $Q$ uit Termina a conexão<br>Read <nr>  $\qquad$  Termina a conexão Read <nr>
REPly <nr>
REPly <nr>
REPly <nr>
Responde a mensagem <nr>
Responde a mensagem <nr>
Responde a mensagem <nr>
Responde a mensagem <nr REPly <nr>
Responde a mensagem <nr>
Responde a mensagem <nr>
Responde a mensagem <nr>
Responde a mensagem <nr> REPly/DELete <nr> Responde a mensagem <nr> e apaga-a RM <file> Remove um arquivo do diretório box (P) Send <call> <title> Envia uma mensagem para <call> com subject <title><br>Send/Copy <#msg> <call> Envia uma cópia da mensagem <#msg> para o usuário Envia uma cópia da mensagem <#msg> para o usuário  $<$ call $>$ SEt ... Define diferentes parâmetros<br>SEt/ALive Liga o timer de atividade SEt/ALive Liga o timer de atividade<br>SEt/ALArm <string> Define um string a dispar Define um string a disparar um alarme SEt/ANSI Habilita cores ANSI

SEt/CHARSet <charset> Define filtro de caracteres  $\langle$ nr1,..,nrX $>$ SEt/HERE Habilita a flag "estou aqui" SEt/LAnguage <language><br>SEt/LOCation <locator> SEt/NAME <name> Entra seu nome<br>
SEt/NOALive Desliga o time SEt/NOALive Desliga o timer de atividade<br>SEt/NOALArm Desliga um alarme previament SEt/NOANSI Desabilita cores ANSI <nr1,..,nrX><br>SEt/NOHERE SHow/Configuration/Nodes Mostra todos os nodes SHow/DX #<mode>
Lista spots do modo <mode>
SHow/DX <date>
Lista spots da data <date>
Lista spots da data <date> SHow/DX <date> Lista spots da data <date> horas<br>SHow/EXit SHow/EXit Mostra string de saída<br>SHow/FIlter Mostra qual filtro esta SHow/HEADING <call|pdx|qthloc><br>SHow/GRAYLINE <call|pdx|qthloc> manager<br>SHow/PROFile SHow/PROFile Mostra perfil privativo<br>
SHow/PREFix <call> Mostra o país de DXCC d

SEt/BEep Liga o beep para DX e ANN<br>SEt/CHARSet <charset> Define filtro de caracter SEt/DISTRO <list> <call> Adiciona um callsign numa lista de distribuição (P)<br>SEt/DXDedx<br>
Habilita spots novamente pela internet SEt/DXDedx Habilita spots novamente pela internet SEt/DX\_announce The Habilita o aparecimento de spots<br>SEt/EXit<br>Define strings de saída para tal SEt/EX<sub>1</sub>t<br>SEt/FIlter <nr1,..,nrX>
Define strings de saída para talk, send etc.<br>Ajusta freq. ou mode filters n&uacute;meros Ajusta freq. ou mode filters nú meros Informa o home-node para mensagens SEt/LAnguage <language>
Define idioma de uso<br>
SEt/LOCation <locator>
Define idioma de uso<br>
SEt/LOCAtion <locator>
Define localização de sua estação<br>
SEt/LOCKOUT <call>
Desabilita conexão de um indicativ SEt/LOCKOUT <call> Desabilita conexão de um indicativo (P)<br> SEt/LOGin announce Mostra login e logout de usuário SEt/LOGin\_announce Mostra login e logout de usuário SEt/MOTD<sup>-</sup><br>
Estabelece a mensagem de login (P)<br>
Entra seu nome<br>
Entra seu nome SEt/NOALArm Desliga um alarme previamente ativado SEt/NOBEep<br>SEt/NODIStro <list> <call> Remove call da lista de disti SEt/NODIStro <list> <call> Remove call da lista de distribuição (P)<br>SEt/NODX\_announce Desabilita o aparecimento de dx-spots SEt/NODX\_announce Desabilita o aparecimento de dx-spots SEt/NODXDedx Desabilita os spots pela internet<br>SEt/NOFIlter <nr1,..,nrX> Reseta todos os filtros ou somente Reseta todos os filtros ou somente número SEt/NOHERE Ajusta a flag "não estou aqui"<br>SEt/NOLOCKOUT <call> Habilita a conexão do <call> (<br>SEt/NOLOGin\_announce Não mostra login e logout de u Habilita a conexão do <call> (P) SEt/NOLOGin\_announce Não mostra login e logout de usuário SEt/NOMOTD Apaga a mensagem de logon (P) SEt/NOMOTD<br>
SET/NOPRIVILEGE <user>
SET/NOPRIVILEGE <user>
SET/NOPRIVILEGE <user>
SET/NOPRIVILEGE <user>
SET/NOPRIVILEGE <user>
SET/NOPRIVILEGE <user>
SET/NOPRIVILEGE <user>
SET/NOPRIVILEGE <user>
SET/NOPRIVILEGE <user>
SET SEt/NOTalkTime Desliga aparecimento de hora no talk SEt/PAge <lines> Ajusta tamanho da página (para mail)<br>SEt/PRIVILEGE <user> Ajusta tamanho da página (para mail) SEt/PRIVILEGE <user>
Seta a si ou <call> como admin<br>
SEt/OTH <name>
SEt/OTH <mame>
SEt/OTH <mame>
SET/OTH <mame>
SET/OTH <mame>
SET/OTH <mame>
SET/OTH <mame> Entra seu OTH (Nome) SEt/TalkTime Liga aparecimento de hora no talk<br>SHow ... Acessa diferentes tabelas ou comar SHow ...<br>SHow/ANNouncements Mostra os últimos cinco anúncios SHow/ANNouncements Mostra os últimos cinco anúncios<br>SHow/ANNouncements/<n>Mostra os últimos <n>anúncios SHow/ANNouncements/<n>
Mostra os últimos <n>
anúncios<br>
SHow/BANDS
Mostra bandas e segmentos conh SHow/BANDS Mostra bandas e segmentos conhecidos por CLX<br>SHow/CBA Mostra info do callbook (se disponível) SHow/CBA Mostra info do callbook (se disponível)<br>SHow/CHARSet Mostra o caracter-set selecionado corre SHow/CHARSet Mostra o caracter-set selecionado correntemente<br>SHow/CHARSetS Mostra todos os caracter-sets disponíveis SHow/CHARSetS Mostra todos os caracter-sets disponíveis<br>SHow/CLuster Mostra número de nodes e tempo ativo SHow/CLuster Mostra número de nodes e tempo ativo<br>SHow/COMmands Mostra todas as tabelas udt incl. in Mostra todas as tabelas udt incl. info de header SHow/Configuration Mostra todos os nodes e usuários SHow/Configuration <call> Mostra todos usuários do node <call> SHOW/CONFERence Lista todas conferências em andamento<br>SHOW/CONTEST <string> Mostra as datas e regras de conteste SHow/CONTEST <string> Mostra as datas e regras de conteste SHOW/DISTRO Mostra as listas de distribuição<br>SHow/DX Mostra os últimos cinco spots de SHow/DX<br>SHow/DX/<n> Mostra os últimos <n> spots de DX SHow/DX/<n>
Mostra os últimos <n>
spots de DX<br>
SHow/DX <br/> <br/>
SHow/DX <br/> <br/>
Mostra os últimos <n>
spots da banda <br/>
spots da banda <br/>
spots da banda <br/>
spots da banda <br/>
spots da banda <br/>
spots da SHow/DX <br/>band>  $\Delta$  Lista spots da banda <br/> <br/>band> SHow/DX <fragment> Lista spots com <fragment> do indicativo SHow/DXCC <call> Mostra país de DXCC do <call> SHOW/DXDEDX Mostra DX-Zones (use para o comando SET/NODXDEDX) SHow/DXFrom <call> Mostra quais os últimos cinco anúncios fez <call> SHow/DXFrom/<n> <call> Mostra quais os últimos <n> anúncios <call> fez SHow/DXStatistic Mostra estatística de DX das últimas 1, 6 e 24 SHow/FIlter (SHOW) Mostra qual filtro está ativo<br>SHow/FIlterS (Mostra todos filtros definido Mostra todos filtros definidos SHow/HEADING <call|pdx|qthloc> Calcula a direção de antenas<br>SHow/GRAYLINE <call|pdx|qthloc> Calcula a "janela" de transição dia/noite<br>SHow/LAnguage Mostra qual é o idioma ativo SHow/LAnguage Mostra qual é o idioma ativo<br>SHow/LAnguage Mostra qual é o idioma ativo<br>SHow/LAnguageS Mostra todos idiomas presente SHow/LAnguageS Mostra todos idiomas presentes<br>SHow/LOg<br>Mostra os últimos cinco logins SHow/LOg Mostra os últimos cinco logins/logouts SHow/LOg <call> Mostra os últimos cinco logins/logouts de <call><br> Mostra indicativos de DX para os quais <call> é Mostra indicativos de DX para os quais  $\langle$ call> é Mostra o país de DXCC de <call>

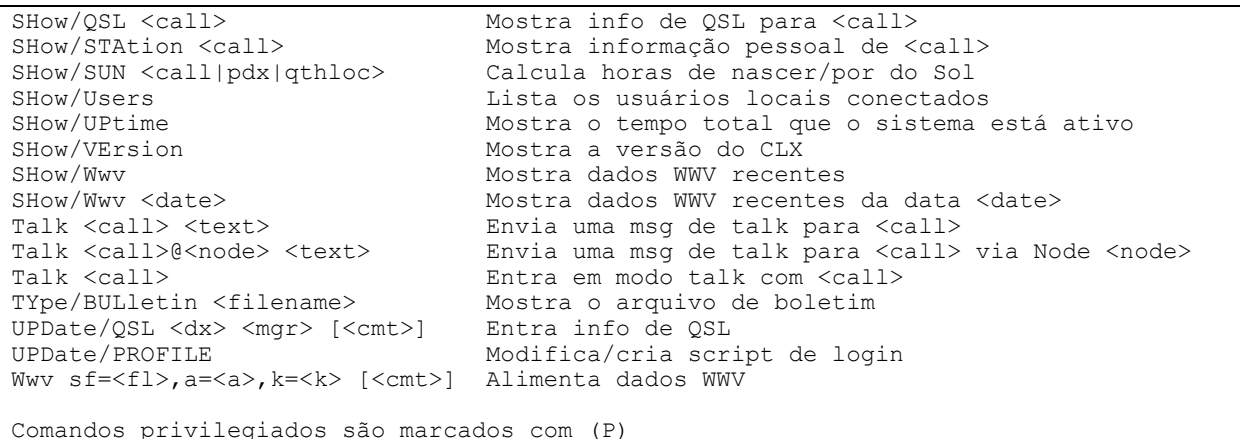

Para explicações sobre um comando expecífico: help (comando) Exemplo: help DX (digite o comando conforme a sintaxe acima, considerando maiúsculos/minúsculos)

DX <call> <freq> [<text>] O comando DX é usado para fazer anúncio (spot) de DX. Este anúncio segue um esquema específico, o qual sempre contém indicativo e frequência, frequentemente acompanhado de algum texto (ou observação). O anúncio será enviado para as outras estações conectadas, via forward, incluindo voce mesmo (como controle). A informação de DX que não pode ser enviada como anúncio, deverá ser anunciada via o comando ANNOUNCE. A frequência deve ser especificada em kHz. Se voce quiser acrescentar dígitos correspondentes a 100Hz, utilize o ponto decimal (não use a vírgula). Informação adicional pode ser escrita, com até 28 caracteres em extensão. Qualquer quantidade acima disso será truncada. Exemplos: DX EA8ZS 3535.3 DX A61AJ 7013.7 up

py5zd de py5ufp-11 4-Jul-2008 2232Z clx >

Observação: Note que o texto acima está sendo obtido em Português do Brasil, pois a conexão está sendo realizada no CLUSTER da ARPA (vide a última linha que identifica o usuário conectado – PY5ZD, no CLUSTER "py5ufp-11"). O idioma de mensagens do sistema dependerá do Host em que estiver conectado, porém, todos os comandos deverão ser em inglês conforme a lista de comandos padronizada pela rede.

Abaixo, as mensagens explicativas para o mesmo comando "help DX", agora no CLUSTER de K4UGA:

```
DX [BY <call>] <freq> <call> <remarks> Send a DX spot
 This is how you send a DX Spot to other users. You can, in fact, now
 enter the <freq> and the <call> either way round.
     DX FR0G 144.600 
     DX 144.600 FR0G 
     DX 144600 FR0G 
 will all give the same result. You can add some remarks to the end 
 of the command and they will be added to the spot.
     DX FR0G 144600 this is a test 
 You can credit someone else by saying:- 
     DX by G1TLH FR0G 144.600 he isn't on the cluster 
The <freq> is compared against the available bands set up in the
  cluster. See SHOW/BANDS for more information. 
PY5ZD de K4UGA 4-Jul-2008 2233Z dxspider >
```
### Acesso ao DX CLUSTER via TNC

TNC "Terminal Node Controller" é um dispositivo utilizado por radioamadores que lhes permitem acesso a redes de rádio pacotes no padrão AX.25 (X.25 = padrão de comunicação de dados. AX.25 = Amador X.25), com a adição de um modem que converte sinais digitais para tons de áudio.

O TNC foi originalmente desenvolvido por Doug Lockhart, VE7APU e popularizado por TAPR – Tucson Amateur Packet Radio (http://www.tapr.org) com o TNC-1 and TNC-2.

O modelo tipico de TNC consiste de um microprocessador, um modem e um software (gravado em EPROM) que implementa o protocolo de comunicação AX.25 e fornece uma interface de linha de comando ao usuário. Dessa forma, o TNC contém toda a inteligência necessária para comunicação sobre AX.25 sem requerer um computador externo.

O TNC connecta um terminal a um transceptor. Dados do terminal são formatados em pacotes e modulados em áudio para transmissão por rádio. Sinais recebidos são demodulados e os dados desformatados para apresentação ao usuário no display do terminal.

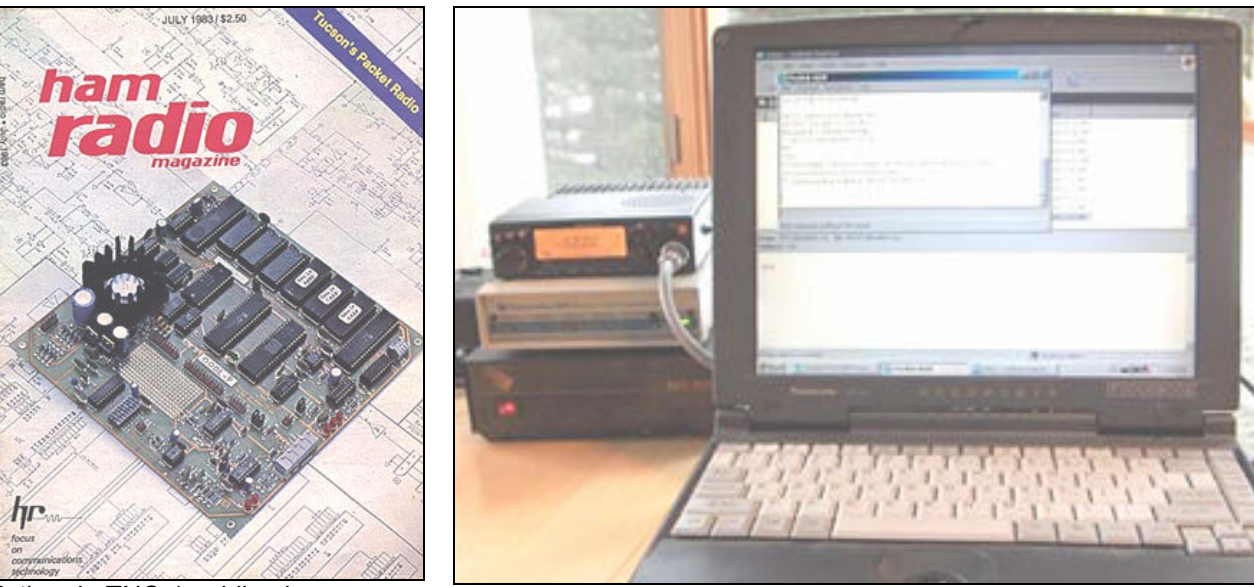

Artigo do TNC-1 publicado na revista Ham Radio em 1983

Ao lado do computador, um rádio VHF, o TNC e fonte de alimentação

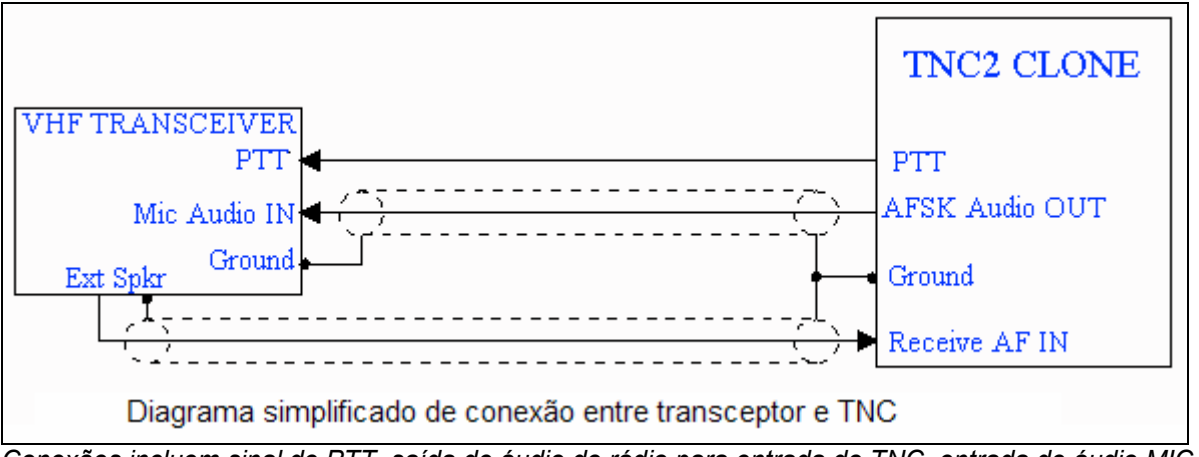

Conexões incluem sinal de PTT, saída de áudio do rádio para entrada do TNC, entrada de áudio MIC do rádio para saída de áudio do TNC.

Observação: Dependendo da marca e modelo do rádio, deve-se prover um conector adequado com para conxão com o TNC.

O sinal de dados entre Computador e TNC é geralmente transmitido por conexão serial (portas COM).

### Configurando a porta de comunicação do computador com o TNC

O computador que terá a função simples de "terminal de vídeo", é conectado ao TNC através de uma porta serial RS232 (COM1: p.ex). Utiliza-se no computador um programa emulador de terminais ou programas que já implementam essa função, como o Logger32 (janela TNC).

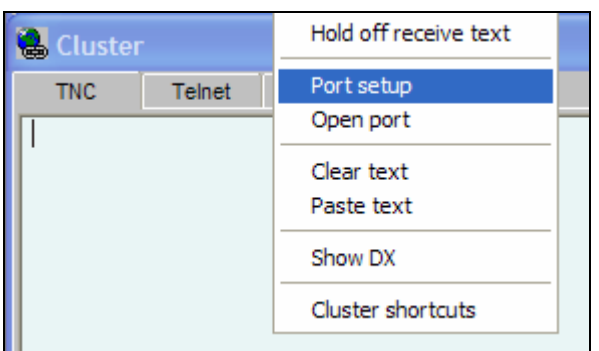

Selecione a aba "TNC" e clique com o botão direito do mouse sobre a área livre da janela TNC (local onde está representado o cursor na figura ao lado).

Abrirá o menu de configuração da janela TNC. Aponte com o mouse a opção "Port setup" e clique com o botão esquerdo nessa opção p/ selecioná-la.

Abrirá uma janela de configuração da porta serial de comunicação entre Computador e TNC.

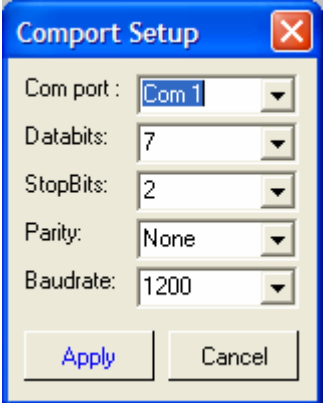

Selecione a porta de comunicação, o "databits" (bits de dados), "stop bits" (bits de stop), "Parity" (paridade = par, impar, sem) e "baudrate" (velocidade de comunicação.

Esses parâmetros são definidos pelo TNC em uso (vide manual do TNC para obter tais informações).

Uma vez configurado, clique em "Apply" para gravar e fechar a janela.

### Conectando com o Cluster de rádio pacote

É óbvio que a conexão via rádio pacote requer a existência de um nó DX Cluster que aceite esse tipo de conexão e também, que ambas as estações possam se comunicar com um sinal estável e de qualidade.

A ARPA possui um nó DX Cluster para rádio pacote, localizado no Campus da Universidade Federal do Paraná (Centro Politécnico). O Cluster responde na freqüência de 145,090MHz em FM, com velocidade de 1200bps.

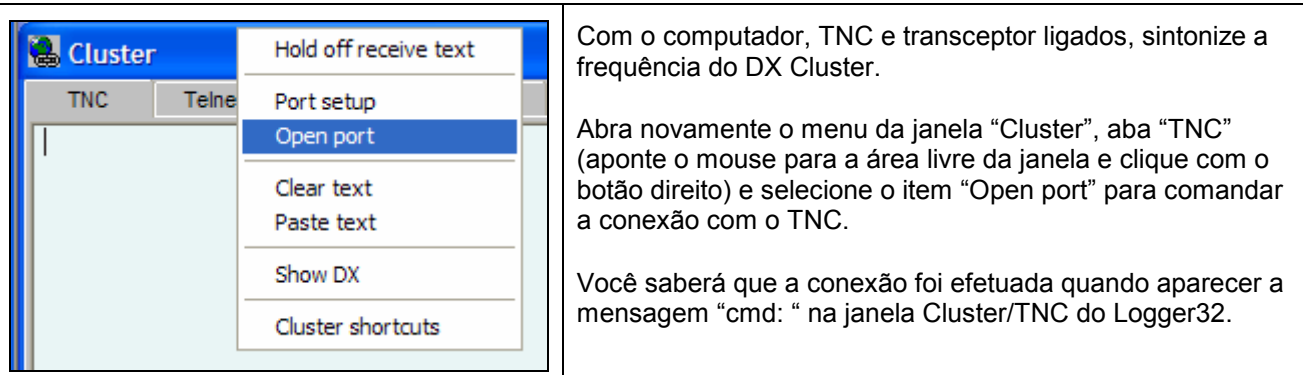

Será necessário então conectar com o Cluster através do comando CONNECT <call>. Para que o TNC receba o comando digitado é necessário terminá-lo sempre com a tecla <Enter>.

No caso do Cluster da ARPA, digite: CONNECT PY5UFP-11 <Enter>

Após a conexão inicia-se a exibição dos "spots" na rede DX Cluster e comandos podem ser digitados diretamente na janela Cluster/TNC do Logger32 (de forma similar ao uso na comunicação TELNET).

### A Janela DX SPOTs

A janela DX Spots acumula em ordem cronológica todos os spots filtrados a partir da janela Telnet (ou TNC - Packet Radio).

DX SPOT – Anúncio de atividade DX

Filtrados, porque nem todos os spots são alí exibidos. Dependerá do interesse de cada um em configurar os filtros disponíveis para que somente as bandas desejadas (ou modo(s), ou mesmo continente(s) de origem ou destino dos spots) sejam exibidos.

Configurações de cores e sons permitem identificar spots de novos países, novas bandas ou modos.

Aqueles que possuem cabo CAT para controle de rádio por computador poderão através de um simples clique selecionar o spot, autopreenchendo os campos do "Logbook Entry", fazendo assim a comutação automática do transceiver para a frequência, banda e modo correspondente ao spot.

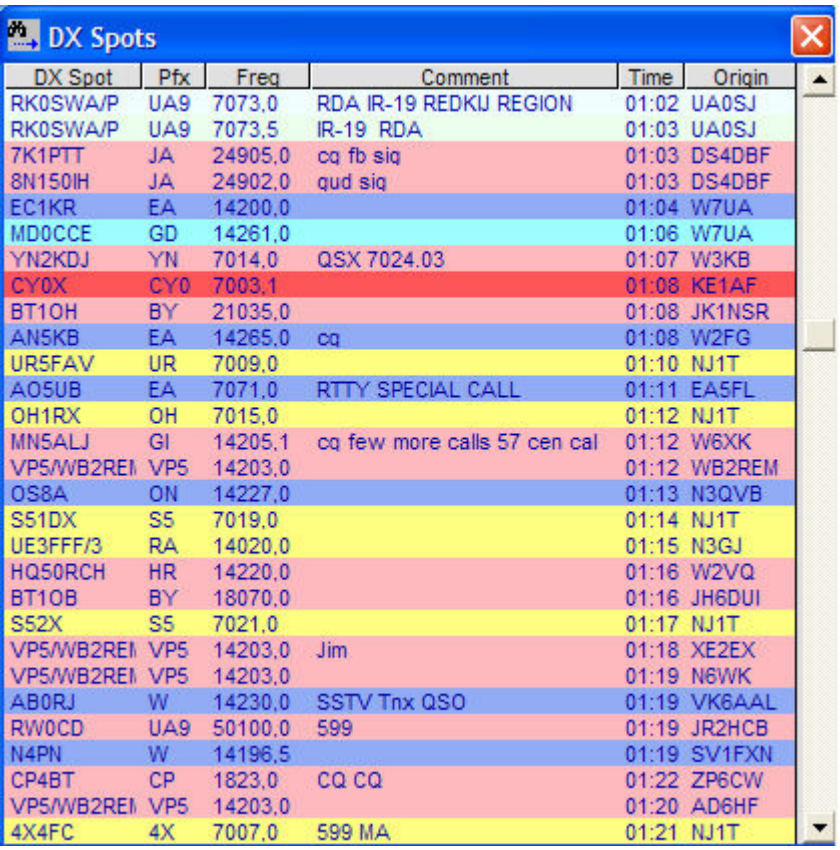

### Colunas da janela DX Spots:

- DX Spot: Indicativo da estação "spotada" (qual estação foi "anunciada")
- Pfx: País correspondente
- Freq: Frequência
- Comment: Comentário informado pela estação que originou o spot.
- Time: Horário do spot
- Origen: Estação que originou o spot (qual estação efetuou o "anúncio")

O Logger32 utiliza o registro de contatos do Logbook e as confirmações de recebimento de QSLs para definir as cores dos spots. Isso significa que para um uso efetivo da janela DX Spots é necessário o cadastro de todo o histórico de QSOs efetuados e confirmados (QSLs recebidos).

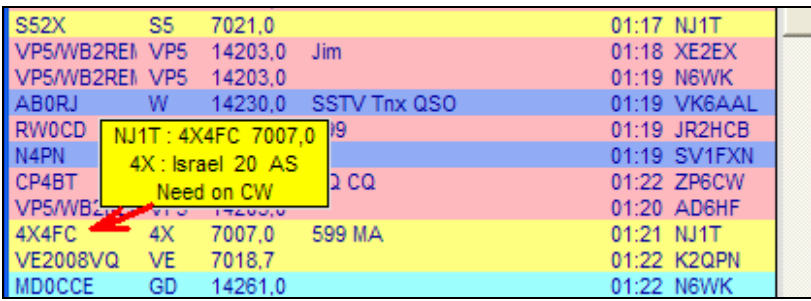

Posicionando o mouse sobre o indicativo "spotado" (primeira coluna - "DX Spot"), informações adicionais são exibidas: Quem "spotou", quem foi "spotado", frequência, país, continente e a indicação em qual banda/modo aquele contato é necessário (com base nos registros em todo o seu Logbook).

Informações adicionais do DX Spot

### Configurando filtros de bloqueio

Vamos agora indicar quais spots da janela TELNET deverão ser bloqueados na exibição em DX Spots.

Para isso, acionamos o menu da janela DX Spots (posicione o mouse dentro da janela DX Spots e clique com o botão direito do mouse para exibir o menu desse contexto).

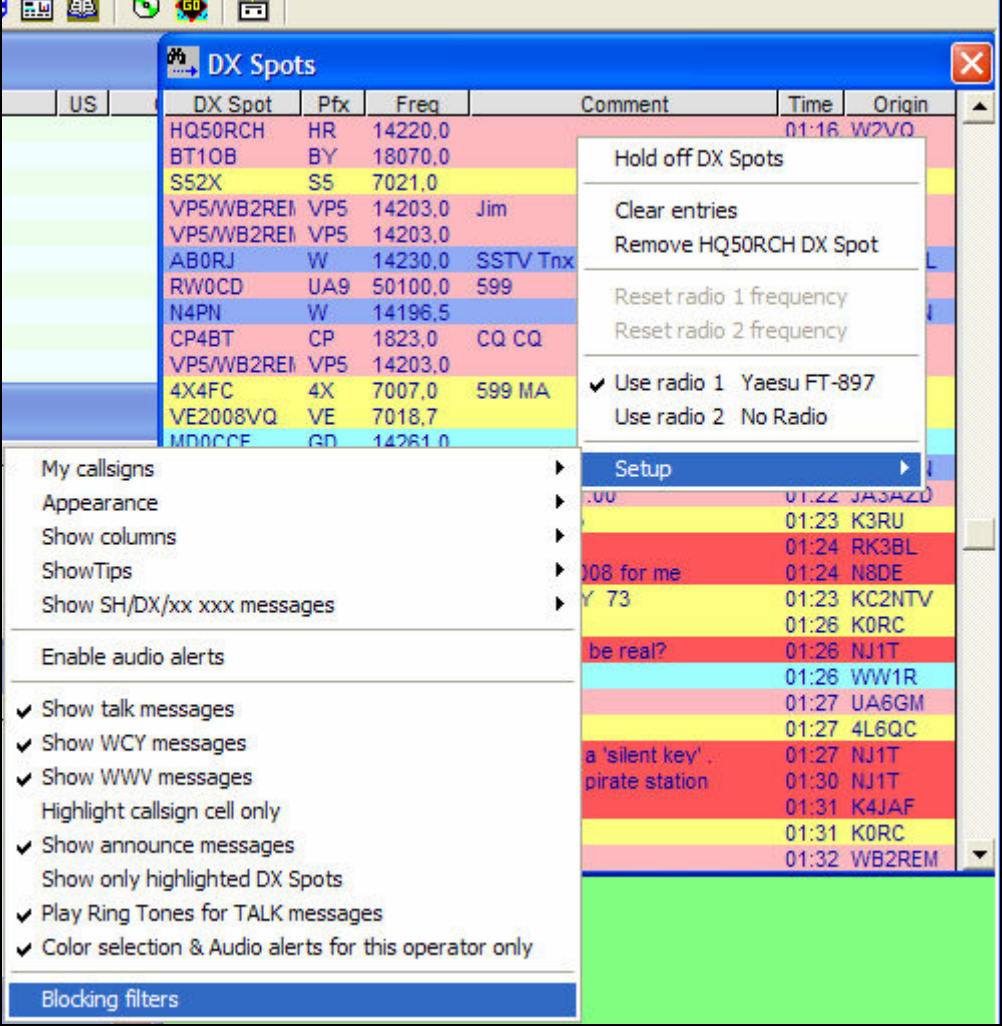

Selecione o item de menu "Setup" e em seguida o subitem "Blocking filters".

Será aberta a janela de configuração dos filtros de bloqueio, que contém 4 abas distintas:

- Originating continent: Permite bloquear spots originados por estações de determinados continentes. Não deseja visualizar spots originados a partir da Asia... então marque o "CheckBox" Asia.

- Destination continent: Permite bloquear estações "spotadas" de determinado continente. Deseja visualizar somente spots de estações da Asia e Oceania... então marque todos os demais "CheckBox" menos Asia e Oceania.
- Band: Marque as bandas para as quais não deseja visualizar spots.
- Mode: Marque os modos cujos spots não deseja visualizar na janela DX Spots.

Band | Mode |

NOTE: DX Spots of stations in the

For example : To block all spots of

only, check all Continents except

checked Continents will be blocked.

stations in Europe, check Europe. To see DX spots of stations in Europe

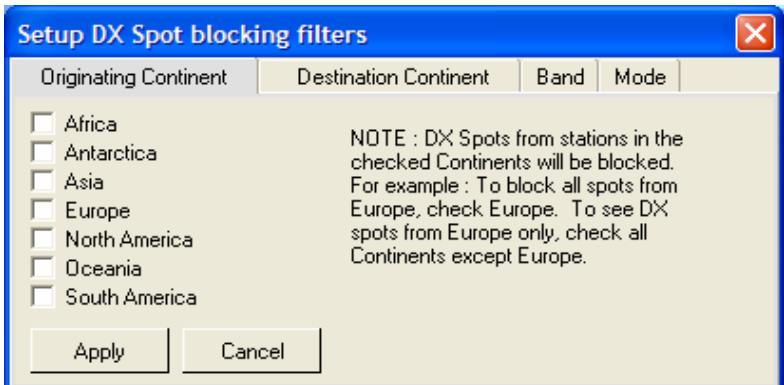

Destination Continent

Europe.

**Setup DX Spot blocking filters** 

Cancel

Originating Continent

Africa

Asia

Europe

Oceania

Apply

Antarctica

North America

South America

É importante lembrar que as opções marcadas são as bloqueadas !

#### Bloqueio por continente de origem do SPOT

Exemplo ao lado: Nenhuma regra de bloqueio foi aplicada em função de origem de spots.

#### Bloqueio por continente de destino  $\times$ do SPOT

Exemplo ao lado: Nenhuma regra de bloqueio foi aplicada em função do continente de referência dos spots.

#### $\overline{\mathbf{x}}$ **Setup DX Spot blocking filters Originating Continent** Destination Continent | Band | Mode |  $\overline{M}$  3CM NOTE: DX Spots on checked Bands will be blocked. For example : To  $\overline{6}$  23CM block all spots on 10M, check 10M.  $\overline{M}$  35CM To see DX spots on 10M only, check  $\nabla$  70CM all Bands except 10M.  $\overline{6}$ 1.25M  $\Box$  2M To add more Bands to filter, you must  $\Box$  бМ edit the BandPlan and add the Bands. Instructions are in the Logger32 Help file under the section 'Setup Bands and Cancel Apply Modes'

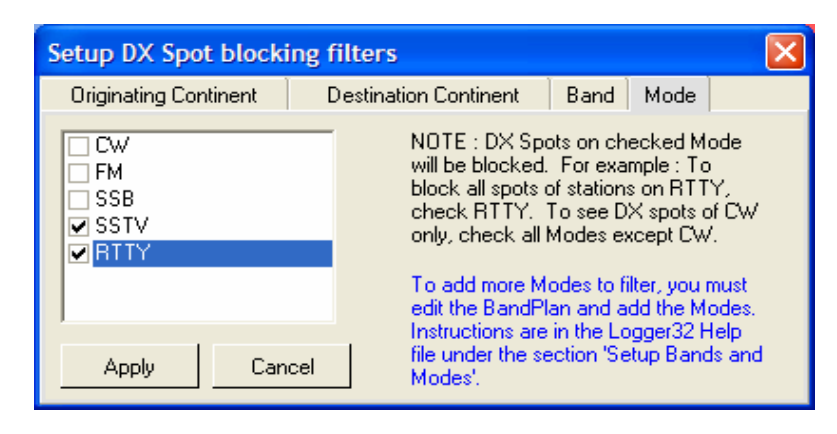

### Bloqueio por banda

Exemplo ao lado: Bloqueados os spots nas bandas de 3cm, 23cm, 35cm, 70cm e 1,25m.

#### Bloqueio por modo

Exemplo ao lado: Bloqueados os spots em SSTV e RTTY.

### Limpando a janela DX Spots e reexibindo os últimos spots

Podem ocorrer situações em que irá desejar relistar spots, seja porque recém efetuou login e deseja visualizar os spots correntes, seja porque sua conexão com a Internet "caiu" e a janela DX Spots já não apresenta spots atuais.

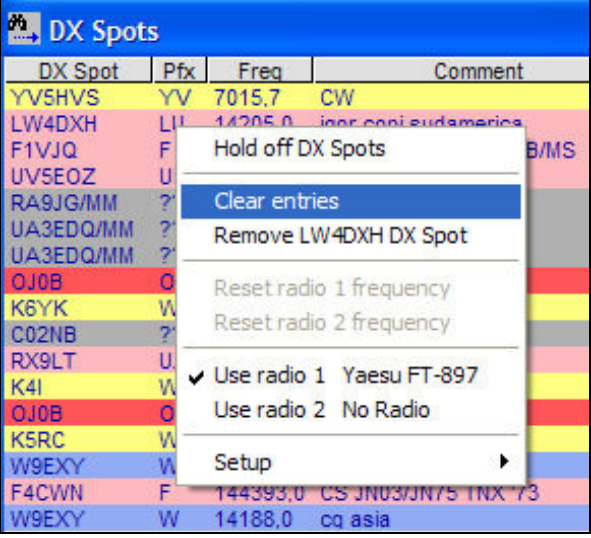

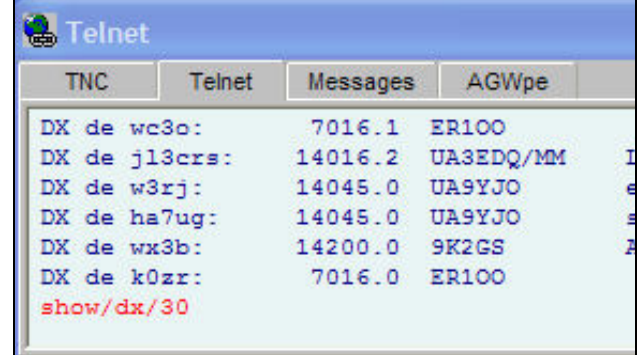

Utilize comandos na janela TELNET para solicitar a relistagem dos últimos spots.

Comando: show/dx/nn onde "nn" é a quantidade de spots que deseja relistar.

Utilize o menu "Clear entries" da janela DX Spots para "limpar" a janela.

Exemplo: Relistar os últimos 30 spots (clique com o mouse dentro da janela TELNET para posicionar o mouse e em seguida digite o comando para o DX Cluster, finalizando com a tecla <ENTER>):

### show/dx/30 <Enter>

### Configurando cores para "Trabalhados/Confirmados"

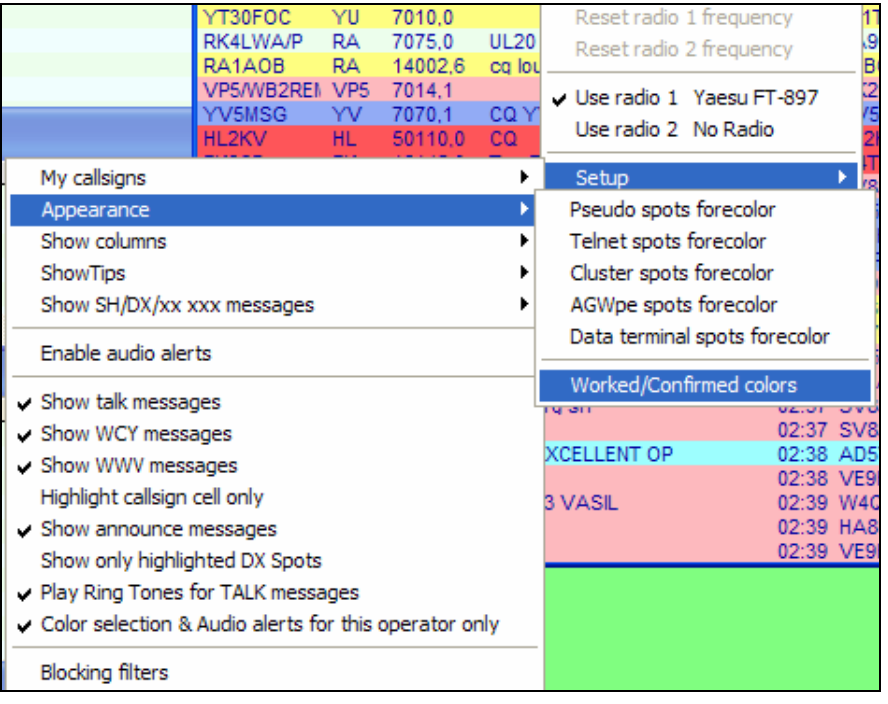

A configuração de cores para contatos já trabalhados /ou confirmados é efetuada no menu "Setup" da janela DX Spots.

Posicione o mouse dentro da janela DX Spots e clique o botão direito. Selecione "Setup" e em seguida "Appearance" e no terceiro menu, "Worked/Confirmed colors".

A janela de configuração de cores é exibida abaixo:

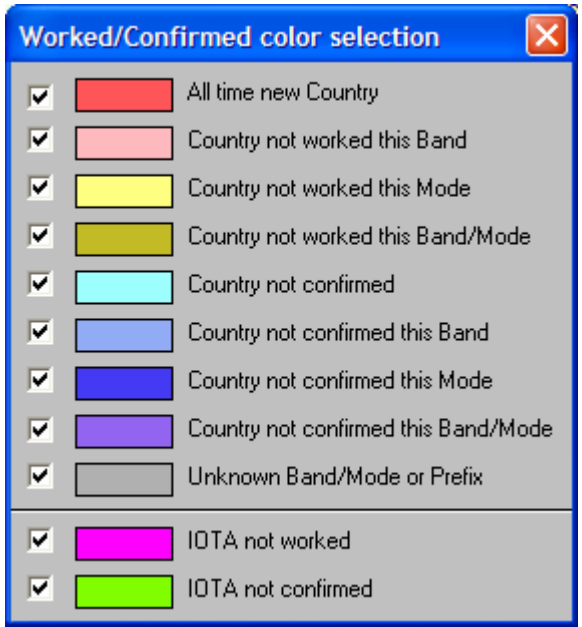

Para alterar a cor, clique no quadro colorido correspondente e selecione a cor desejada no quadro "Cor".

Para não destacar uma ou mais opções, desmarque o "CheckBox" correspondente.

Janela de configuração de cores

### Configurando sons para spots de interesse

O aviso sonoro é essencial para que um spot seja percebido de imediato, sem a necessidade da visualização permanente da janela DX Spots.

O Windows dispõe de diversos sons para associação com as diversas situações de spots p.ex., novo país, novo país em determinada banda/modo, etc., porém, relembrar que som de campainha significa novo país, som de sino significa novo país/banda, etc.., é bastante irritante.

Conecte um microfone na entrada MIC de seu computador e acione o gravador de som (menu do Windows XP: "INICIAR" / "Todos os programas" / "Acessórios" / "Entretenimento" / "Gravador de som")

Com base nos itens da janela "DX Spot Audio Alert Setup", grave arquivos de som na pasta "c:\arquivos de programas\logger32" que identificam as situações de spots.

Exemplo:

Gravar o arquivo "callsigns.wav" para a mensagem gravada "Callsigns" ou se preferir em português, grave p.ex. a mensagem "Indicativos especiais"

Gravar o arquivo "new country.wav" para a mensagem gravada "New Country" ... ou se preferir em português: "Novo país"

Gravar o arquivo "new\_band.wav" para a mensagem gravada "New Band Country" ... ou "Nova banda"

... e assim sucessivamente.

Para não habilitar mensagens de áudio, desmarque o(s) "CheckBox" correspondentes.

A primeira opção de configuração: "Alert for callsign(s)" é utilizada para relacionar indicativos para os quais deseja alerta especial.

Digite indicativos separados por vírgula e quando um deles for "spotado" sua mensagem sonora "Callsigns" será reproduzida.

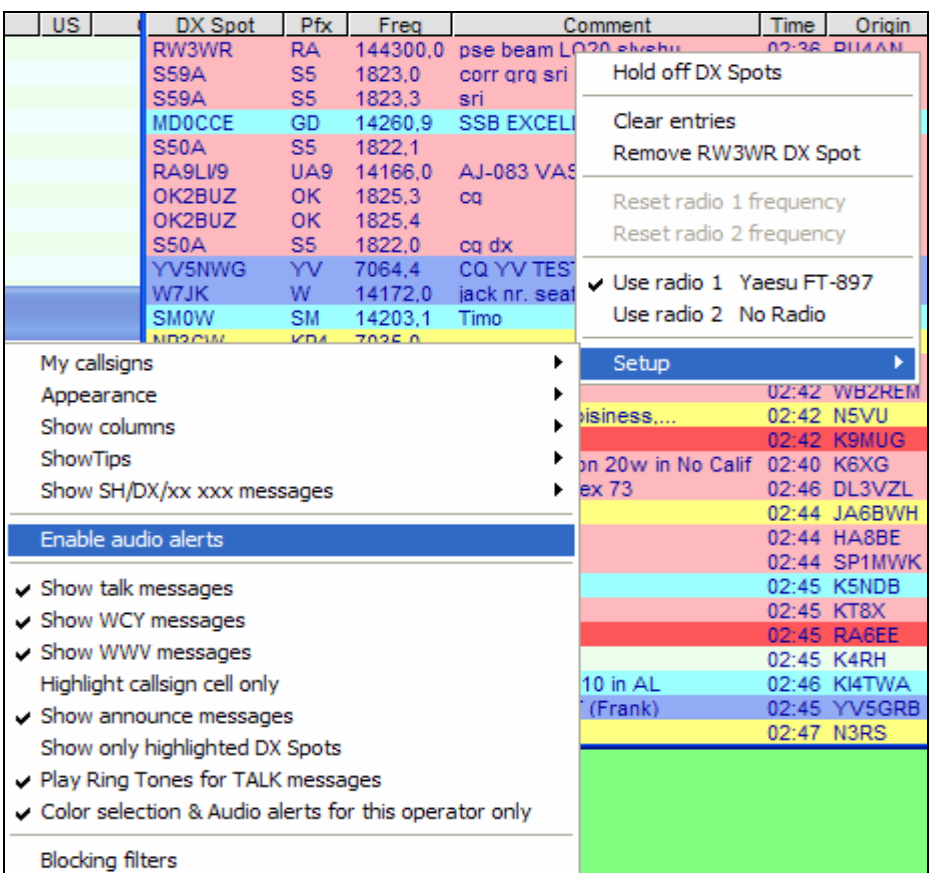

Menu para abertura da janela de configuração de sons

Associar sons do Windows para identificar a ocorrência de spots não é uma solução prática.

Grave arquivos com sua voz, com frases que identifiquem facilmente o spot exibido.

Arquivos p.ex. "Nova banda" indicará que um ocorreu um spot de um país em banda que você ainda não possui confirmação de contato.

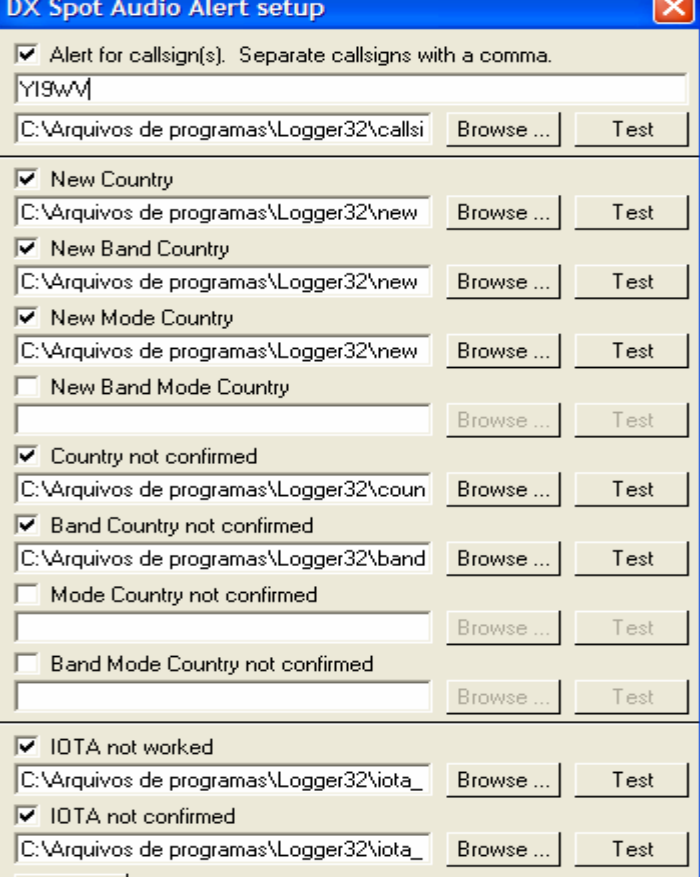

Os alertas por áudio permitem selecionar um som (ou frase gravada) para indicativos específicos.

Imagine uma nova expedição em andamento em um país para o qual você ainda não possui contato para o DXCC. Grave um arquivo de áudio com a palavra "Indicativo" ou "Expedição" p.ex., e associe ao alerta por indicativos.

No campo correspondente aos indicativos, inclua aqueles que participam da expedição.

Ao lado, o exemplo para o alerta ser dado quando o radioamador YI9WV (Iraque) for "spotado"

Apply

### Registrando QSOs

### A Janela Logbook Entry

A "Logbook Entry" é a janela pela qual você fará o registro de todos os seus contatos. Ela permite a entrada de contatos antigos (chamaremos de "histórico de QSOs") e contatos em andamento.

A janela apresenta a frequência, modo e banda que serão registrados juntamente aos dados de data, hora, indicativo da estação contactada, etc.

Para aqueles que possuem cabo CAT (conexão rádio/computador), os dados de frequência, modo e banda são automaticamente obtidos do transceiver.

Para operação sem CAT será necessário que o operador esteja atento para que ao mudar de banda, altere nessa janela a frequência, banda e modo para o correto registro dos QSOs.

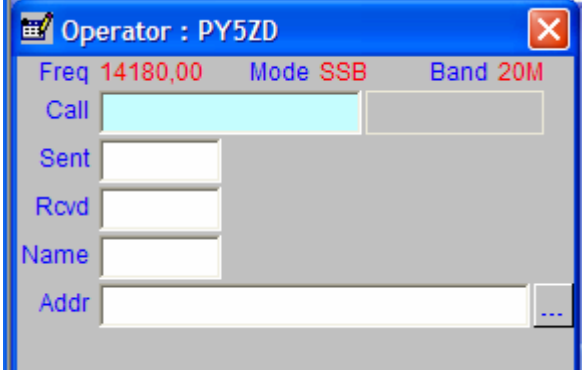

Para quem não está familiarizado com CAT (CAT= Computer Aided Transceiver ou Computer Aided Tuning)... os transceivers mais modernos permitem sua comunicação com computadores através de uma conexão serial (normalmente com a porta RS232 - porta serial, do computador).

Alterando a sintonia do transceiver, dados são enviados por meio desse cabo de conexão e interpretados no computador que então atualiza os dados de frequência, modo e banda de operação no software em execução (no caso, o Logger32).

Janela "Logbook Entry"

A comunicação inversa também ocorre. Digitando-se uma frequência no Logger32 são enviados através do cabo CAT os dados para que o rádio faça a comutação automática para a frequência, modo e banda correspondentes. É uma mão na roda !!!

### Alterando frequência, modo e banda de forma manual

Dê um clique na frequência que está sendo exibida na janela "Logbook Entry". Isso fará com que a janela "BandMode Selection" seja exibida.

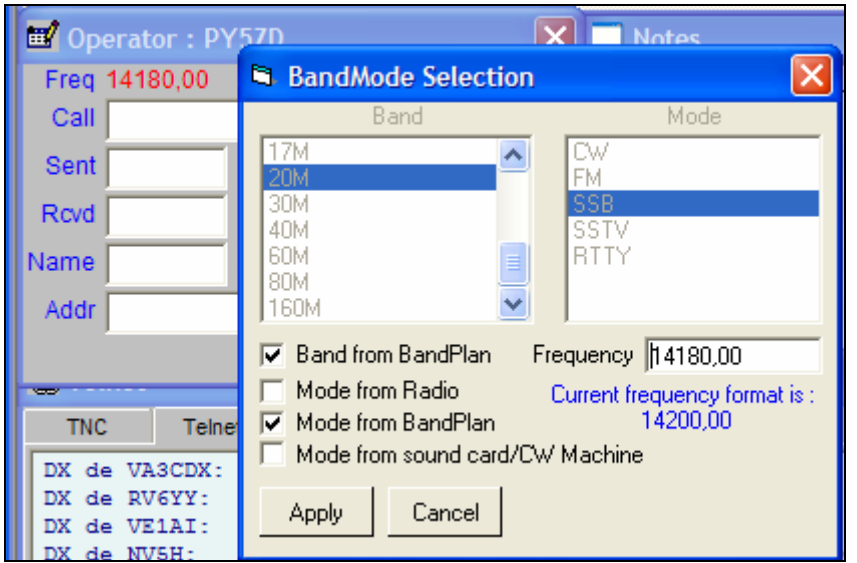

Observação:

Clique somente uma vez no valor da freqüência (no exemplo ao lado, sobre "14189,00") para que o cursor pare no campo "Frequency" e permita de imediato sua edição.

Confira as opções dessa janela. Esteja certo de que "Band from BandPlan" e "Mode from BandPlan" estejam selecionados. Isso fará com que a partir da frequência digitada o próprio Logger32 defina modo e banda correspondentes.

Após editar a frequência, tecle <Enter> para confirmar e fechar a janela.

Para abrir a janela "BandMode Selection", clique na frequência !

Mas existe uma forma mais fácil de alterar a frequência de registro... Simplesmente, digite a nova frequência no campo "Call" e tecle <Enter> !!

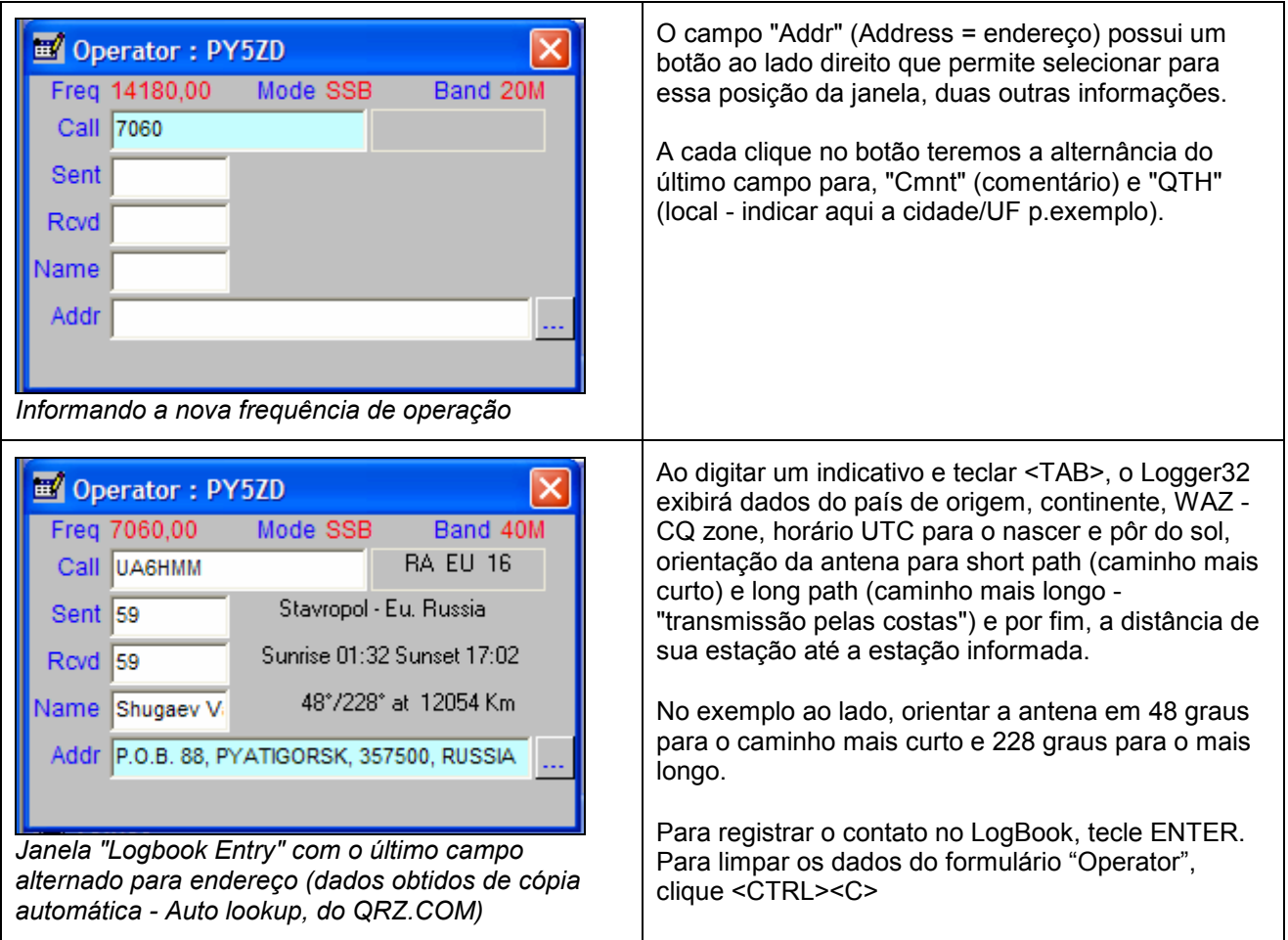

### Configurando a visualização prévia de indicativos - "Callsign Preview"

A opção "Callsign Preview" é desabilitada por padrão de instalação. Convém habilitá-la para visualizar indicativos já trabalhados cuja grafia coincida com os caracteres que foram digitados no campo "Call".

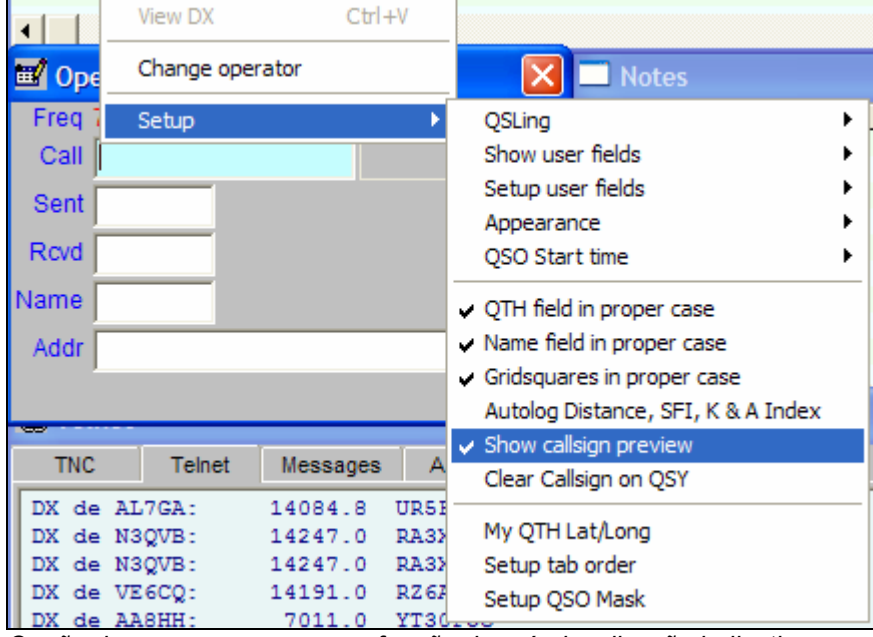

Posicione o cursor do mouse em um dos campos da "LogBook Entry Windows" e clique com o botão direito para exibir o menu desse contexto. Selecione em seguida o item de menu "Setup" e após, o item secundário de menu "Show callsign preview" (se o item já não estiver marcado, caso contrário a seleção irá desmarcá-lo).

A partir desse momento o Logger32 exibirá os indicativos coincidentes com aquele que estiver sendo digitado no campo "Call". A pesquisa ocorre somente a partir da terceira posição do indicativo.

Opção de menu para marcar a função de pré-visualização indicativos

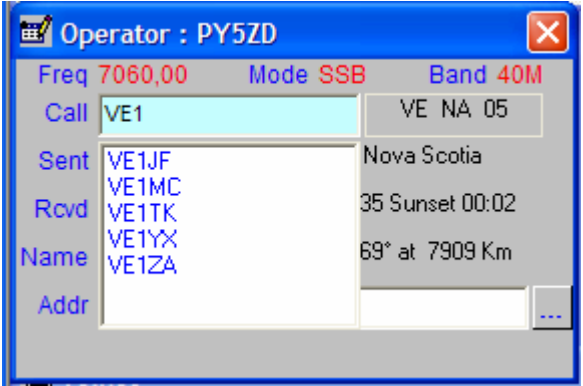

Aspecto da pesquisa automática "Callsign preview"

### Registro de QSOs em andamento

Utilizando o Logger32 durante o fechamento de contatos, você deverá digitar o indicativo da estação contactada no campo "Call" e teclar <TAB> para avançar para os demais campos, informando a reportagem enviada (Sent), reportagem recebida e nome do operador.

Quando conectado com a Internet, a pesquisa automática ao banco de dados do QRZ.COM ocorrerá ao teclar <TAB> no campo "Call"... quando o indicativo será pesquisado e os campos "Name" (nome) e "Addr" (endereço) serão preenchidos na janela Entry Windows (vide configuração "Auto Lookup" ao lado).

Ao teclar <TAB> nos campos de reportagem de sinal, mantendo-os sem informação, automaticamente o Logger32 preencherá com reportagem 59 ou 599 respectivamente para modo SSB e CW.

Horário do QSO: Nessa forma de entrada o horário do QSO será registrado como sendo o horário corrente (hora do computador convertida para hora UTC de acordo com a localização de sua estação). Esse horário poderá corresponder a hora em que você digitou o indicativo da estação ou, quando teclou <Enter> e confirmou a entrada do QSO no Logbook, dependendo da configuração adotada.

Siga os passos abaixo e configure que deseja registrar o horário correspondente ao momento de inserção do QSO no Logbook:

- a) Posicione o mouse em qualquer campo da janela "Logbook Entry" e clique o botão esquerdo para abrir o menu desse contexto.
- b) Selecione com o botão esquerdo do mouse o item de menu "Setup" e em seguida o subitem de menu "QSO Start Time".
- c) Marque então a opção "When QSO entered in log"

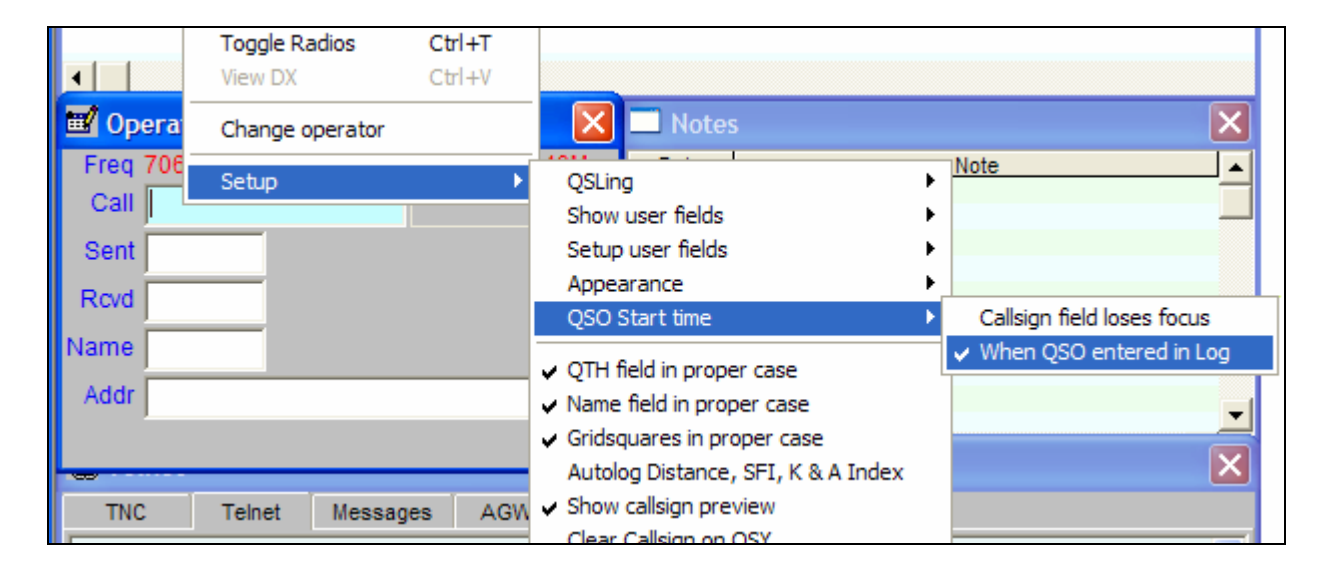

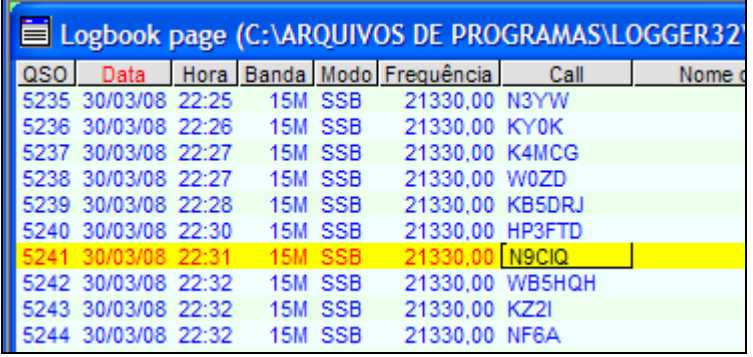

Clique e edite a informação diretamente na janela "Logbook Page"

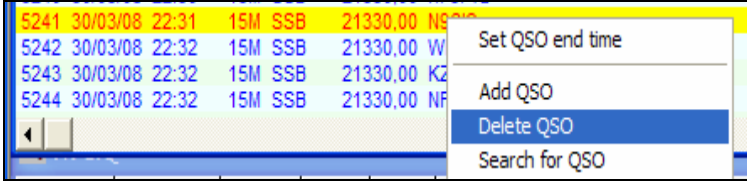

Excluindo um contato registrado indevidamente

### Editando informação entrada incorretamente

Tendo detectado a entrada de dado incorreto no Logbook, basta posicionar o cursor na célula correspondente na janela "Logbook Page" e editar a informação.

Para deslocar o cursor para a próxima coluna do LogBook Page, tecle <TAB>

Para retornar para a coluna anterior, tecle simultaneamente <CTRL><TAB>

### Excluindo um QSO registrado indevidamente

Se desejar excluir um QSO registrado em seu Logbook, aponte com o mouse a linha correspondente ao QSO na janela "Logbook Page" e clique com o botão direito para exibir o menu desse contexto (menu referente ao contato registrado no Logbook Page).

Selecione com o botão esquerdo do mouse o item de menu "Delete QSO" para excluir esse contato.

### Pesquisa automática no QRZ.COM

O QRZ.COM é o principal website que mantém um cadastro on-line de radioamadores de todo o mundo.

Para que a pesquisa ao QRZ seja realizada automaticamente pelo Logger32 assim que informado o indicativo da estação contactada, configure a opção "Auto Lookup":

Selecione o menu "Setup" para abrir o menu secundário do Logger32:

No menu secundário, selecione "Auto Lookup" e marque "Auto www.qrz.com lookup"

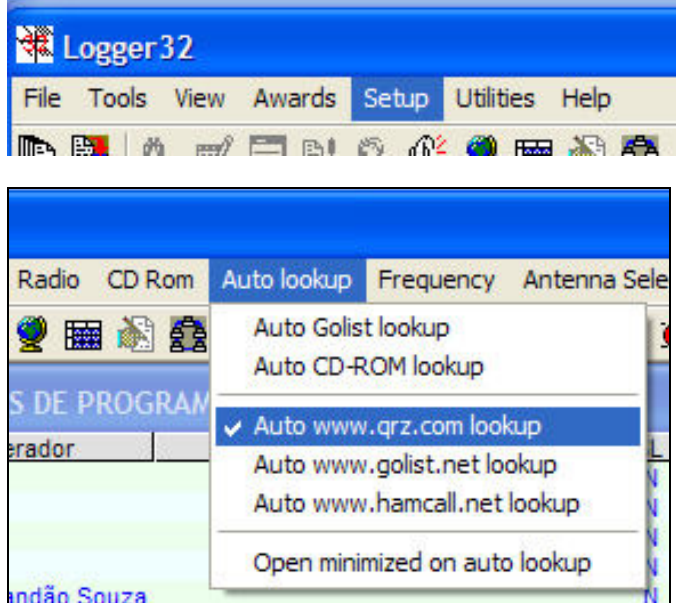

Agora, para que o "Auto Lookup" promova o auto preenchimento dos dados da estação contactada na janela "Logbook Entry", configure essa opção na janela do Auto Lookup:

- Digite qualquer indicativo no campo "Call" da janela "Logbook Entry" para que a janela "Auto Lookup" se abra.
- Posicione essa janela no canto inferior direito da janela maximizada do Logger32.

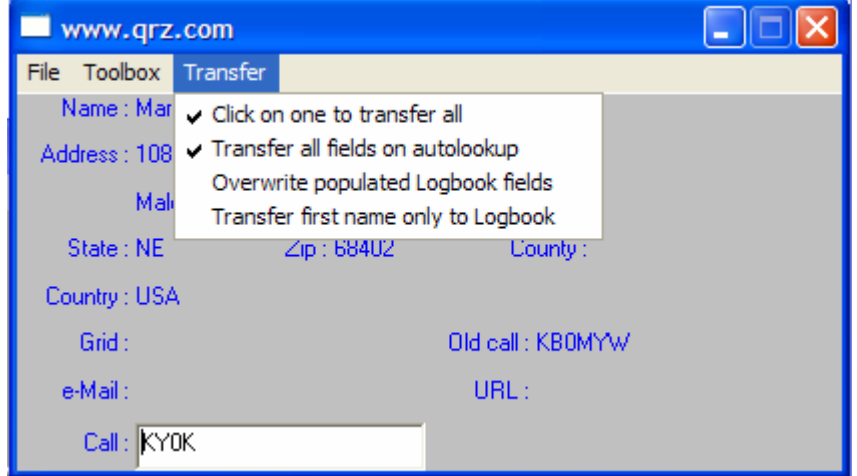

Clique no menu "Transfer" e marque as opções "Click on one to transfer all" e em "Transfer all fields on auto lookup". A primeira opção faz com que um simples clique nos dados dessa janela promovam a cópia dos dados do QRZ para a janela "Logbook Entry", se isso já não foi feito automaticamente.

A segunda opção diz ao Logger32 justamente para promover a cópia de forma automática, sem que seja necessário clicar nos dados do "Auto Lookup".

Opções selecionadas no menu "Transfer" da janela "Auto Lookup"

### Registrando seu histórico de QSOs

A janela "Logbook Entry" é ideal para inserção de contatos realizados na hora corrente, de forma "on-line", porém não se presta ao lançamento de seu historico de QSOs.

Se você está iniciando o uso do Logger32 nesse momento, é provável que tenha centenas ou milhares de QSOs registrados manualmente em livro ou em outro software qualquer.

A orientação é para que você os digite gradualmente no Logger32, não sendo necessário obedecer nenhuma ordem cronológica específica. O Logger32 possui opção para renumerar e reordenar os QSOs através das datas e horários correspondentes.

É aconselhável que você dê entrada "on-line" a todos os novos contatos através da "Logbook Entry Window" e digite graduamente os contatos antigos na janela "Add QSOs manually".

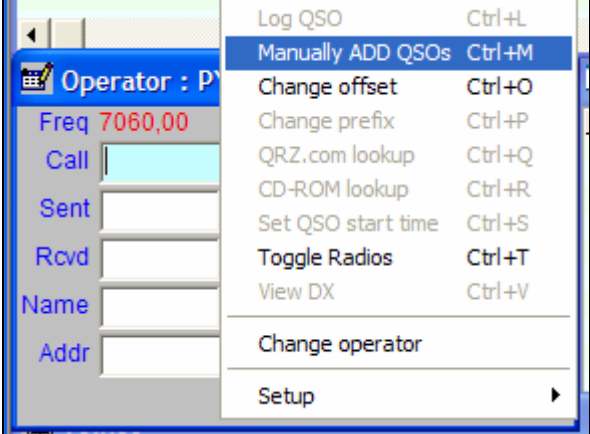

A janela "Add QSOs manually" permite que sejam informados todos os dados do QSO inclusive data e hora, o que na "Logbook Entry" são obtidos automaticamente do relógio do computador.

Para abrir a janela "Add QSOs manually" posicione o cursor o mouse em qualquer um dos campos da "Logbook Entry Window" (campo "Call" p.ex), clique com o botão direito para abrir o menu desse contexto, e selecione a opção "Manually add QSOs"

Essa janela facilita a digitação de QSOs antigos pois fixa data, hora, banda, modo e frequência informados no QSO anteriormente digitado.

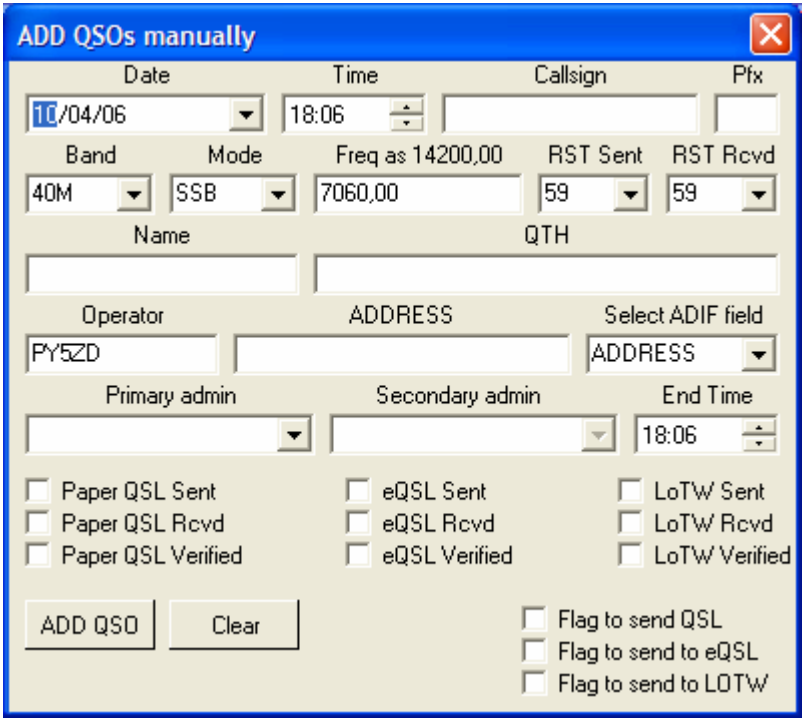

Digite todos os dados necessários e clique no botão "ADD QSO". O QSO será adicionado em seu Logbook e os campos destinados a Callsign, nome, QTH e Address serão inicializados para o próximo contato.

Se você enviou QSL referente contato que está digitando, marque o CheckBox "Paper QSL Sent".

Se você recebeu QSL referente QSO em digitação, marque o CheckBox "Paper QSL Rcvd".

Se não tiver as informações de remessa e recebimento de QSLs em conjunto com o histórico de QSOs em digitação, poderá posteriormente em outro menu do Logger32 e com base nos cartões QSL, pesquisar e marcar contato por contato tanto o envio quanto o recebimento correspondente.

### Localizando contatos efetuados com determinada estação

- a) Digite o indicativo na janela "Logbook Entry". Exemplo: CE4CT
- b) Ao digitar um indicativo que já tenha sido registrado no Logbook, automaticamente o Logger32 preenche a janela "Previous QSOs" com todos eles em ordem cronológica.

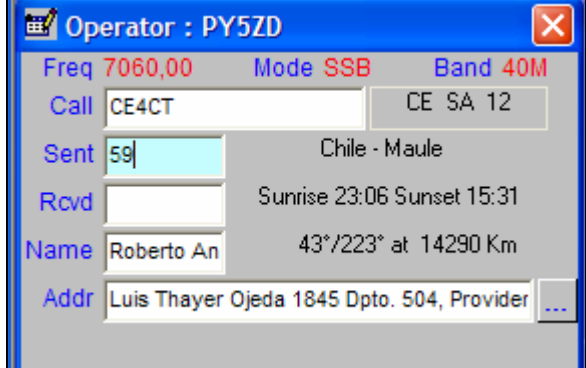

| Logger 32        |             |              |                |                                            |                                                        |                    |                 |                                   |                    |               |      |                 |          |                  |    |             |     |         |                     |
|------------------|-------------|--------------|----------------|--------------------------------------------|--------------------------------------------------------|--------------------|-----------------|-----------------------------------|--------------------|---------------|------|-----------------|----------|------------------|----|-------------|-----|---------|---------------------|
| File             |             |              |                |                                            | Tools View Awards Setup Utilities Help                 |                    |                 |                                   |                    |               |      |                 |          |                  |    |             |     |         |                     |
| œ                | 麘           |              | $m_{\star}$ m/ | 盲                                          | B!                                                     |                    | 6. OK 9         |                                   |                    | <b>图检囊三日下</b> |      |                 | 冒险       |                  | 回团 |             | NO. | EJ      | <b>Lee</b><br>医剧    |
|                  |             |              |                |                                            | Logbook page (C:\ARQUIVOS DE PROGRAMAS\LOGGER32\PY5ZD) |                    |                 |                                   |                    |               |      |                 |          |                  |    |             |     |         |                     |
|                  |             |              |                |                                            |                                                        |                    |                 |                                   |                    |               |      |                 |          |                  |    |             |     |         |                     |
| QSO <sup>1</sup> |             | Data         |                | 5235 30/03/08 22:25                        | Hora Banda Modo Frequência                             | 15M SSB            |                 | 21330.00 N3YW                     |                    | Call          |      |                 |          | Nome do operador |    |             |     | QSL VIA | US                  |
|                  |             |              |                | 5236 30/03/08 22:26                        |                                                        | 15M SSB            |                 | 21330.00 KY0K                     |                    |               |      |                 |          |                  |    |             |     |         |                     |
|                  |             |              |                | 5237 30/03/08 22:27                        |                                                        | 15M SSB            |                 | 21330,00 K4MCG                    |                    |               |      |                 |          |                  |    |             |     |         |                     |
|                  |             |              |                | 5238 30/03/08 22:27                        |                                                        | 15M SSB            |                 | 21330.00 W0ZD                     |                    |               |      |                 |          |                  |    |             |     |         |                     |
|                  |             |              |                | 5239 30/03/08 22:28                        |                                                        | 15M SSB            |                 | 21330.00 KB5DRJ                   |                    |               |      |                 |          |                  |    |             |     |         |                     |
|                  |             |              |                | 5240 30/03/08 22:30                        |                                                        | 15M SSB            |                 | 21330.00 HP3FTD                   |                    |               |      |                 |          |                  |    |             |     |         |                     |
|                  |             |              |                | 5241 30/03/08 22:31<br>5242 30/03/08 22:32 |                                                        | 15M SSB<br>15M SSB |                 | 21330.00 N9CIQ<br>21330.00 WB5HQH |                    |               |      |                 |          |                  |    |             |     |         |                     |
|                  |             |              |                | 5243 30/03/08 22:32                        |                                                        | 15M SSB            |                 | 21330.00 KZ2I                     |                    |               |      |                 |          |                  |    |             |     |         |                     |
|                  |             |              |                | 5244 30/03/08 22:32                        |                                                        | 15M SSB            |                 | 21330.00 NF6A                     |                    |               |      |                 |          |                  |    |             |     |         |                     |
| B! CE4CT         |             |              |                |                                            |                                                        |                    |                 |                                   |                    |               |      |                 |          |                  |    |             |     |         |                     |
|                  | CALL        |              |                | Frequência                                 | Data                                                   |                    | Hora Banda Modo |                                   |                    |               |      |                 | Operador |                  |    |             |     |         | Cor                 |
| CE4CT            |             |              |                |                                            | 7073,00 29/03/08                                       |                    | 08:02           |                                   | 40M SSB            |               |      |                 |          |                  |    |             |     |         | <b>CQ WPX 2008</b>  |
| CE4CT            |             |              |                |                                            | 14198.00 15/03/08                                      |                    | 19:09           |                                   | 20M SSB            |               |      |                 |          |                  |    |             |     |         | <b>RUSSIAN DX C</b> |
| CE4CT            |             |              |                |                                            | 14227.60 27/10/07                                      |                    | 01:08           |                                   | 20M SSB            |               |      |                 |          |                  |    |             |     |         | <b>CQWW 2007</b>    |
| CE4CT<br>CE4CT   |             |              |                |                                            | 14215.00 14/07/07<br>28487.96 09/12/06                 |                    | 11:58<br>18:19  |                                   | 20M SSB<br>10M SSB |               |      |                 |          |                  |    |             |     |         | ARRL10-2006         |
|                  |             |              |                |                                            |                                                        |                    |                 |                                   |                    |               |      |                 |          |                  |    |             |     |         |                     |
| $\lvert$         |             |              |                |                                            |                                                        |                    |                 |                                   |                    |               |      |                 |          |                  |    |             |     |         |                     |
|                  |             |              |                | Derator: PY5ZD                             |                                                        |                    |                 |                                   |                    | $\times$      |      | Notes for CE4CT |          |                  |    |             |     |         |                     |
|                  |             | Freg 7060,00 |                |                                            | Mode SSB                                               |                    |                 | Band 40M                          |                    |               | Date |                 |          |                  |    | <b>Note</b> |     |         |                     |
|                  |             | Call CE4CT   |                |                                            |                                                        |                    |                 | CE SA 12                          |                    |               |      |                 |          |                  |    |             |     |         |                     |
|                  | <b>Sent</b> |              |                |                                            |                                                        |                    | Chile - Maule   |                                   |                    |               |      |                 |          |                  |    |             |     |         |                     |

Exibição de contatos pré existentes com CE4CT

c) Aponte com o cursor do mouse a linha em "Previous QSOs" (agora com título "CE4CT" em função do histórico de contatos exibidos) que deseja manipular (editar, excluir, etc) e clique com o botão esquerdo, selecionando-a.

 Nesse momento a janela "Logbook Page" irá ser posicionada para exibir o contato selecionado (marcado com fundo amarelo), permitindo sua manipulação.

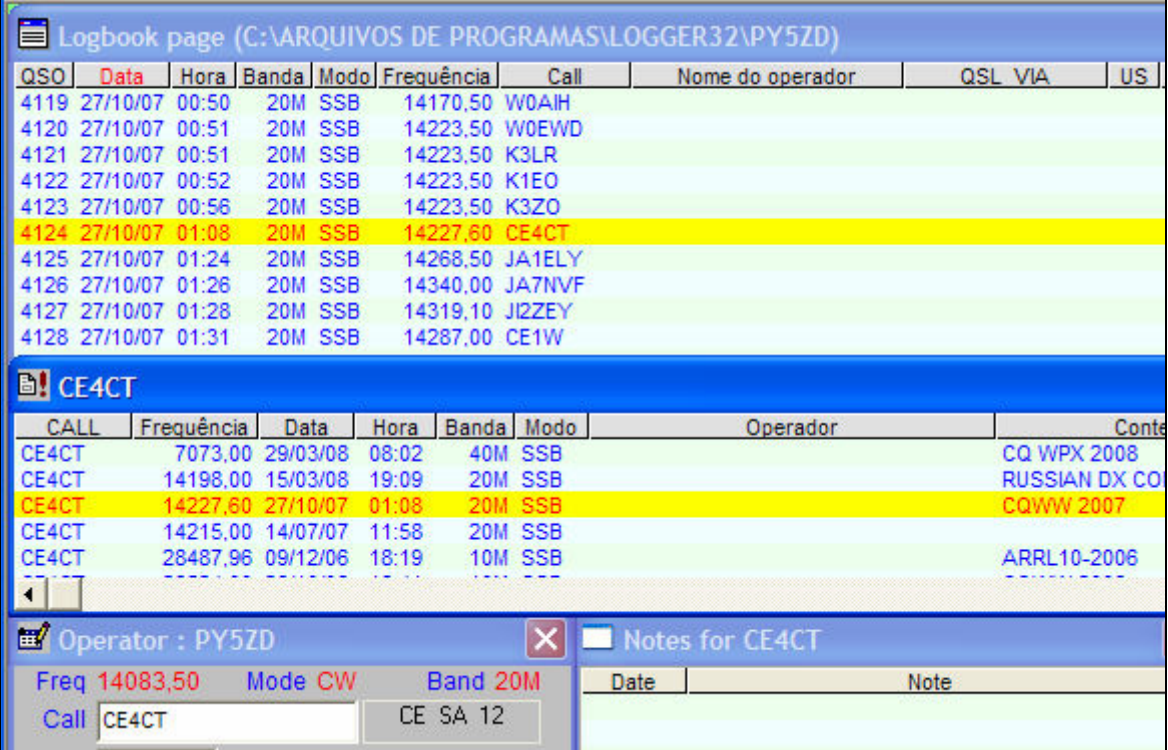

Ao selecionar um contato na janela "Previous QSOs", esse registro é destacado na janela "Logbook page" para permitir sua manipulação.

#### Observação:

Deve-se ter em mente que qualquer operação de edição, exclusão, indicação de QSL enviado/recebido, dentre outros dados relacionados ao QSO somente podem ser informados no registro existente em "Logbook Page".

Portanto, utilize-se da facilidade de listar em "Previous QSOs" todos os contatos do indicativo digitado no campo "Call" da janela "Logbook Entry", para poder indicar qual registro deseja localizar para edição.

### Cartões QSL

#### Selecionando QSOs para os quais deseja enviar QSLs

Você registrou uma série de contatos e agora deseja selecionar aqueles para os quais deseja imprimir etiquetas para envio de QSLs.

Primeiro passo, consulte os dados de cada um dos destinatários no QRZ.COM e verifique se receberá via "Direta", "Bureau" ou "Manager". Aconselho deixar visível a coluna "QSL VIA" na janela Logbook Page para que você possa editar alí o indicativo do manager ou a palavra "DIRECT" (utilizo essa forma de identificar cartões aceitos somente por via direta para evitar erros já que na etiqueta sairá impresso "<indicativo> via DIRECT").

Considerando o exemplo abaixo. O QSO com LY6A foi importado através de arquivo no formato ADIF (.ADI) gerado pelo N1MM (conteste) e por essa razão não constam dados de identificação do nome e endereço do operador.

Iremos completar essas informações digitando nome e endereço nas colunas correspondentes do Logbook Page, a partir da consulta ao cadastro do QRZ.COM..

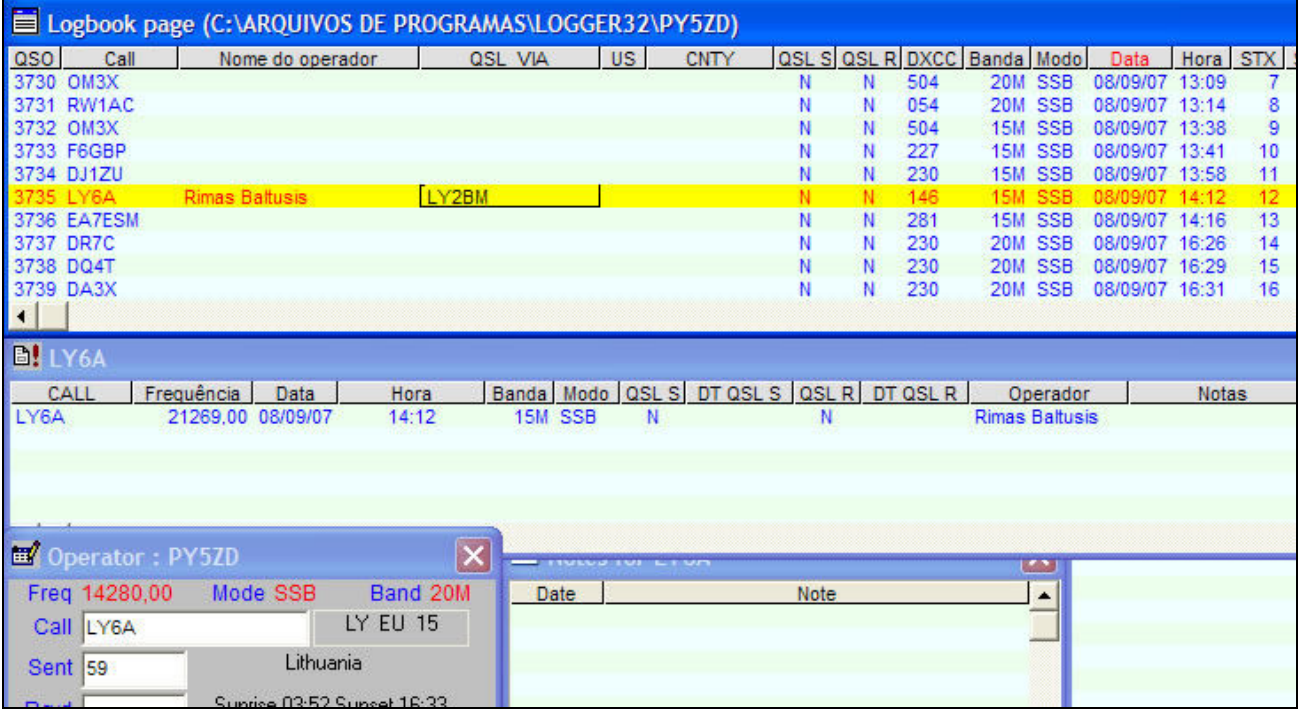

A janela "Logbook Entry" foi utilizada para localizar todos os contatos com LY6A. No caso, somente um contato em 15m foi localizado.

### Obtendo dados no QRZ.COM

Para pesquisar o cadastro de LY6A, abrir o Internet Explorer (ou Mozilla Firefox) e entrar com a URL "www.qrz.com/ly6a".

Você poderá fazer a busca digitando o indicativo no campo de pesquisa da página inicial do site QRZ em www.qrz.com, o que no final dá no mesmo.

Obtemos os seguintes dados que utilizamos para digitar em nosso Logbook Page:

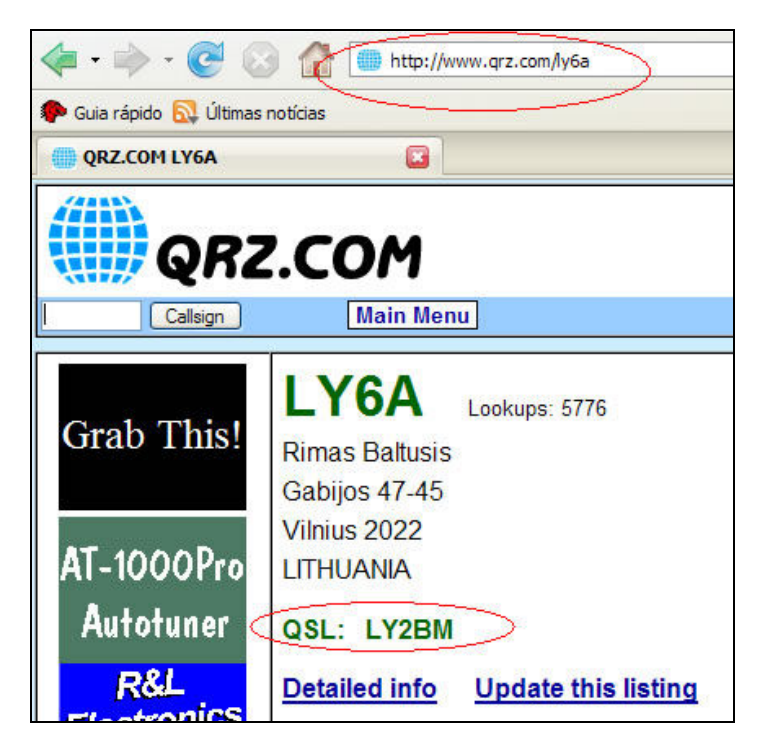

Se a consulta no QRZ.com indicar a referência "DIRECT" ou "DIRECT ONLY", digite "DIRECT" na coluna "QSL Via" do Logbook Page.

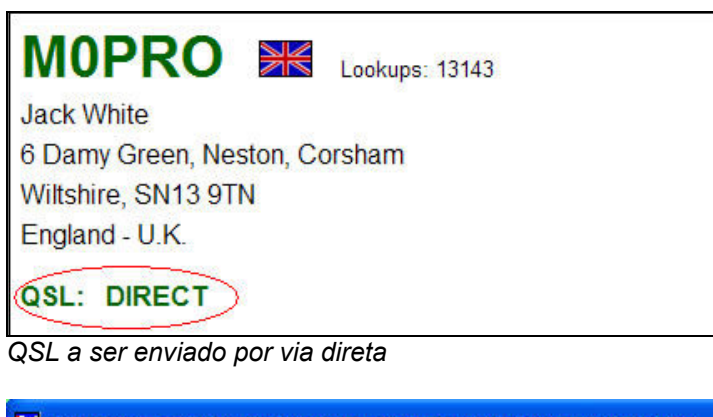

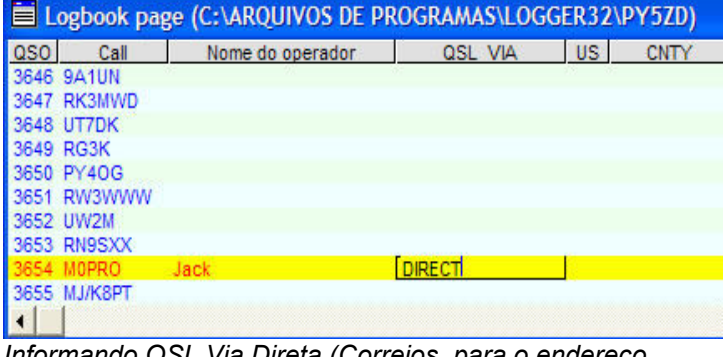

Informando QSL Via Direta (Correios, para o endereço informado no QRZ)

LY6A possui como QSL Manager LY2BM. Indicamos então esse Callsign na coluna QSL VIA de nosso Logbook Page.

Se o contato foi registrado originalmente no Logger32 e com conexão Internet habilitada, provavelmente o nome e endereço do operador já estarão preenchidos (configuração "Auto lookup"), caso contrário, complemente tais dados digitando nas colunas apropriadas.

Vamos agora marcar esse QSO para gerar cartão QSL. Posicione o cursor do mouse sobre a linha do contato no Logbook Page e clique com o botão direito para visualizar as opções de menu para esse contexto (opções que você tem para com o registro do QSO).

Selecione a opção "Send paper QSL", marcando-a.

| 21243.00 DJ1ZU           |                  |
|--------------------------|------------------|
| 21269.00 LY6A            | imao Raltuoio    |
| 21269.00 EA7ESM          | Set QSO end time |
| 14250.20 DR7C            |                  |
| 14274.00 DQ4T            | Add OSO          |
| 14297.49 DA3X            | Delete OSO       |
| 14291.20 LN9Z            |                  |
| 14293.00 DL2MWB          | Search for OSO   |
| 21288.00 DJ0VZ           | Send eOSL        |
|                          |                  |
|                          | Send LOTW OSL    |
| lora Banda Modo          | Send paper OSL   |
| 4:12<br>15M SSB<br>Rima: |                  |
|                          | eQSL Sent        |
|                          | LoTW OSL Sent    |
|                          | Paper OSL Sent   |
|                          |                  |

Marcando o contato para gerar QSL

Se você refizer o mesmo procedimento de clicar com o botão direito novamente sobre o QSO, irá desmarcar a referência de envio de QSL.

Proceda a marcação de todos os QSOs antes de passar para a etapa seguinte. Se desejar emitir algumas poucas etiquetas por vez, marque a quantidade certa de etiquetas imprimíveis por folha (digo "imprimíveis" porque geralmente se perde aquelas posicionadas nos extremos superior e inferior da folha).

Se o formulário de etiquetas que pretende utilizar possui 3 colunas x 12 etiquetas, provavelmente você irá imprimir 3 colunas x 10 etiquetas, perdendo a primeira e última "linha de etiquetas". Nesse exemplo, marque 30 QSOs para imprimir pois qualquer quantidade menor do que essa resultará no desperdício daquelas etiquetas que ficarem sem uso na página.

Obs: A perda dependerá do formato da folha de etiquetas e do tipo de impressora que você utilizará. Formulários de etiquetas com margens maiores de topo/rodapé podem ser totalmente aproveitáveis em impressoras laser.

### Exportando o arquivo de QSL

No menu "File" selecione a opção "Export files" e a partir desse menu, "Export QSL file"

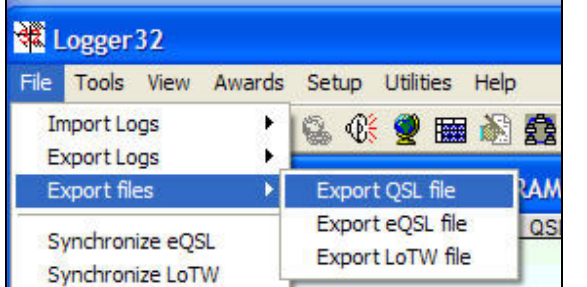

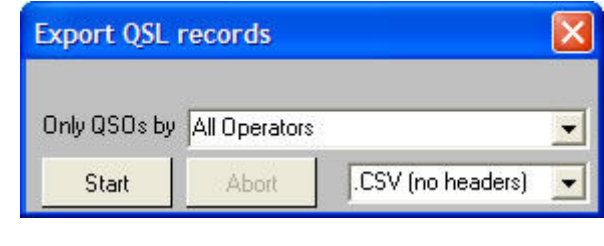

Menu para exportar arquivo para gerar QSLs

Essa opção abrirá uma janela para filtro de QSLs por operador. Selecione um indicativo ou mantenha a opção "All operators" para indicar todos os operadores.

Mantenha o formato de saída como ".CSV (no headers)" e clique em "Start".

Será aberta uma janela do Windows para que você indique o nome do arquivo que irá conter os dados exportados. Indique um nome de arquivo que tenha referência com os dados selecionados (p.ex. "20070917- USA" ou algo que lhe seja intuitivo para identificar os dados exportados).

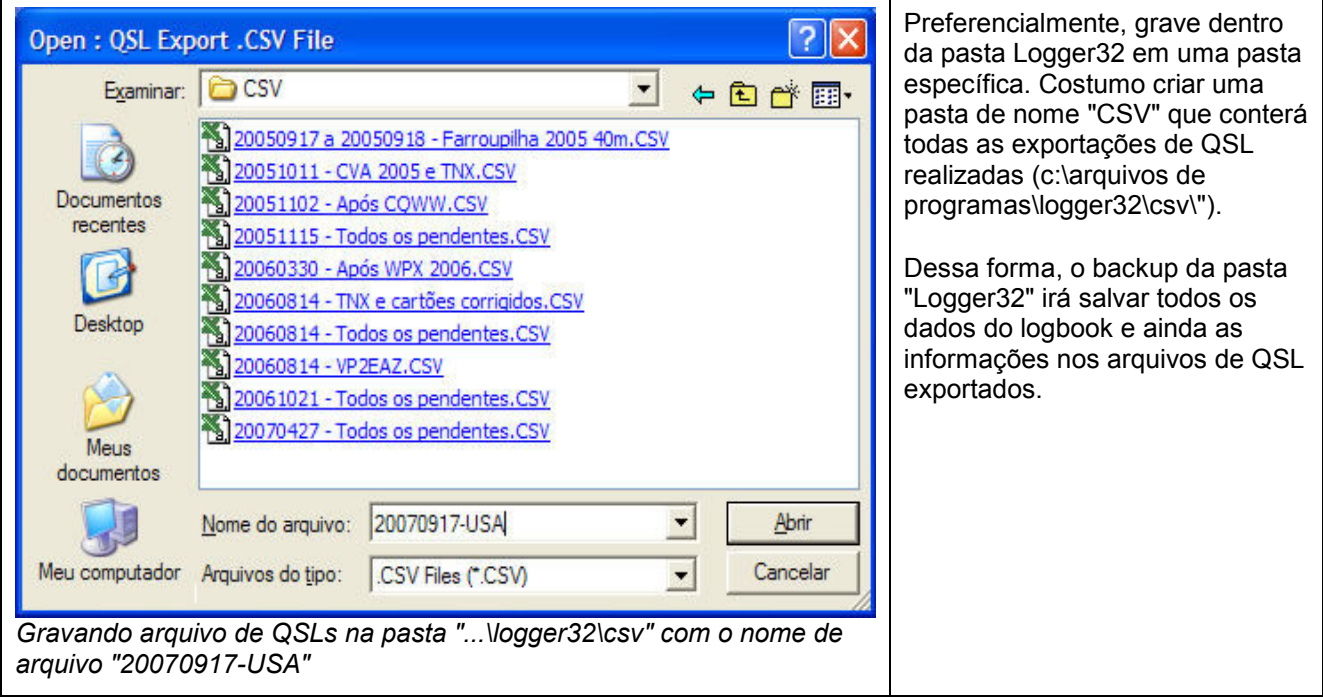

Obs: A inversão da data (AAAAMMDD) é proposital para que os arquivos fiquem ordenados cronologicamente na pasta "CSV".

Após indicado o nome do arquivo, clique em "Abrir". O Windows irá informar que o arquivo de nome informado (20070917-USA.CSV) não existe e se confirma criá-lo. Confirme clicando o botão "SIM".

Na finalização da gravação abre-se uma mensagem informando a quantidade de QSOs que foram exportados e se deseja marcá-los no Logbook como "QSLs enviados". Nesse primeiro momento eu NÃO CONFIRMO pois caso ocorra algo com o arquivo exportado eu terei grande trabalho para remarcá-os para gerar novo arquivo QSL.

Deixe esse procedimento para após imprimir e etiquetar os seus cartões. Nesse meio tempo não marque nenhum novo QSO para gerar QSL e ao final repita o mesmo procedimento de exportação de arquivo QSL, confirmando então para que o Logger32 marque os QSOs exportados como tendo sido remetidos os correspondentes QSLs.

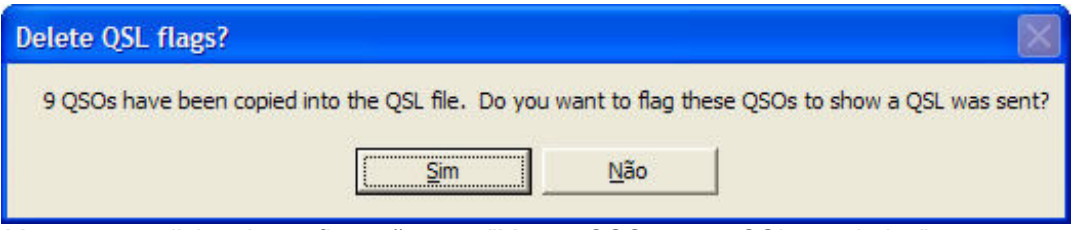

Mensagem solicitando confirmação para "Marcar QSOs como QSLs enviados"

Inicialmente clique em "NÃO". Imprima e cole as etiquetas e depois repita a geração confirmando a marcação.

### Criando um modelo de etiqueta

A impressão é realizada através do Microsoft Word, utilizando-se o recurso de "Mala direta". A sistemática é simples e se baseia em nomes de campos que são substituídos durante a impressão pela informação correspondente.

A "Mala direta" é em síntese uma máscara para a qual o MS-Word utiliza dados para substituição. Cada impressão utiliza os dados de uma "linha de uma tabela" cujos títulos das colunas são os nomes dos campos.

Isso lhe parece famliar... ? Sim, a tabela corresponde ao nosso Logbook Page onde cada linha representa um QSO, tendo nos nomes das colunas os nomes os campos que são utilizados na edição do modelo da etiqueta.

Deve-se observar que os nomes dos campos são aqueles nomes internos do Logger32 e não os nomes traduzidos que editamos na opção "Setup / Grid layout" do Logbook Page. Clicando com o botão direito sobre o Logbook Page e selecionando "Setup" e logo após a opção "Grid layout", visualizamos os nomes: QSO\_NUMBER, CALL, NAME, QSL\_VIA, BAND, MODE, QSO\_DATE, etc., que serão indicados no modelo da etiqueta.

Apesar do processo ser simples, criar do zero um layout de "mala direta" requer conhecimento de programação nessa ferramenta. Por essa razão, aconselha-se partir de modelos prontos e adequar as dimensões de formulários/etiquetas e/ou copiar campos já pré programados entre os diversos modelos disponíveis.

Para dimensionar corretamente o tamanho do formulário e margens, utilize a opção de "Configurar página" do MS-Word.

Para ajustar a largura de separação entre etiquetas, utilize as réguas do MS-Word e desloque os marcadores para a direita e/ou esquerda para aumentar ou diminuir a largura da etiqueta (existem maneiras de configurar formatos de etiqueta através do menu ou botão "Configuração do documento principal" - Primeiro botão da barra de ferramentas de mala direta, porém, esse procedimento muitas vezes não é o melhor quando já se parte de um modelo pré definido).

Vamos agora selecionar um dos modelos de etiqueta que acompanham o Logger32. Quando esse tutorial foi escrito acompanhavam o Logger32 os seguintes modelos disponíveis na pasta "c:\arquivos de programas\logger32\":

QSL\_Label 8160 (3by10).doc Folha com 3 colunas por 10 linhas de etiquetas (30 etiquetas) QSL\_Label 8163 (2by7).doc Folha com 2 colunas por 7 linhas (14 etiquetas) QSL\_Label L7159 (3by8).doc Folha com 3 colunas por 8 linhas (24 etiquetas) QSL\_Label L7421 (2by2).doc Esse não é um modelo de etiquetas, mas sim de 4 cartões QSL por página QSL\_Label L8160 (3by7).doc Folha com 3 colunas por 7 linhas (21 etiquetas)

Vamos utilizar nesse exemplo o segundo modelo (2by7). Dê um duplo clique nesse arquivo QSL\_Label 8163 (2by7).doc para abrir o MS-Word e carregar esse texto de modelo de mala direta.

Tratando-se de mala direta, o Word irá perguntar sobre a localização do banco de dados (tabela que contém os dados a imprimir).

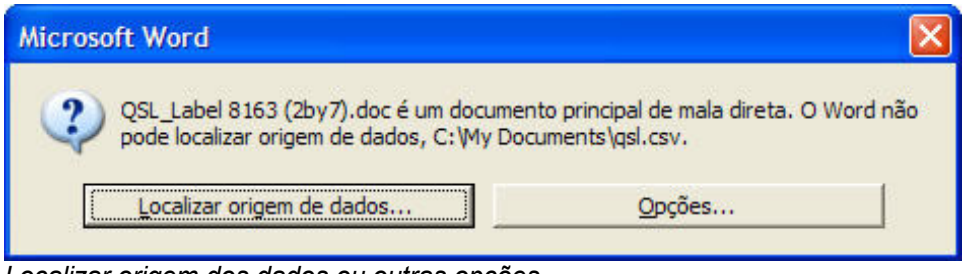

Localizar origem dos dados ou outras opções (Remover origem de dados e/ou informações de mesclagem)

Clique em "Localizar origem de dados". Abrirá uma janela do Windows para que você indique o arquivo de QSLs exportados.

Selecione o arquivo exportado do item anterio (no exemplo, "20070917-USA.CSV").

O MS-Word irá abrir o modelo de etiquetas exibindo seu formato com os campos de mesclagem (nomes dos campos que identificam dados do QSO).

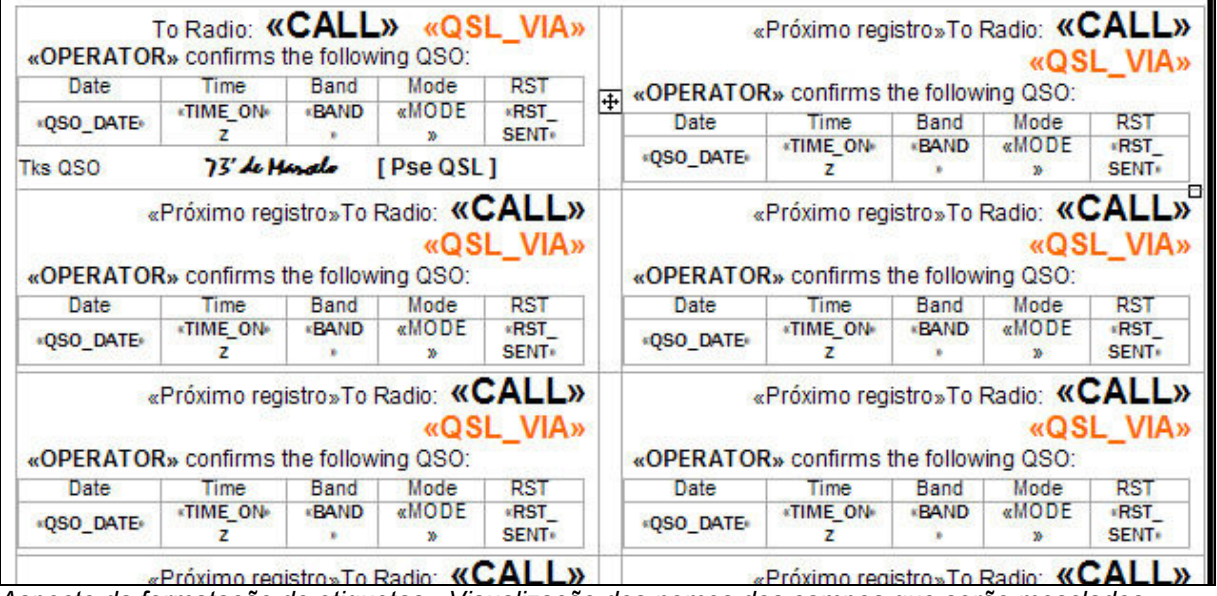

Aspecto da formatação de etiquetas - Visualização dos nomes dos campos que serão mesclados posteriormente. Observar que a primeira etiqueta demonstra o formato e as demais, repetem esse formato.

Nesse momento é importante que você visualize a barra de ferramentas para mala direta do Word. Se ela não estiver aberta, clique no menu "Exibir" / "Barras de ferramentas" / "Mala direta". Os icones mais importantes dessa barra de ferramentas são os seguintes:

### Abrir fonte de dados

Se a partir do Windows Explorer você der duplo clique sobre um arquivo modelo de etiqueta (arquivo p.ex. QSL\_Label 8163 (2by7).doc), fará com que o MS-Word seja aberto (programa compatível com a extensão de arquivos ".doc").

Feito isso, provavelmente a fonte de dados utilizada pelo Windows será o de último log exportado e aberto por ele. Dessa forma, você deverá dizer para o MS-Word que deseja abrir uma outra fonte de dados para mesclar com suas etiquetas, qual seja, o mais recente arquivo de QSL exportado em formato CSV.

Então, clique no botão "Abrir fonte de dados"...

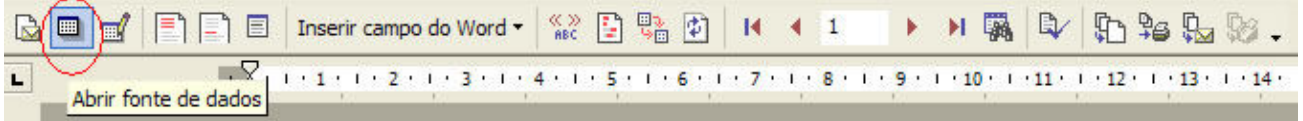

Definir nova fonte de dados. Pode ser utilizada quando abrir o modelo de dados sem indicar inicialmente o arquivo de QSL

... e selecione o arquivo de QSLs desejado. Em nosso exemplo, o arquivo "20070917-USA.CSV"

Feito ! ... os novos dados serão então sua "fonte de dados" para mesclar com os campos das etiquetas.

### Exibir dados mesclados

Esse botão lhe fornece uma pré-visualização de sua fonte de dados (arquivo de QSLs exportados e referenciados como sua fonte de dados), exibindo-lhe a primeira página de etiquetas com os dados "mesclados" (campos substituídos pelas informações do seu arquivo de QSLs).

Exibir dados mesclados - Comuta entre as exibições de campos de dados e dados mesclados.

Ao exibir dados mesclados, você verá o formato final de impressão para cada etiqueta da primeira página.

Você poderá visualizar registros além da primeira página, bastando para isso que avance registro a registro clicando na seta logo a direita do número de registro inicial da página, ou digitando qual registro deseja como primeira etiqueta da página (p.exemplo, digite "50" onde consta o número 1, para que o registro 50 seja a primeira etiqueta da página de pré-visualização).

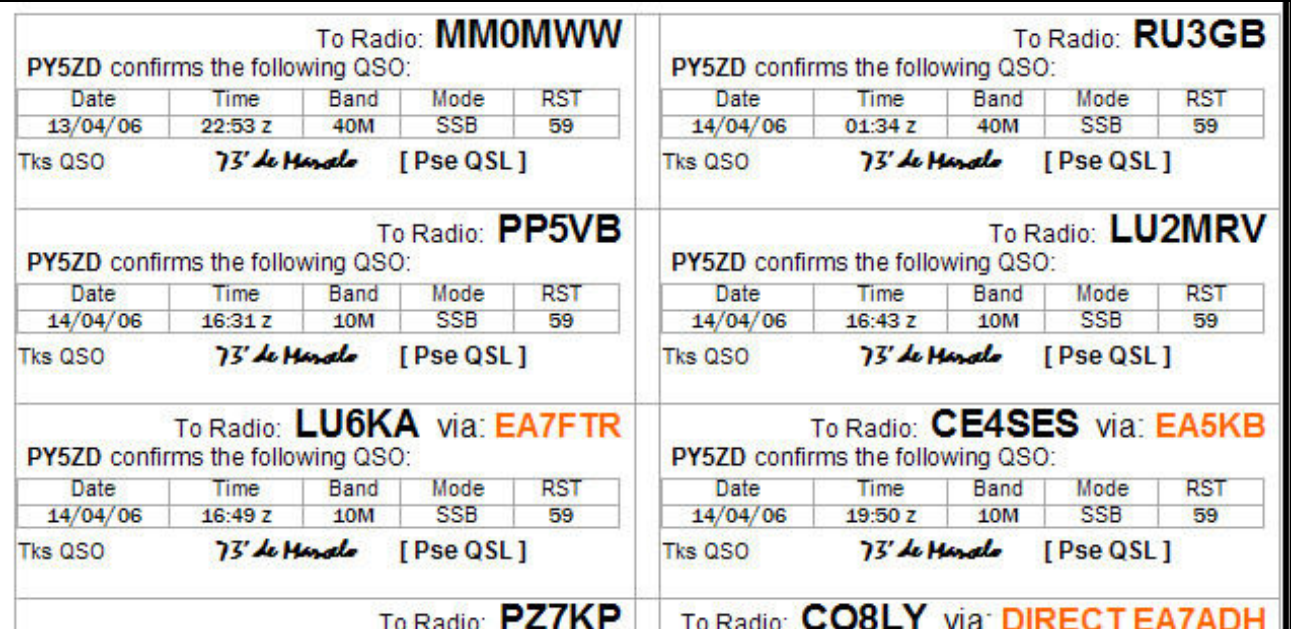

Visualização com dados do arquivo de QSLs, mesclados com os campos da etiqueta.

Se houver algum truncamento de dados (campos pequenos para receber informações do arquivo de QSLs exportados) ou se desejar editar o formato da etiqueta, clique novamente no botão "Exibir dados mesclados" para retornar ao formato de exibição de códigos de campos e ajuste o layout da primeira etiqueta.

Observação: Códigos de campos correspondem aos nomes das "colunas" do quadro "Logbook Page". Tais nomes são delimitados pelos caracteres especiais "«" "»", e portanto você poderá incluir em sua etiqueta qualquer uma das informações exibidas naquele quadro (visualize os nomes através da opção "Setup / Grid Layout" do quadro Logbook Page).

### Mesclar para impressora

É nesse botão que você irá comandar a impressão propriamente dita.

Uma dica importante... Até acertar a definição do tamanho do formulário e dimensões de etiqueta, faça os testes em papel comum cortado nas dimensões do seu formulário de etiquetas. Com certeza gastará dezenas de folhas até que consiga dimensionar corretamente o layout de impressão.

Mesclar para impressora. Envia para a impressora todos os registros de QSL da fonte de dados indicada

### Visualizando a programação vinculada aos códigos de campo

Para aqueles que desejam visualizar os comandos que estão sob essa "máscara" de impressão, pode-se marcar determinada parte de texto e utilizar a opção "Alternar códigos de campo" (menu de contexto - botão direito sobre a área demarcada).

No exemplo a seguir verificamos como é codificado o comando sob a mensagem "Tks QSL", responsável pela mensagem "Tks QSL" ou "Pse QSL", conforme o conteúdo do campo "QSL\_RCVD" seja "Y" (yes) ou "N" (no):.

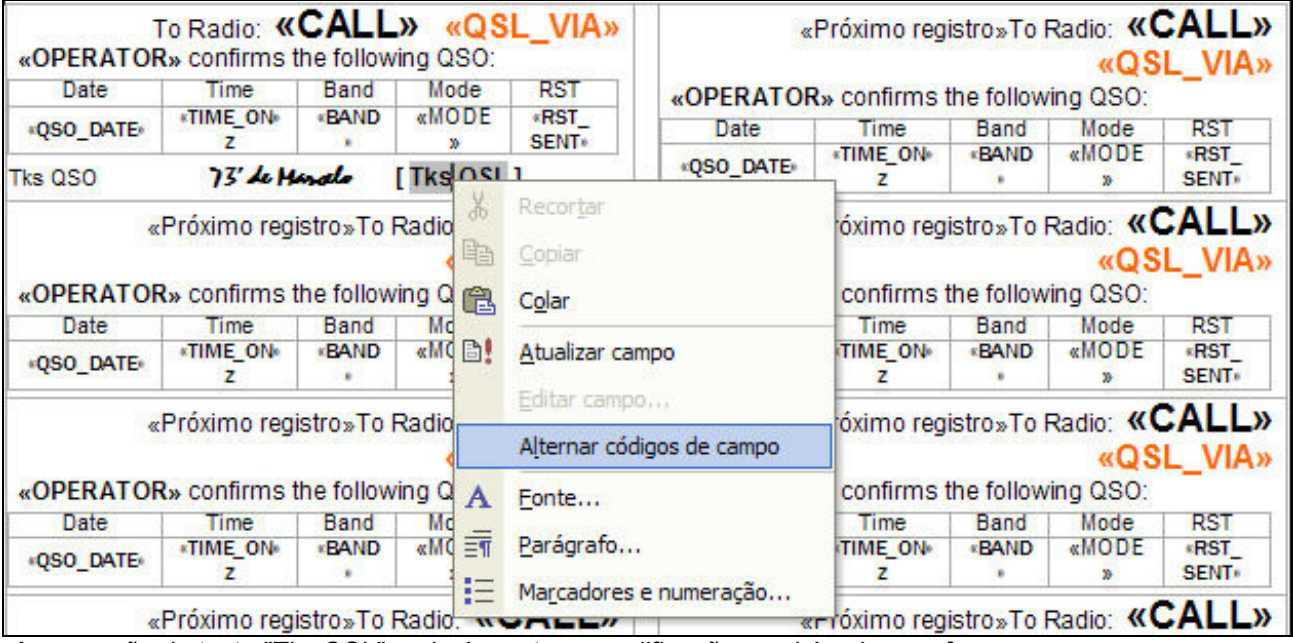

A marcação do texto "Tks QSL" poderá mostrar a codificação que há sob essa frase.

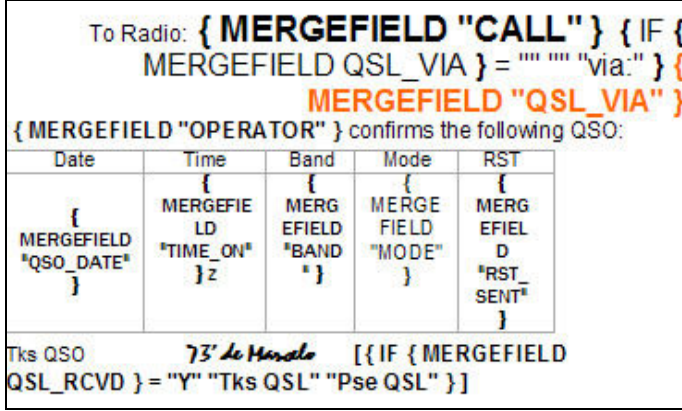

No exemplo acima, demarcamos todo o modelo da etiqueta e clicamos em "Alternar códigos de campo".

Comandos simples podem ser visualizados. Um comando é delimitado por abre e fecha chave "{" "}"

Nomes de campos devem estar indicados entre aspas duplas .

"MERGEFIELD" indica a substituição pura e simples do dado do arquivo, como por exemplo {MERGEFIELD "OPERATOR"}

O comando "IF" define uma ação de seleção, como no exemplo para inserir ou não a identificação "VIA". Se o conteúdo de QSL\_VIA for nulo segue-se a referência p/ imprimir nulo (""), caso contrário imprime-se a referência "via:"

Se você achou complicado, há uma forma mais simples de inserir novos campos de mesclagem.

Posicione o cursor a partir do ponto que deseja inserir o campo e clique no botão "Inserir campos de mesclagem".

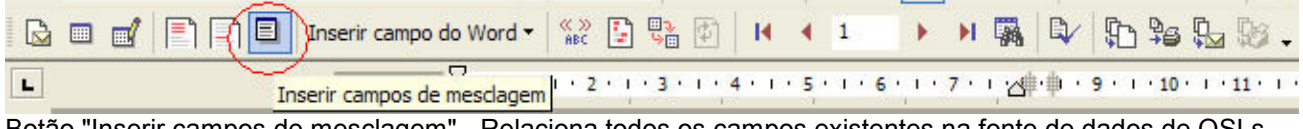

Botão "Inserir campos de mesclagem" - Relaciona todos os campos existentes na fonte de dados de QSLs.

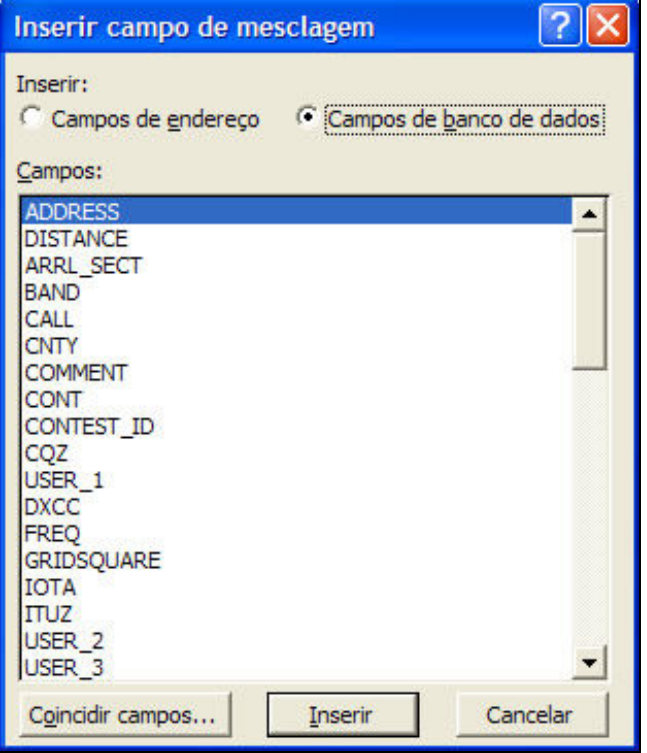

Todos os campos disponíveis serão exibidos. Selecione o desejado (marcar com o botão esquerdo do mouse) e clique no botão "Inserir". O MS-Word irá inserir o campo e você poderá indicar um novo campo para inserir logo após o anterior.

Se desejar reposicionar o cursor, clique no botão "Fechar" (o botão "Cancelar" é substituído por "Fechar" após ter inserido ao menos um novo campo em seu layout de etiqueta).

Observe que está selecionada a opção "Campos de banco de dados". Isso significa que os campos relacionados são aqueles existentes na fonte de dados que você selecionou inicialmente.

A opção "Campos de endereço" referem-se a dados do catálogo de endereços do Windows (ou algo relacionado).

Lembre-se... faça sempre as alterações no formato da primeira etiqueta da página. Posteriormente esse "modelo" será replicado para as demais posições do formulário.

### Atualizando o modelo de etiqueta para todo o formulário

Você promoveu alterações no formato da etiqueta e chegou ao modelo adequado. Agora resta replicar esse formato (definido na primeira etiqueta) para todas as demais etiquetas da página.

Para isso você deverá utilizar o botão "Divulgar rótulos".

Veja no exemplo abaixo onde inserimos a título de exemplo, um campo adicional "TX\_PWR" na primeira etiqueta. As demais permanecem inalteradas até que o botão "Divulgar rótulos" seja pressionado.

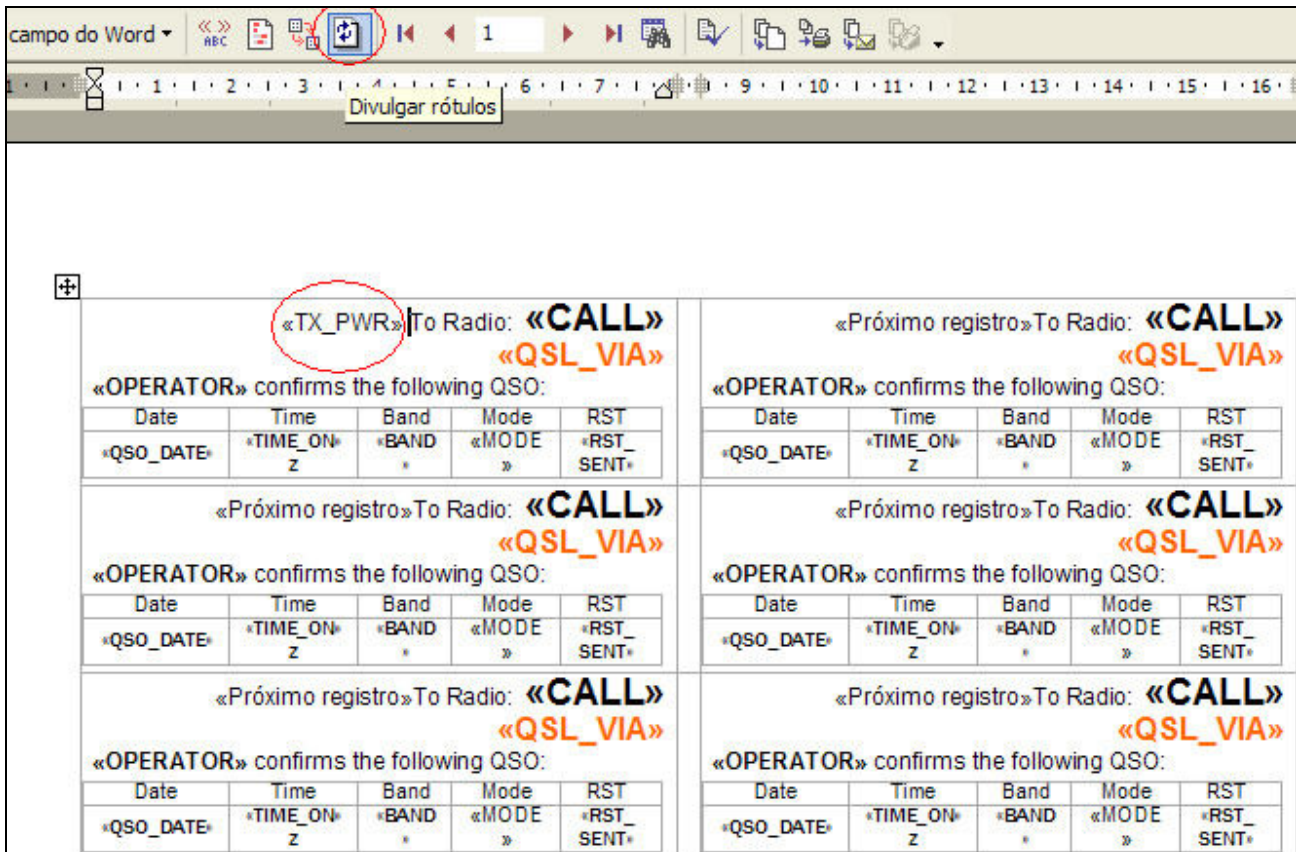

Demonstrando a atualização das demais etiquetas com base no formato da primeira etiqueta da página.

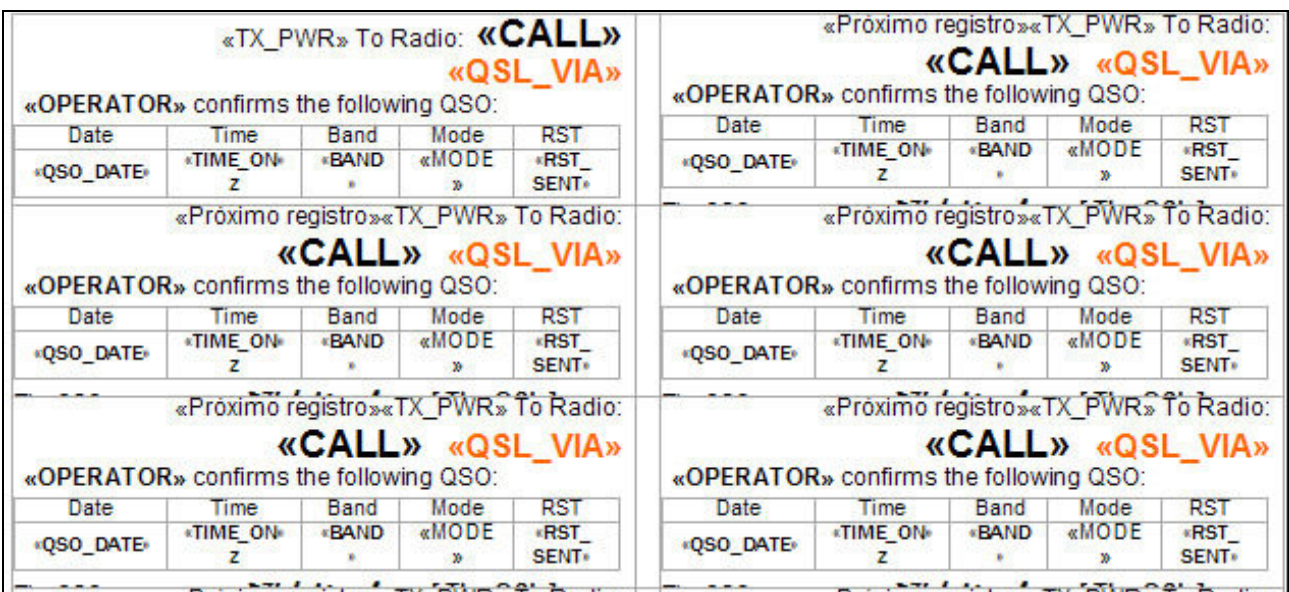

Resultado após pressionar o botão "Divulgar rótulos" (o novo campo "TX\_PWR" é replicado nas demais etiquetas)

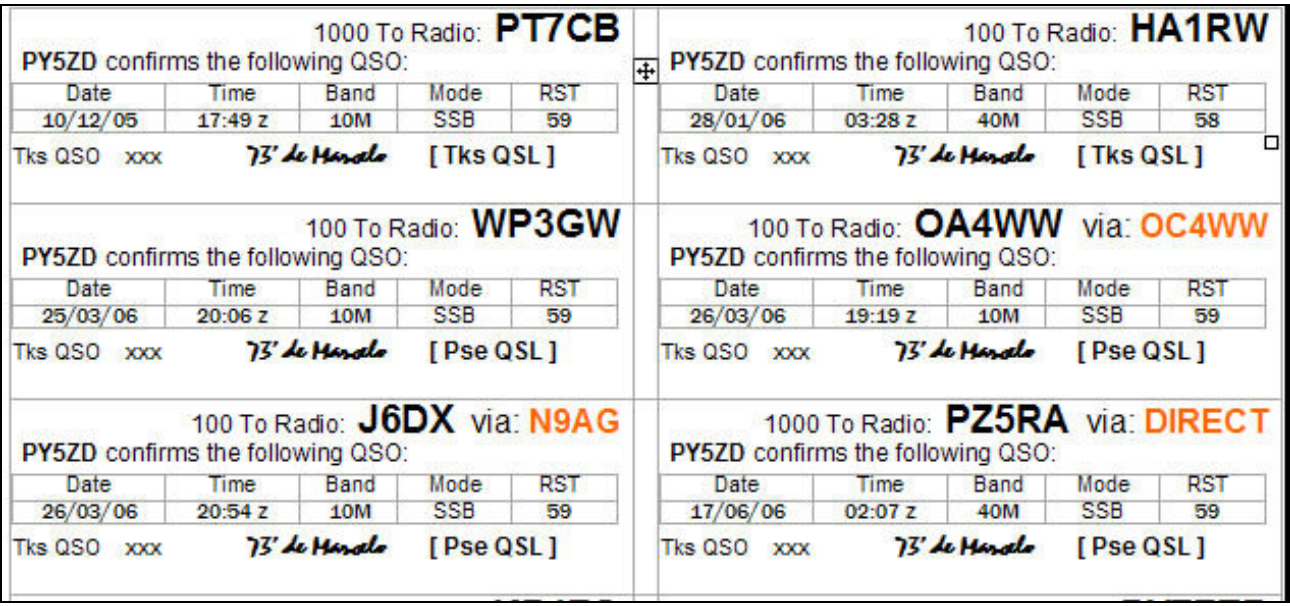

Visualização com dados mesclados - A potência de transmissão é corretamente substituída no campo TX\_PWR

### Depois de imprimir

Se você imprimiu todas as etiquetas com sucesso, parabéns.

Lembre-se agora que deverá regerar o mesmo arquivo de QSLs impresso para confirmar ao Logger32 que deverá considerar os correspondentes QSLs, enviados.

Uma boa dica é fazer um backup de toda a pasta "C:\Arquivos de programas\Logger32\" antes de iniciar os procedimentos de exportar dados e imprimir etiquetas.